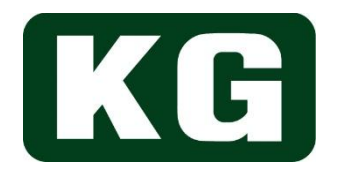

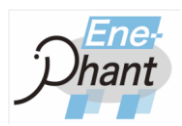

# 取扱説明書

# 回生型交直両用電子負荷

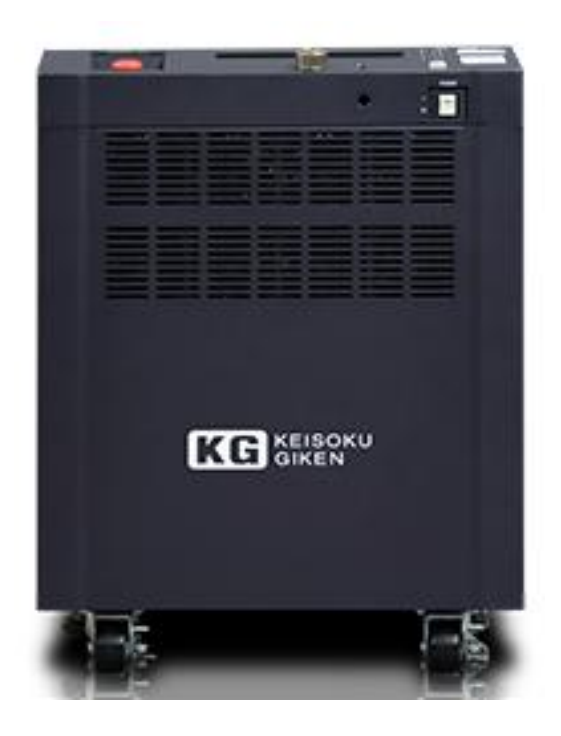

# **Ene-phant Series NT-AA-10KE-L**

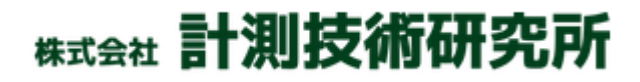

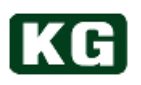

<span id="page-1-0"></span>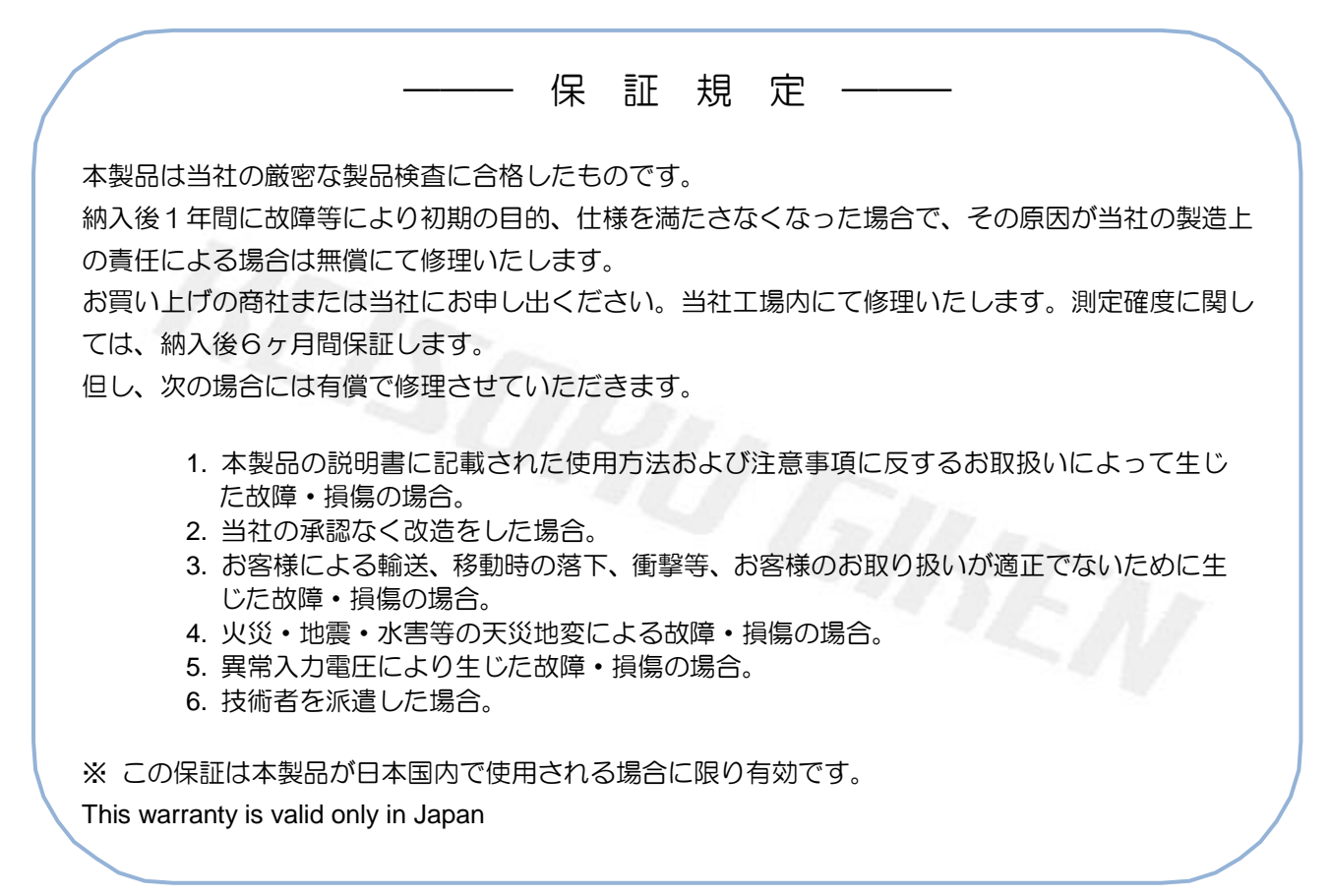

# <span id="page-1-1"></span>製品の廃棄について

製品を廃棄する場合は、各自治体の指示に従い適正に処理して頂きますようお願いします。

# <span id="page-1-2"></span>著作権について

本取扱説明書の内容は著作権法に基づき(株)計測技術研究所にその全ての権利があります。 書面による許可なくまたその手段を問わず、複写等を行う事を禁止致します。

# <span id="page-1-3"></span>取扱説明書について

必ずご使用の前に、本書をよくお読みください。その上で正しくお使いください。 本書はいつでも見られるように保存するようにしてください。 製品移動時には本書も必ず添付してください。

本書は、Ene-phant Series の出荷時の機能に対応した内容が記載されております。 バージョンアップ等による仕様変更等に伴い予告なく変更される事があります。 あらかじめご了承ください。

# <span id="page-1-4"></span>登録商標

MicrosoftWindows、MicrosoftExcel、ActiveX、VisualBasic、VisualC++は米国 Microsoft 社の米国お よびその他の国における登録商標です。 GPIB は米国 Hewlett-Packard 社の米国およびその他の国における登録商標です。

<span id="page-2-0"></span>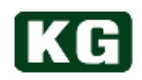

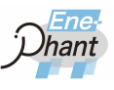

# ――― は じ め に ―――

# <span id="page-2-1"></span>本書について

本書は、Ene-phant Series の下記の製品について、説明します。 ・回生型交直両用電子負荷

# <span id="page-2-2"></span>取扱説明書の構成について

本取扱説明書は、次のように構成されています。

## [第1章 製品の概要](#page-7-0)

本器の概要および特徴を紹介します。

## [第2章 使用準備](#page-12-0)

本器の性能を十分な状態でご使用していただくために、接続についての注意事項を説明し ます。

[第3章 各部の名称と機能](#page-17-0)  本器正面にある端子台、スイッチなどについての名称と機能を説明します。

[第4章 ユーザーインターフェース](#page-20-0)  ユーザーインターフェースについて説明します。

[第5章 リモートコントロール](#page-47-0)  各種コマンドについて説明します。

[第6章 運用例](#page-84-0)  拡張接続機能について説明します。

[第7章 NT-AA-10KE-L](#page-88-0) 仕様 本器の電気的仕様、機構的仕様、一般仕様について説明します。

[第8章 各種オプション](#page-96-0)  本器の各種オプションについて説明します。

[第9章 保守・校正](#page-97-0)  本器の保守、点検および校正について説明します。

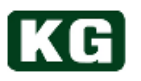

# <span id="page-3-0"></span>安全にご使用いただくために

本製品を安全にご使用いただくための注意事項です。内容を理解して必ずお守りください。 当社では注意事項を守らなかった場合の事故、丌適切な使用方法等によって発生した事故 についての責任は負いかねますのでご了承ください。

# 安全記号**(**マーク**)**について

本器を安全に正しくお使いいただくため、本書 および製品には次のような記号を使用しており ます。記号の意味をご理解いただき、常に安全 に心がけてご使用いただくようお願いいたしま す。

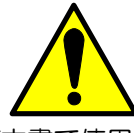

本器および本書で使用しているシンボルラベル で警告・危険・注意すべき箇所または、内容を 知らせる記号です。本器上にこのラベルが表示 されている場合は、本取扱説明書の該当箇所を 参照する必要がある事を示します。

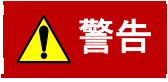

正しく操作しないと、使用者が重度の人身障害 (死亡や重症など)を負う可能性がある事を示 します。記載内容を十分にご理解頂いてから、 手順に従ってください。

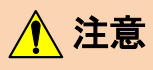

正しく操作しないと、本器や他の接続機器の損 傷および使用者が軽度の人身障害につながる可 能性がある事を示します。記載内容を十分にご 理解いただいてから、手順に従ってください。

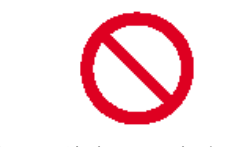

禁止する行為を示します。

■補足

操作手順などの補足説明を記載しています。

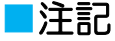

製品性能上で注意する事を記載しています。

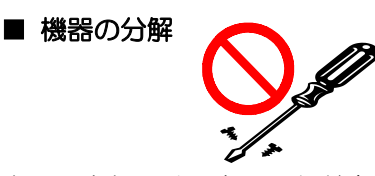

本器の内部には、高電圧など身体に危険を及ぼ す箇所がありますのでカバーやパネル(リア等) などを取り外す事はしないでください。

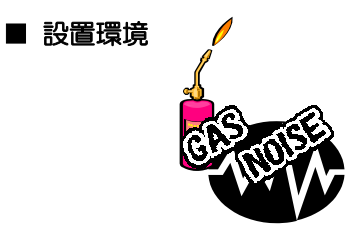

安全のために、爆発性および腐食性のガスが周 囲にあるような環境では使用しないでください。 強電磁界環境下での使用は避けてください。

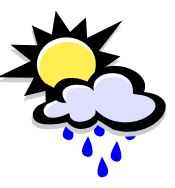

高温になる場所や直射日光にあたる場所は避け てください。湿度の高い場所は避けてください。 規定の周囲条件で使用してください。

温度:0~40℃ 湿度:20~85%

結露した場合には完全に乾くまで本器を使用し ないでください。

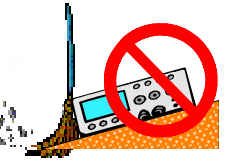

ほこりやチリの多い場所や、傾斜、あるいは振 動のある場所での使用は避けてください。 風通しの悪い場所での使用は避けてください。 大型機器の設置においては、地震を含む振動で の移動や転倒による事故を防止する為にキャス ターロックやアンカーボルトによる固定を実施 してください。

本器は強制空冷のため、吸気口や排気口を物で 塞がないように周囲に十分な空間を確保してく ださい。本体の上に物は載せないでください。

# KG

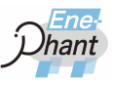

## ■ 入力電源

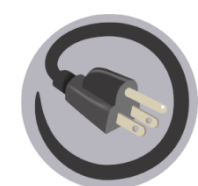

本器の入力電源電圧は、必ず定格範囲でご使用 ください。容量に見合ったケーブルをご使用く ださい。

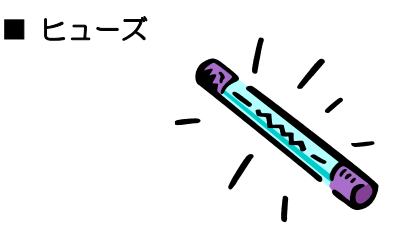

本器はヒューズを交換する事は出来ません。

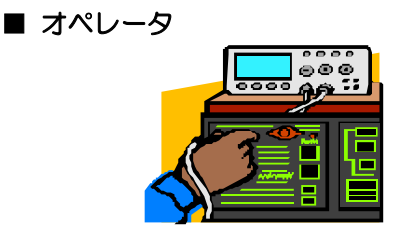

本器は、適切な電気的知識のある方が十分に本 書の内容を理解した上でご使用してください。 電気的知識がない方が使用する場合は、必ず電 気的知識を有する方の監督下にてご使用くださ い。

## ■ 機器の接続

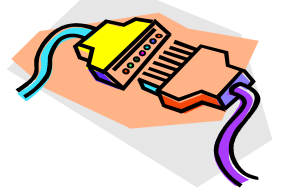

他の機器との接続、取り外しの際には、必ず各々 の機器の電源を切断して行ってください。 電源を切っていても、機器に電圧が残っている 場合があります。電圧が下がった事を確認して から作業を行ってください。

■ 移動

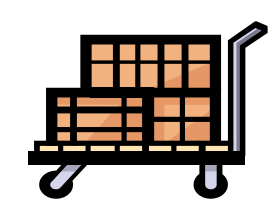

電源スイッチを OFF し、配線ケーブルをすべて 外してから移動してください。本器を移動する 際は、取扱説明書も添付してださい。

■ 保守・点検

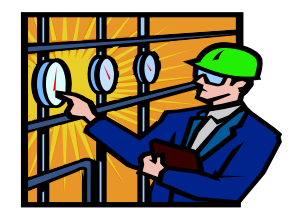

保守・点検を行う際は感電事故を防ぐために、 配電ブレーカなどを遮断してください。 本器の安全性を維持するため、定期的な保守、 点検、清掃をお勧めします。 また本器の性能を維持するため、定期的な校正 をお勧めします。

■ オーバーロード

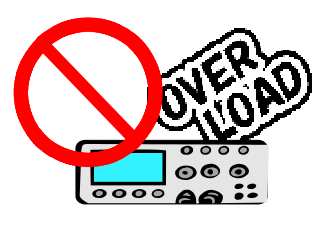

本器のコネクタおよび入力端子を、本書に記載 されている用途以外で使用しないでください。 また、仕様範囲外の電圧を印加しないでくださ い。

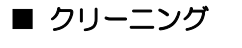

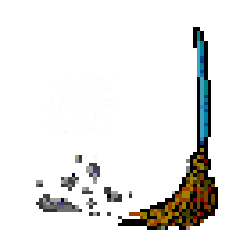

本器のホコリの清掃を行う場合は、電源を OFF し、配線ケーブルをすべて外してから柔らかい 布で軽くふいてください。

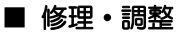

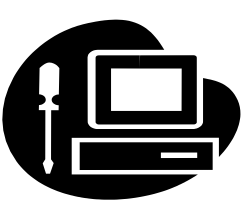

本器の修理や調整は当社にて行います。 修理や調整が必要な場合は、購入元の代理店ま たは当社へご連絡ください。

# KG)

# <span id="page-5-0"></span>目次

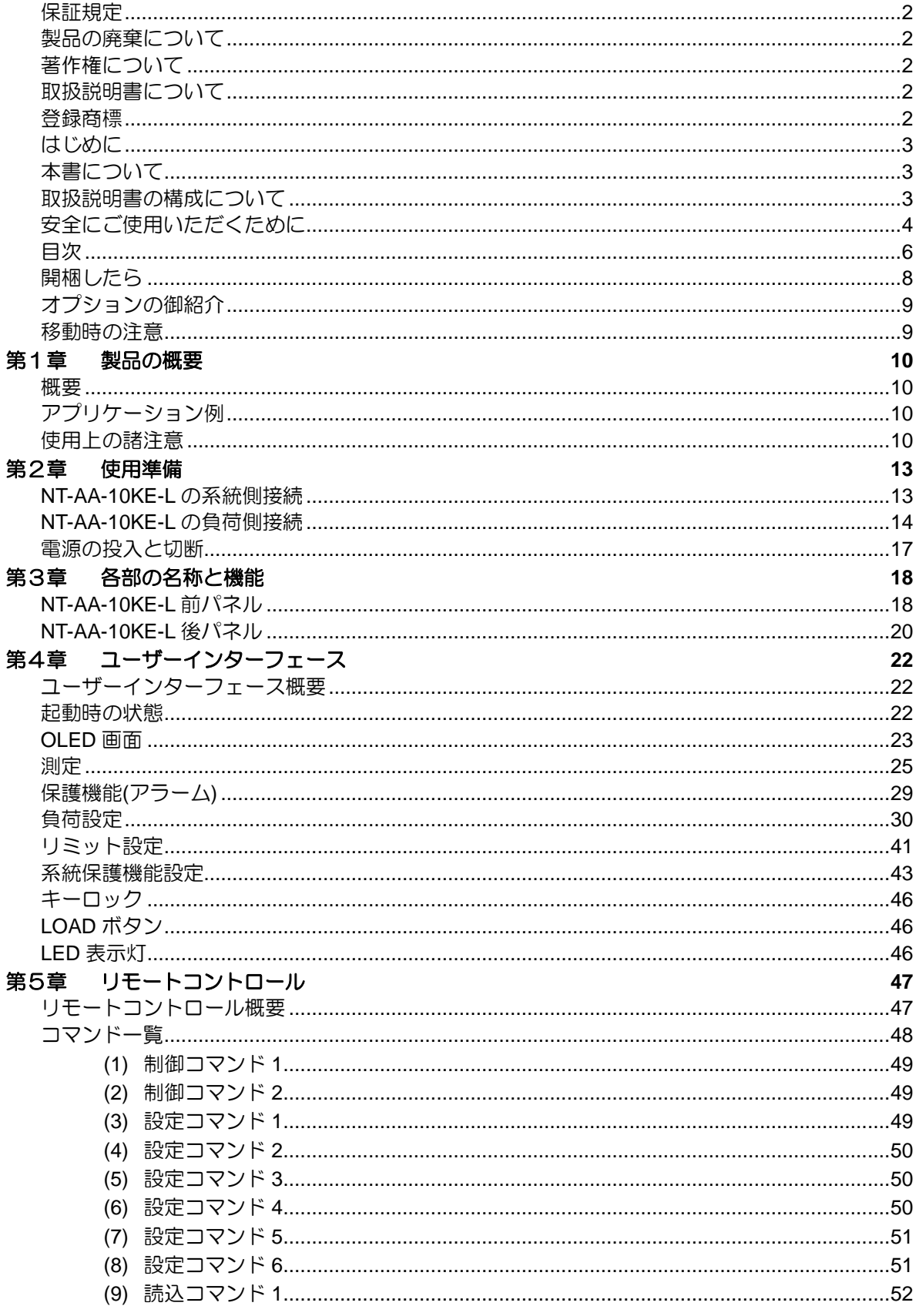

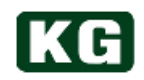

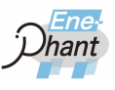

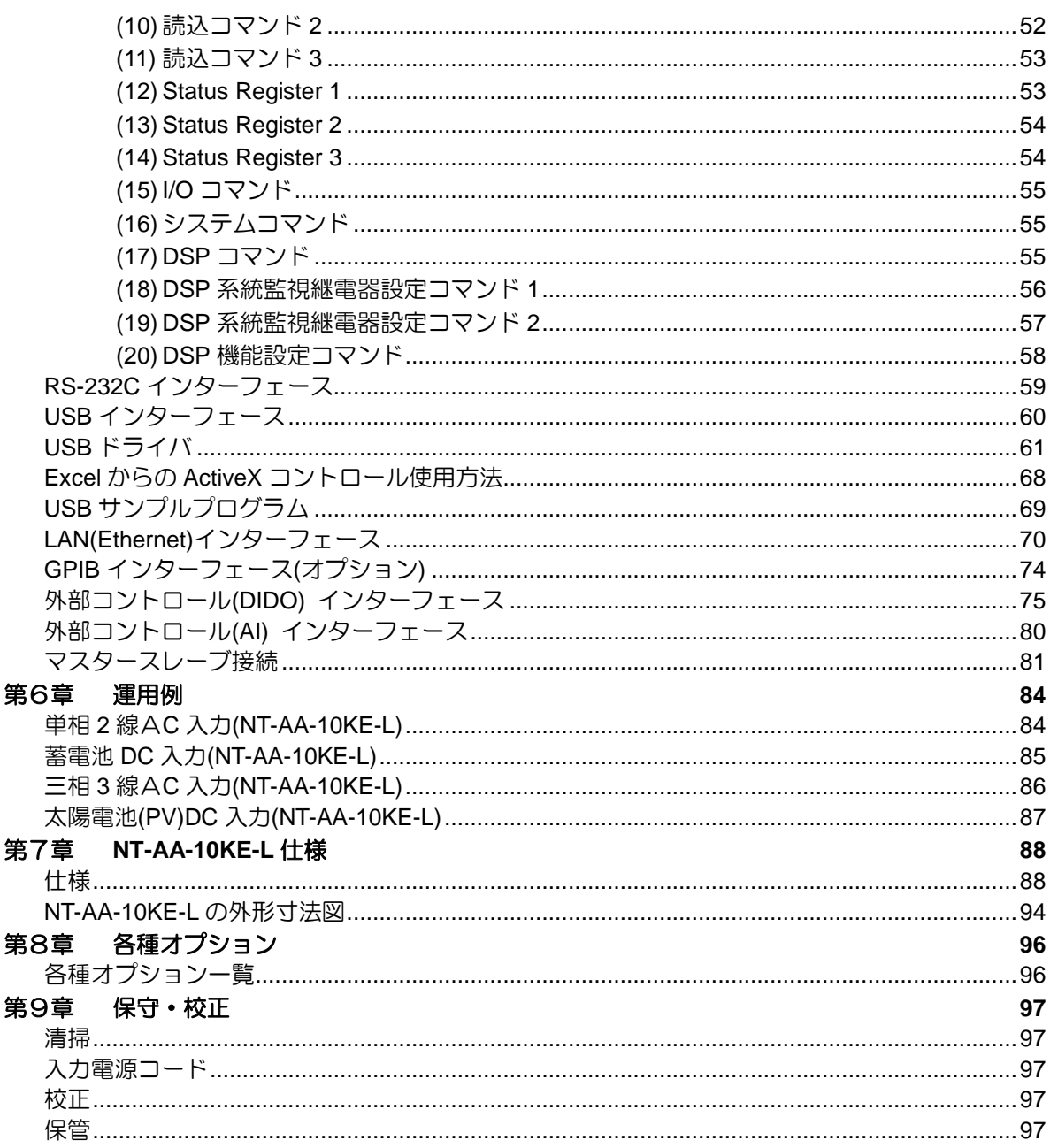

(以下、空欄)

# KG

# <span id="page-7-0"></span>開梱したら

# 付属品の確認

開梱しましたら、輸送中における破損がないか、また付属品が正しく添付されているかご 確認ください。

万一、本器の破損および添付品の欠品がございましたら、すぐに購入元の代理店または当 社へご連絡ください。

本製品には下記の付属品が添付されております。

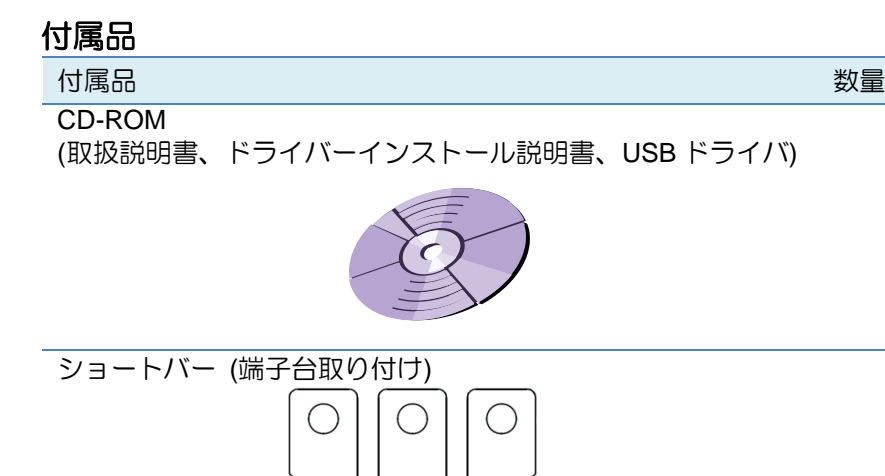

 $\times$ 1

1

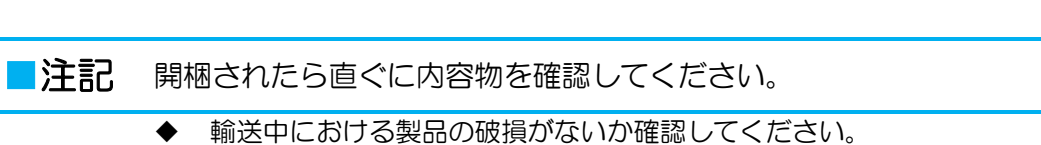

 $\times$ 1

 $\times$ 1

◆ 付属品が正しく納品されているか確認してください。

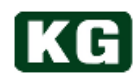

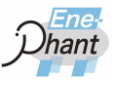

# <span id="page-8-0"></span>オプションの御紹介

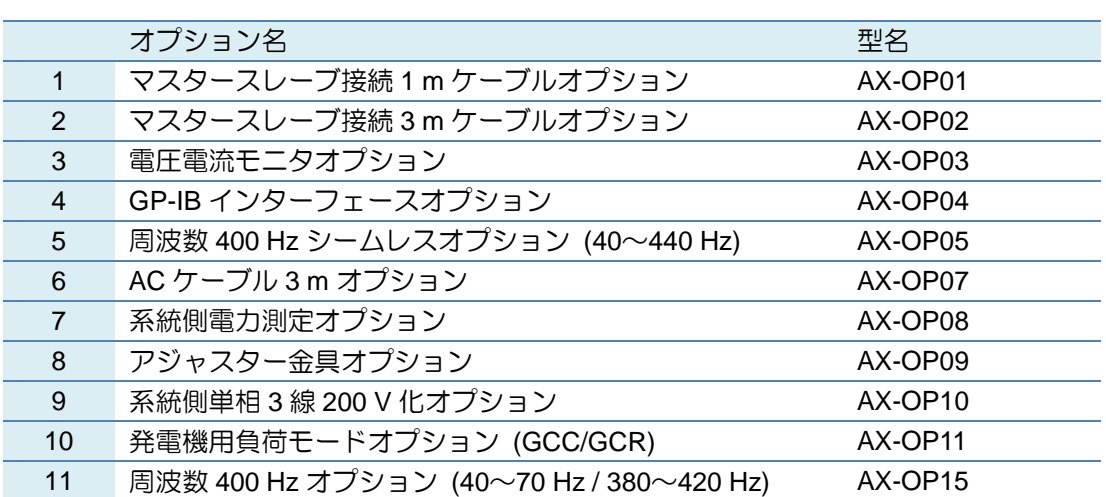

# <span id="page-8-1"></span>移動時の注意

本器の移動の際は、下記の注意事項を守ってください。

▲ 警告 感電の危険があります。 ◆ 安全のために、移動の際には必ず、電源スイッチは OFF してください。 ◆ 電源を切っていても、機器に電圧が残っている場合があります。電圧が下がっ たことを確認してから作業を行ってください。 <mark>∧ 注意</mark> 機器を破損することがあります。

◆ 本器を輸送する場合、専用の梱包材(納品時の梱包材)を使用してください。

◆ 専用の梱包材が無い場合には、同等以上の梱包材を必ず使用してください。

# <span id="page-9-0"></span>第1章 製品の概要

# <span id="page-9-1"></span>概要

KC

Ene-phant Series は、系統に回生しながら交流電子負荷としても、直流電子負荷としても 使用できる回生型交直両用電子負荷装置です。

単相 10 kW モデルの NT-AA-10KE-L は、マスタースレーブ接続により最大 50 kW まで拡 張する事が可能です。交流電子負荷としての負荷側入力は、単相 2 線、単相 3 線(2 台もし くは 4 台使用)、三相 3 線(3 台使用)の各結線方式に対応可能であり、各種インバータや発 電機の交流負荷試験に最適です。

直流電子負荷としては、最大入力電圧 680 V となっており、大容量高電圧 DC/DC コンバ ータをはじめとした様々な試験に対応する事ができます。

# <span id="page-9-2"></span>アプリケーション例

本製品を使用したアプリケーションは多岐に渡りますが、一例を下記にご紹介します。

- パワーコンディショナや様々なインバータの交流負荷試験
- 燃料電池発電装置など、様々な交流発電機の負荷試験
- 大容量 AC/DC コンバータの直流負荷試験
- 充電器や急速充電器の直流負荷試験
- PV パネルの MPPT 機能による直流負荷試験や I-V 特性試験
- 定置型大容量蓄電池の放電試験

# <span id="page-9-3"></span>使用上の諸注意

本製品をご使用の前に以下を一読してください。

**(1)** 供試物に対する注意

Ene-phant Series は、スイッチング技術を用いて供試物からの電力を系統へ回生する 負荷装置です。交流負荷としても機能し、抵抗的な動作やコンデンサやインダクタの ような進み遅れ電流を流す事もできます。これは瞬時的には電力をやり取りできる事 を意味しています。

CR、CV モード以外の動作は、電流の進み遅れに関係なく定電流的な動作をします。 このため、コンデンサ等とは異なり電流を流し込むような動作をしますので、供試物 に対して過電圧が印加される恐れがあります(Ene-phant の内部電圧が出力される場 合があります)。

これを回避するために、通常電圧を印加してから LOAD ON してください。

また、入力の電圧波形に歪みがある場合、電流波形が歪む場合があります。矩形波出 力インバータの負荷としては応答できませんので使用しないでください。

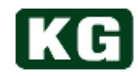

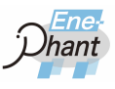

### **(2)** 系統連系規定の未対応項目

Ene-phant Series は系統へ電力回生を行う装置ですが、下記項目については対応して おりません。

- ① 電力の売電
- ② 構内からの逆潮流(構内消費>回生電力でご使用ください)
- ③ 系統保護 FRT
- ④ 系統保護ステップ注入周波数フィードバック単独運転検出
- ⑤ 系統電圧の無効電力注入補償

### **(3)** リップル電流・電圧の発生

Ene-phant Series は、スイッチング動作をしているため、負荷側にはリップル電流、 電圧などが発生します。これは、供試物のインピーダンス等や入力電圧条件により変 化する場合があります。

### **(4)** 高電圧で使用する際の注意

電圧レンジぎりぎりの高電圧で使用する際に、LOAD ON 時にフィルタ回路への突入 電流などにより電圧が発生し OVP などのアラームが発生しやすくなっていますので 余裕をもった電圧でご使用してください。

電圧レンジぎりぎりの高電圧で使用する際に、負荷電力を大きく減少させた際に内部 電圧が下がる事による OCP などのアラームが発生する場合があります。この場合、 負荷を段階的に減少させて OCP アラームなどが発生しないようにしてください。

### **(5)** 電流測定系について

負荷部電流測定系は、負荷用インバータの電流センサと兼用しています。負荷端子と 負荷用インバータとの間には LC フィルタが挿入されており、このコンデンサに負荷 電流の一部が流れます。

電流センサにはこの無効電流が観測されないため、負荷電流の少ないところでは、電 流、皮相電力、力率測定に大きな誤差が生じます。コンデンサに流れる電流は無効電 流ですので有効電力の測定値には大きな誤差は生じません。ご了承願います。

また、負荷設定につきましては、このコンデンサの影響を少なくするように補正を掛 けております。

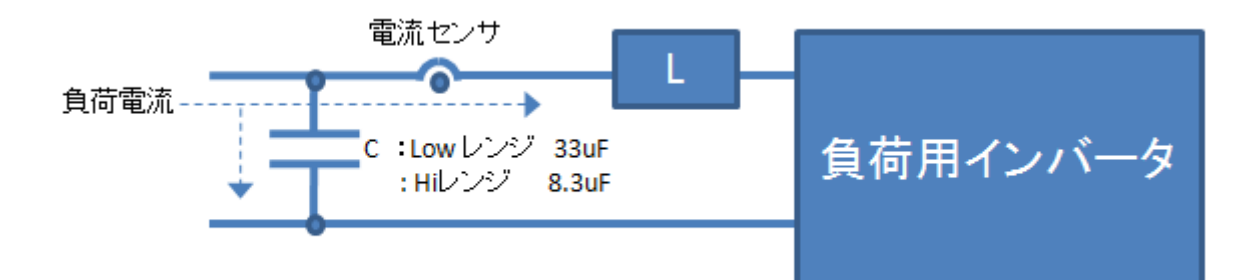

### **(6)** フィルタの清掃について

KG

本製品の防塵フィルタは定期的に点検し、汚れがひどい場合は以下の手順で清掃を行 ってください。清掃は電源を OFF し、配線ケーブルをすべて外してから行ってくだ さい。

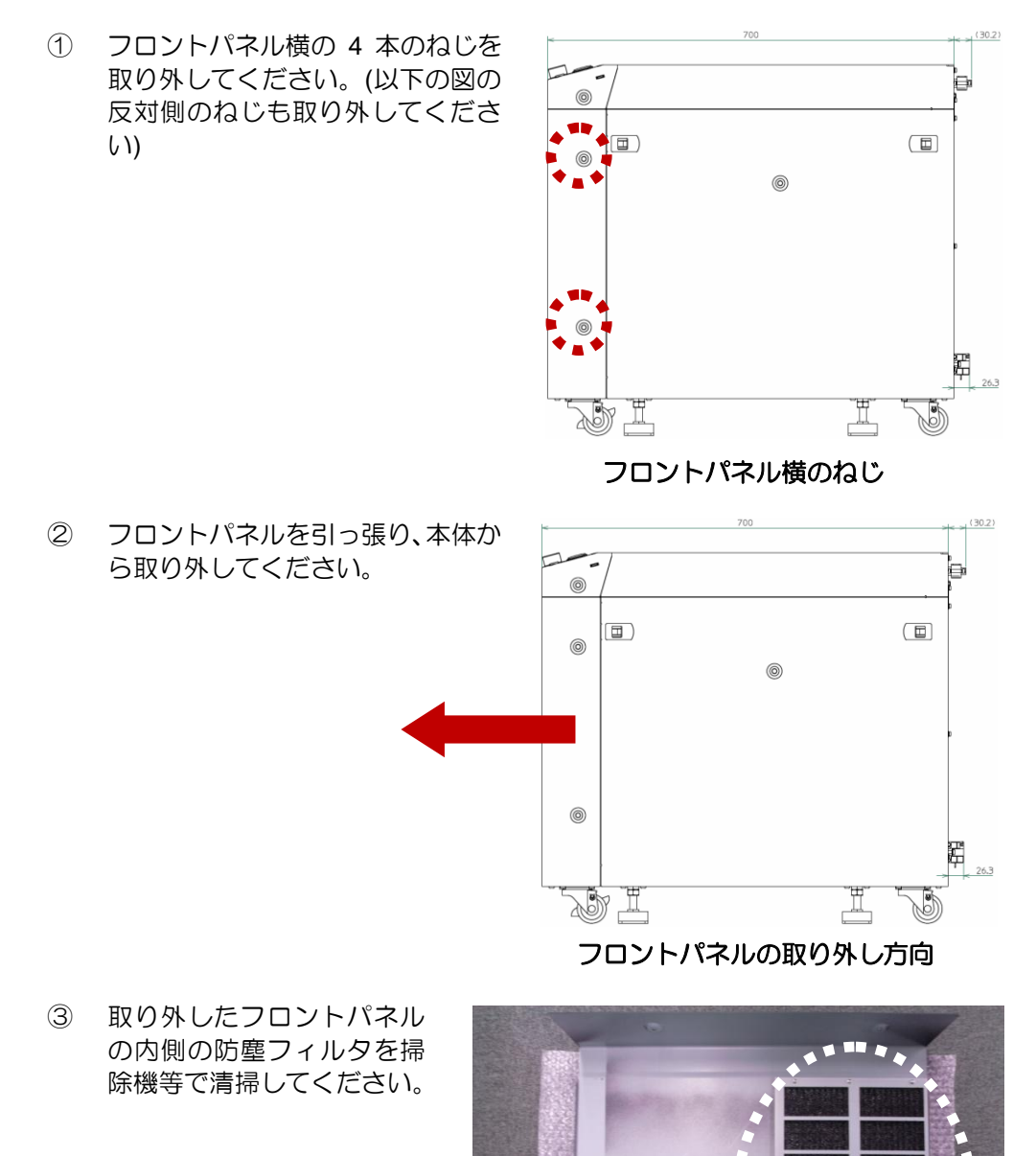

防塵フィルタ

**Service** 

④ フロントパネルを本体に取り付け、外したねじ 4 本を取り付けてください。

# KG

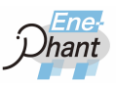

. .

# <span id="page-12-0"></span>第2章 使用準備

# <span id="page-12-1"></span>**NT-AA-10KE-L** の系統側接続

# <mark>∧ 注意</mark> 配線接続時の注意

- ◆ 系統側の入力部は接地を接続しご使用ください。
- 負荷側の接続部は接地せずフローティングでご使用ください。
- **(1)** ケーブル

本製品の後パネルにある AC 端子台にて接続してください。接続には最短距離で電流 容量に見合ったケーブルを使用してください。ケーブル長が非常に短い場合を除き、 必ずケーブルをツイスト処理して接続してください。

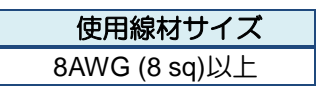

系統側**(AC)**接続ケーブル推奨線材サイズ

**(2)** 接続

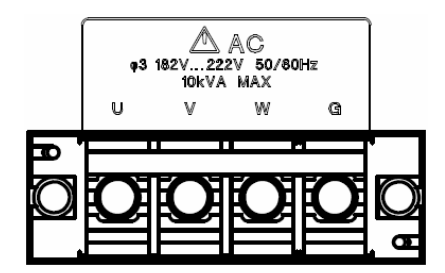

背面系統側端子台**(NT-AA-10KE-L)**

ケーブルは UVWG を間違えずに接続してください。また、端子台カバーは必ず取り 付けてください。

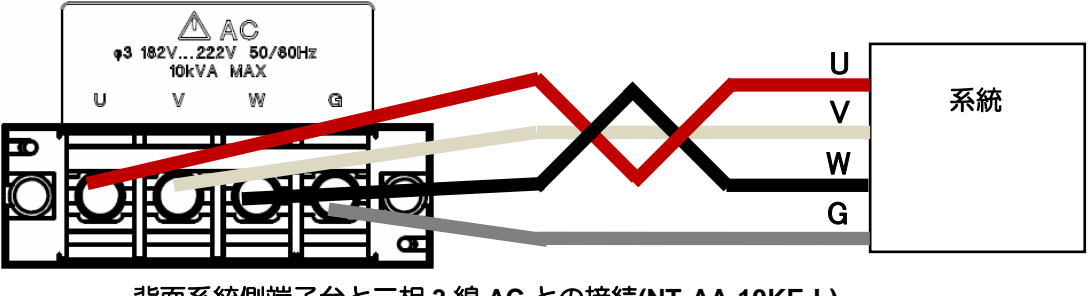

背面系統側端子台と三相 **3** 線 **AC** との接続**(NT-AA-10KE-L)**

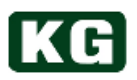

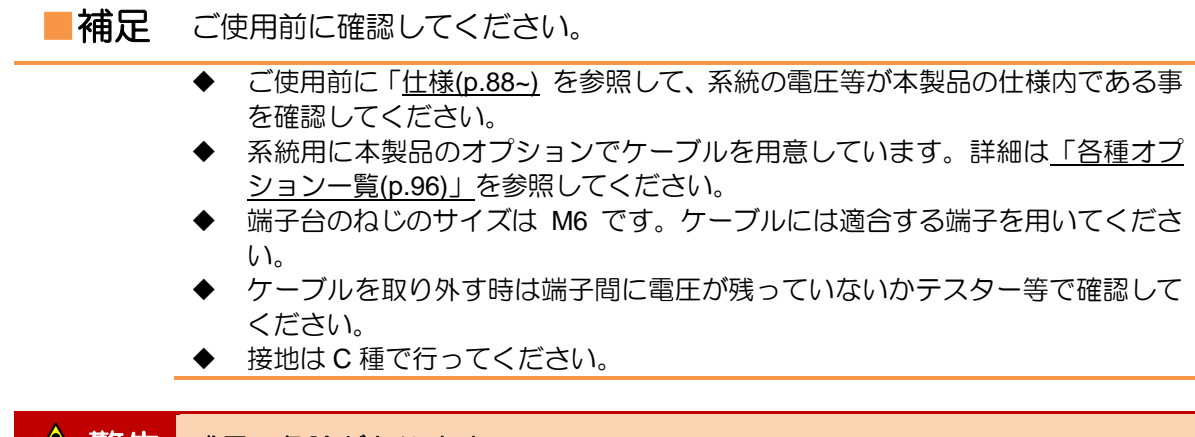

# ■ 警告 感電の危険があります。

- 感電の危険がありますので通電中は供試物接続端子に触れないでください。
- 全ての端子に電流が流れますのでショートバー接続のネジは必ず全て固く締め てください。

# <span id="page-13-1"></span><span id="page-13-0"></span>**NT-AA-10KE-L** の負荷側接続

**(1)** ケーブル

本製品の後パネルにある出力用の端子台に接続してください。接続には最短距離で 電流容量に見合った出力ケーブルを使用してください。出力ケーブル長が非常に短い 場合を除き、必ツイスト処理して接続してください。

----------------------------------

また、定電力モード(CP)を使用する時には、出力ケーブルの電圧降下を補償するため に、リモートセンスケーブルを用いてください。

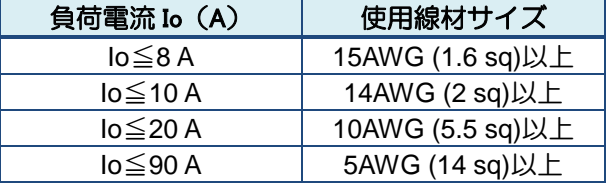

### 負荷側接続ケーブル推奨線材サイズ

NT-AA-10KE-L の負荷側は二つのレンジが存在します。端子台へのショートバー(付属 品)の取り付け方で Low レンジと High レンジを切り替えてください。

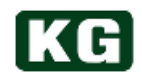

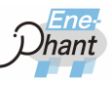

### **(2) Low**レンジの場合の接続

以下のようなショートバーの状態にしてください。

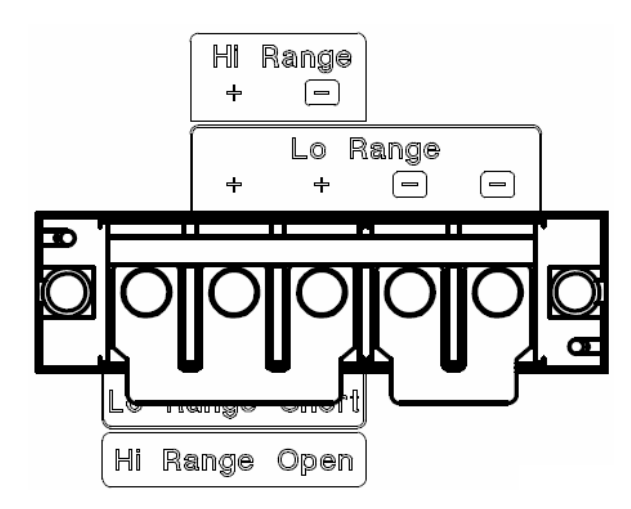

背面負荷側端子台**(NT-AA-10KE-L** の **Low** レンジ時**)**

ケーブルは正と負を間違えずに接続してください。また、端子台カバーは必ず取り付 けてください。

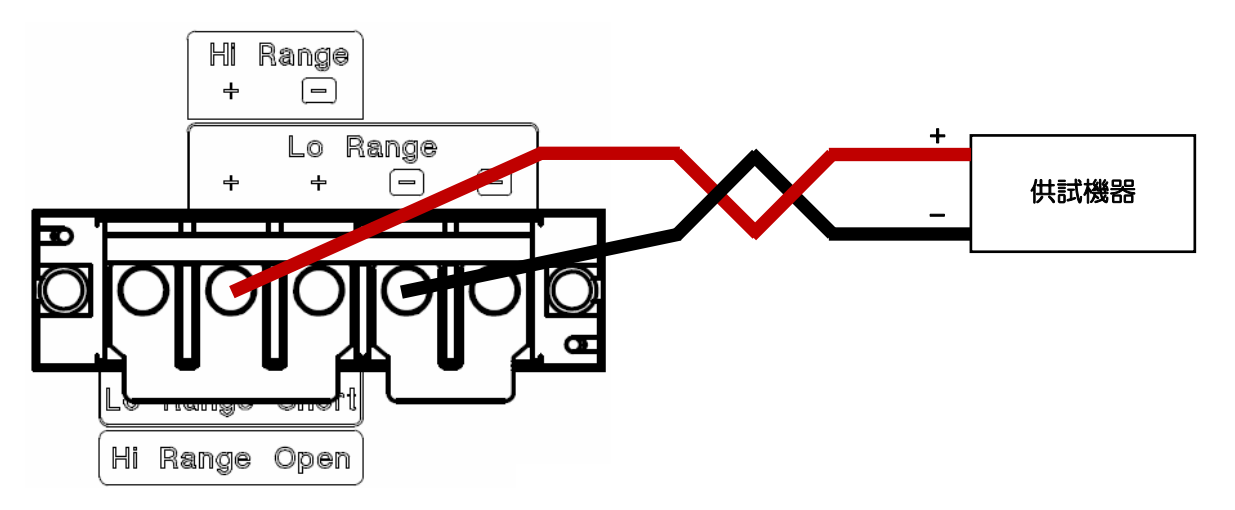

### 背面負荷側端子台と供試機器との接続**(NT-AA-10KE-L** の **Low** レンジ時**)**

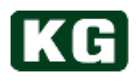

## **(3) High**レンジの場合の接続

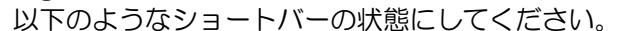

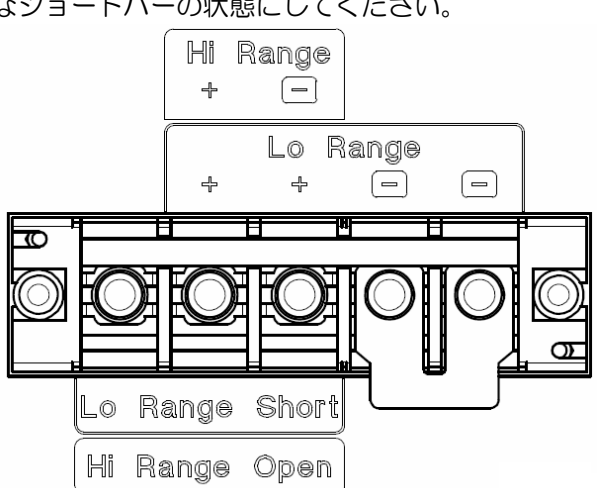

図背面負荷側端子台**(NT-AA-10KE-L** の **High** レンジ時**)**

ケーブルは正と負を間違えずに接続してください。また、端子台カバーは必ず取り付 けてください。

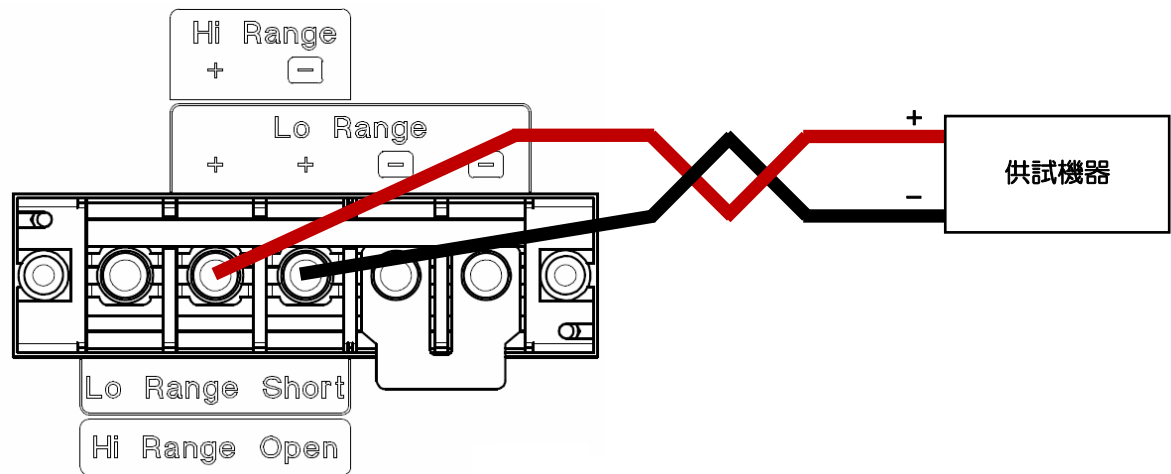

背面負荷側端子台と供試機器との接続**(NT-AA-10KE-L** の **High** レンジ時**)**

## ■補足 ご使用前に確認してください。

- ご使用前に[「仕様](#page-88-1)(p[.88~](#page-88-1)) を参照して、供試機器の出力が本製品の仕様範囲内で ある事を確認してください。
- 端子台のねじのサイズは M6 です。ケーブルには適合する端子を用いてくださ い。
- ケーブルを取り外す時は端子間に電圧が残っていないかテスター等で確認して から行ってください。

# ▲ 警告 感電の危険があります。

- 感電の危険がありますので通電中は供試物接続端子に触れないでください。
- 全ての端子に電流が流れますのでショートバー接続のネジは必ず全て固く締め てください。

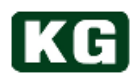

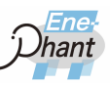

# <span id="page-16-0"></span>電源の投入と切断

n i

- **(1)** 電源の投入 本製品の前パネルにある電源スイッチを ON にしてください。
- **(2)** 電源の切断

本製品の前パネルにある電源スイッチを OFF にしてください。

■補足 電源の投入前と切断前には必ず確認してください。

◆ 電源の投入または遮断時は供試機器の出力は OFF にしてください。

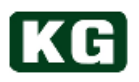

.............................

# <span id="page-17-0"></span>第3章 各部の名称と機能

本章では、本体の前パネル、後パネルにある端子台やスイッチなどの名称と機能について 説明します。

# <span id="page-17-1"></span>**NT-AA-10KE-L** 前パネル

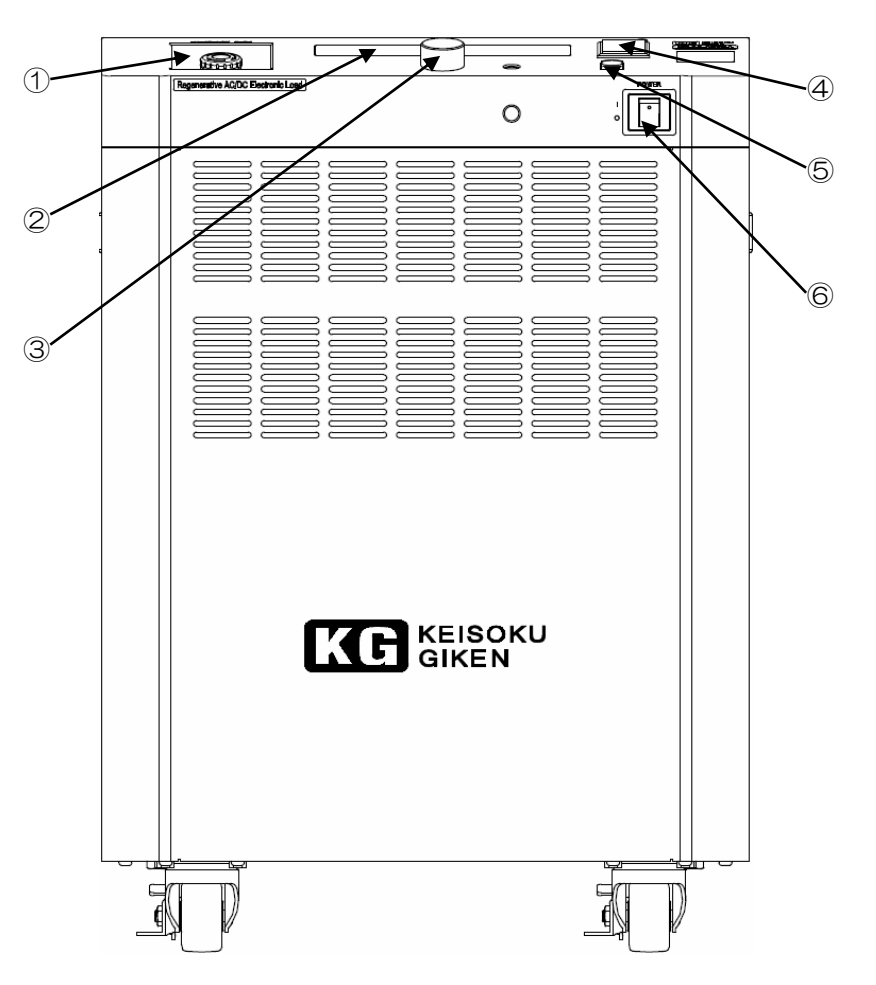

**NT-AA-10KE-L** 前パネル

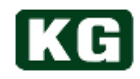

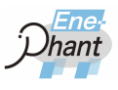

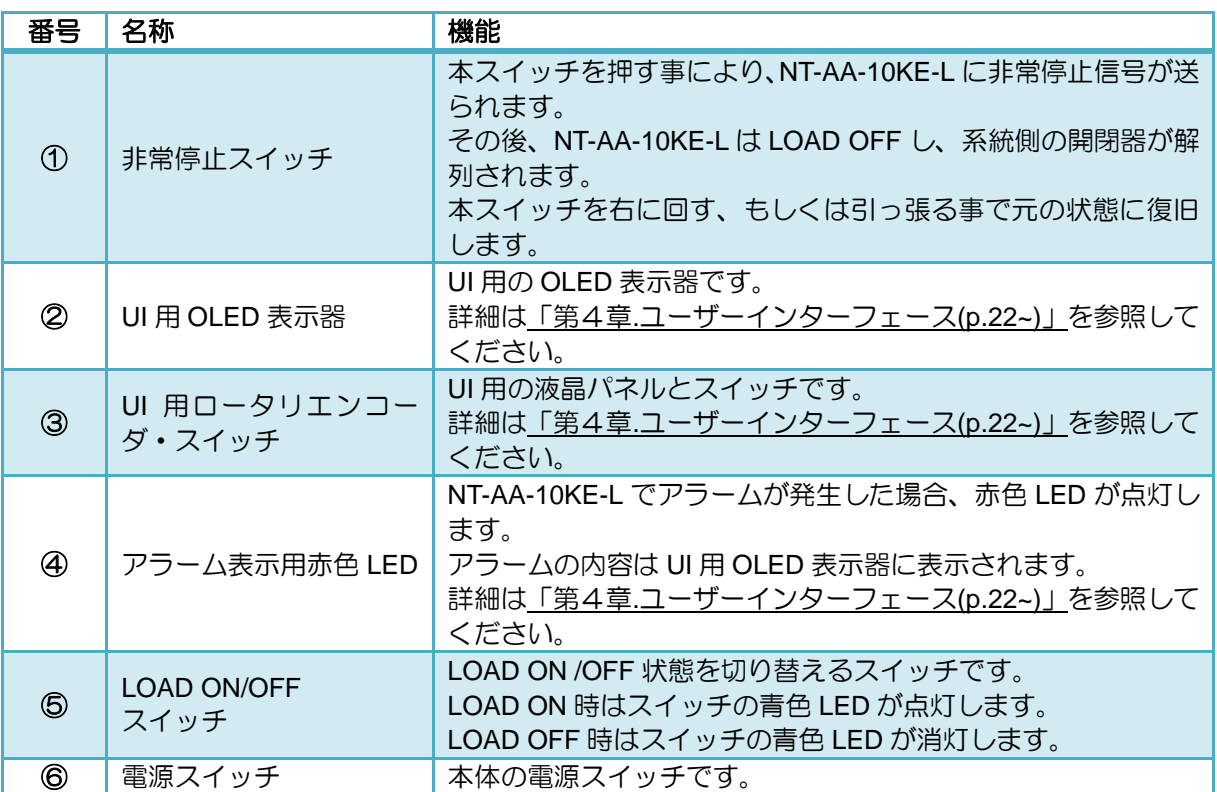

# <span id="page-19-0"></span>**NT-AA-10KE-L** 後パネル

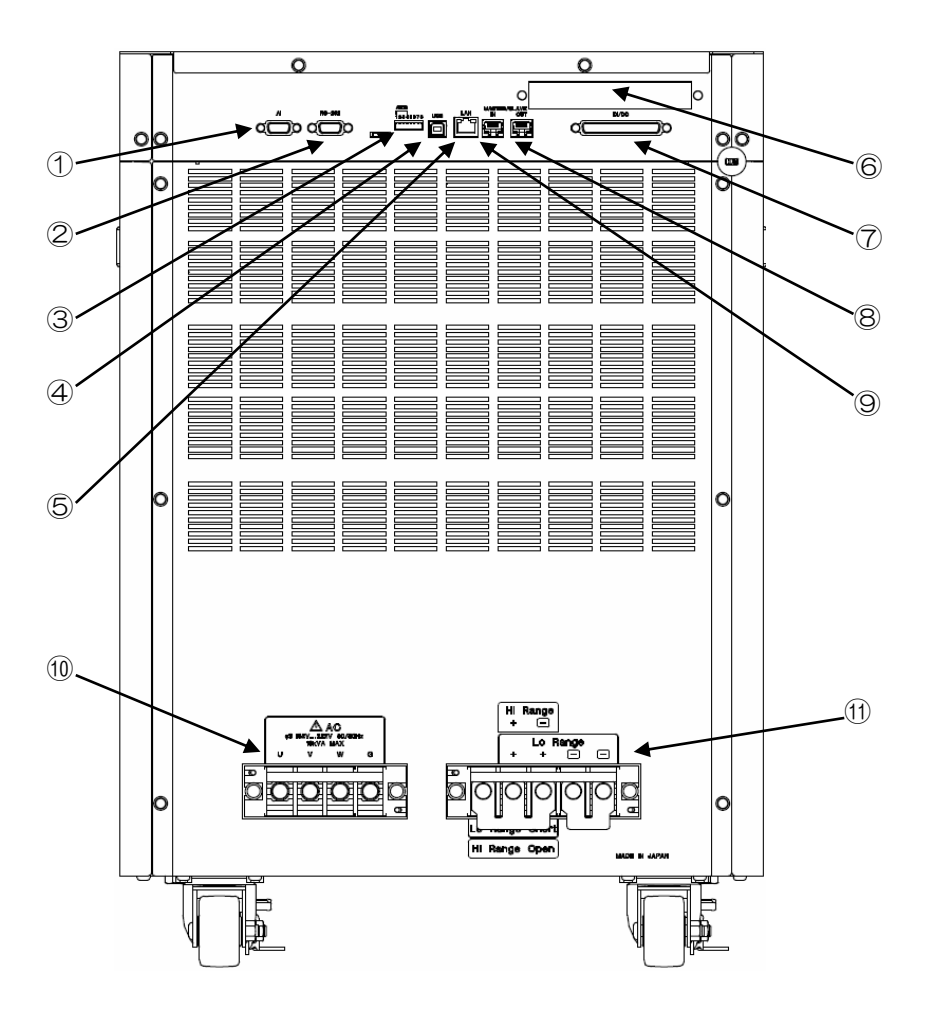

**NT-AA-10KE-L** 後パネル

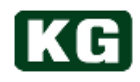

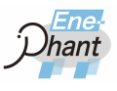

<span id="page-20-0"></span>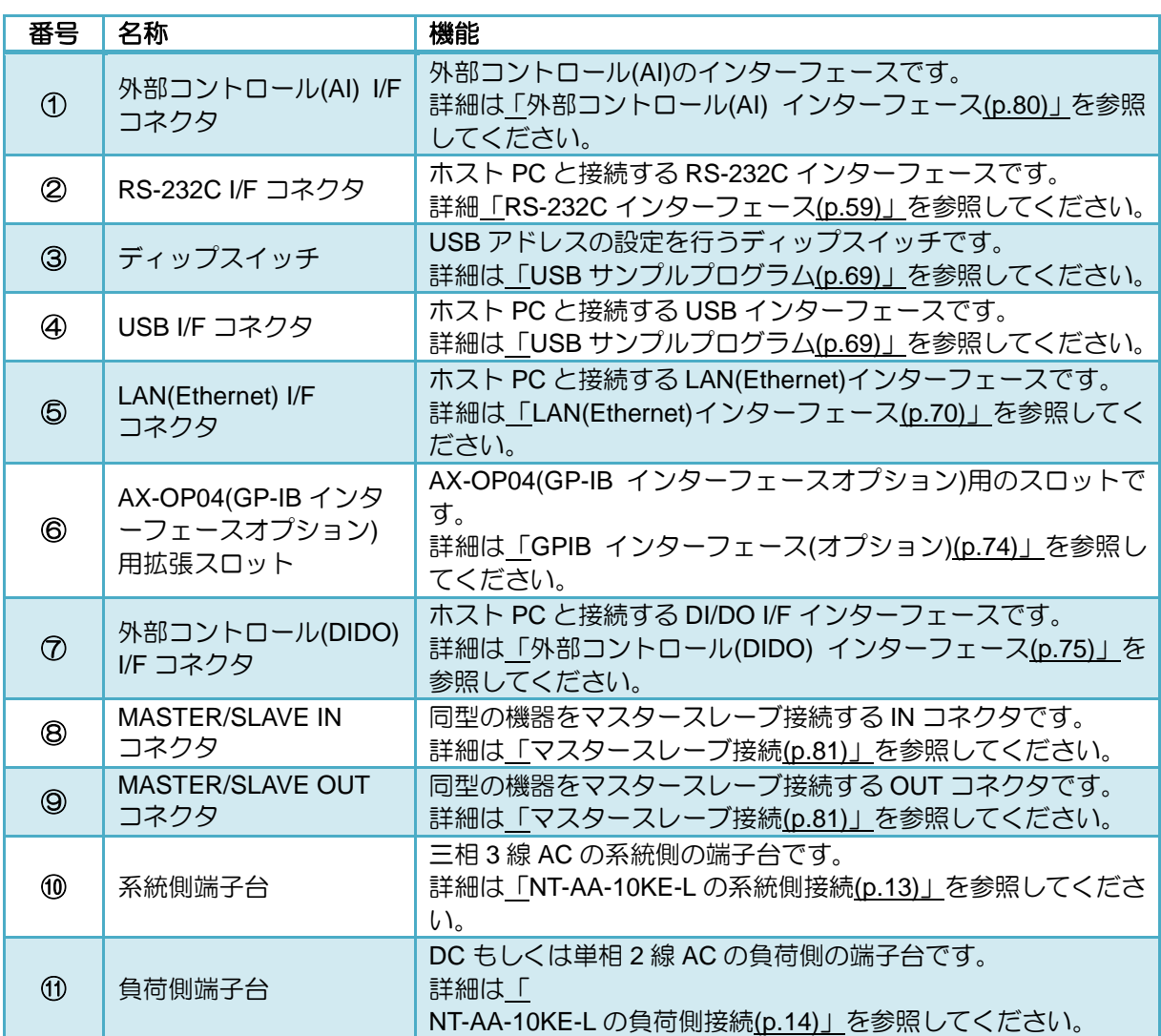

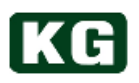

# <span id="page-21-0"></span>第4章 ユーザーインターフェース

本章では、本体前パネルのユーザーインターフェースの使い方を説明します。

# <span id="page-21-1"></span>ユーザーインターフェース概要

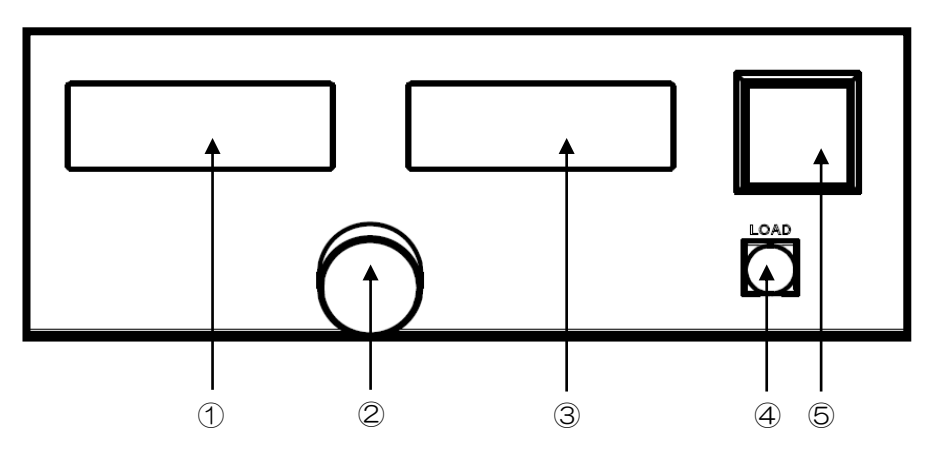

## ユーザーインターフェース用のパネル

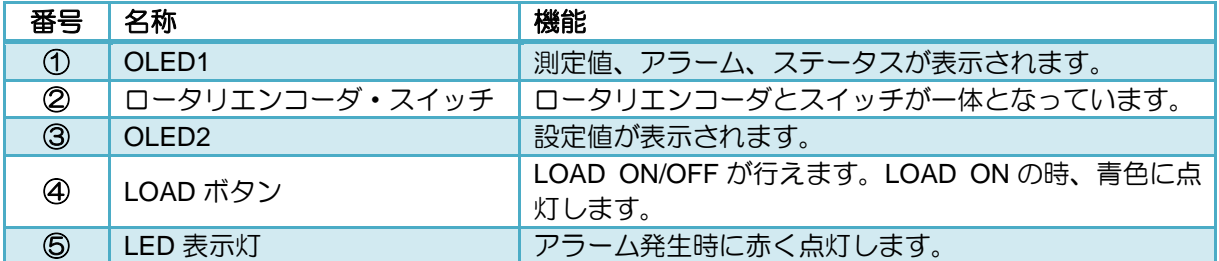

# <span id="page-21-2"></span>起動時の状態

※ 電源を入れた後、次の状態になるまで、ロータリエンコーダと LOAD スイッチは効きま せん。

下図の画面が OLED1 と OLED2 に表示されます。

| OLED <sub>1</sub> |                         | OLED <sub>2</sub> |                |
|-------------------|-------------------------|-------------------|----------------|
| MEAS              | P 2W<br>A C<br>0        | O A D             | A C            |
| <b>VOL</b>        | ±0 0 0 <br>0V           | MODE              | C C            |
| CURR              | $\pm$ 0 0 0 .<br>0 A    | VALUE             | 0 0 A<br>0 0   |
| $P$ O W E R       | $\pm$ 0 0 0 0<br>W<br>0 | BACK              | N E<br>XT<br>5 |

**OLED1** と **OLED2** の 基本画面

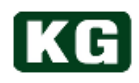

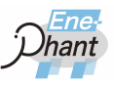

# <span id="page-22-0"></span>**OLED** 画面

### **(1) OLED1**画面

本体パネル左側の OLED1 の画面は測定値等の表示用の画面です。OLED1 の画面は、 OLED2 画面上でロータリエンコーダ・スイッチを操作して切り替える事ができます。

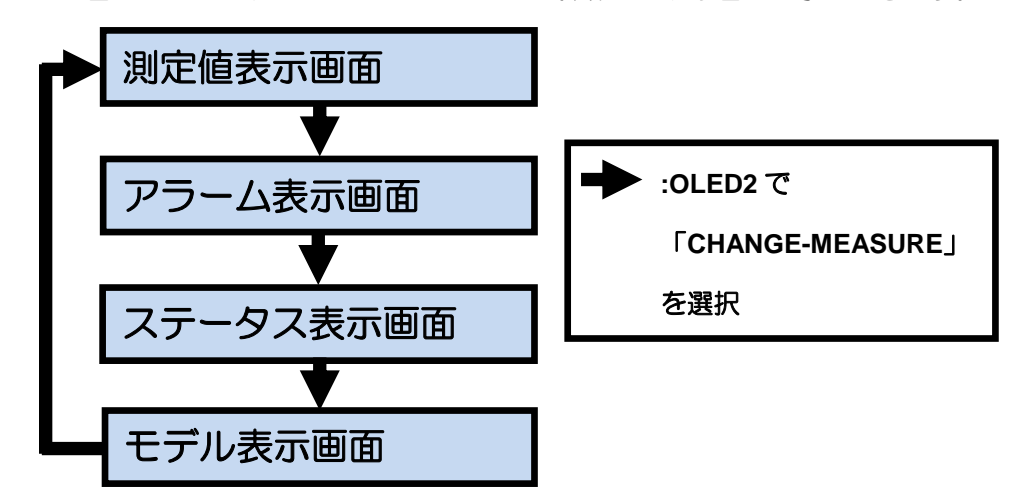

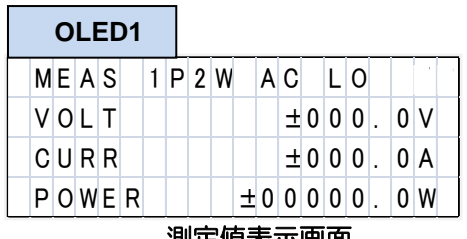

### 測定値表示画面

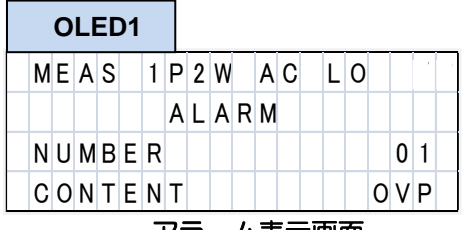

アラーム表示画面

## **OLED1**

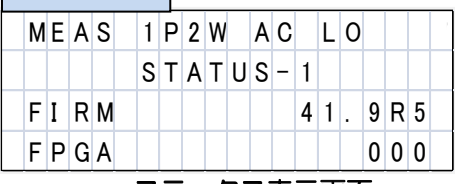

ステータス表示画面

<span id="page-22-1"></span>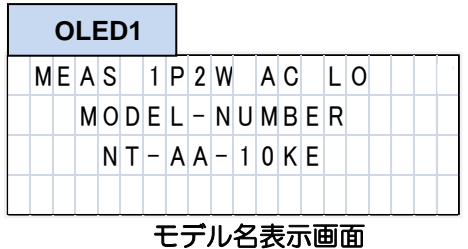

本製品の現在の測定値表示用の画面です。 測定値表示画面は複数ページにわたりま す。

本製品の現在のアラームの番号とアラーム が表示されます。 1 ページを使用します。

本製品の現在のステータスの状態が表示さ れます。ステータス表示画面は複数ページ にわたります。 2 ページ分を使用します。

本製品のモデル名が表示されます。 1 ページを使用します。

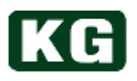

### **(2) OLED2**画面

本体パネル右側の OLED2 の画面は設定用の画面です。OLED2 の画面はロータリエン コーダ・スイッチを操作し、切り替える事ができます。切り替わる画面は OLED1 と 同様にページという名前で呼ばれます。また、操作によっては OLED1 の画面を移動 させる事もできます。

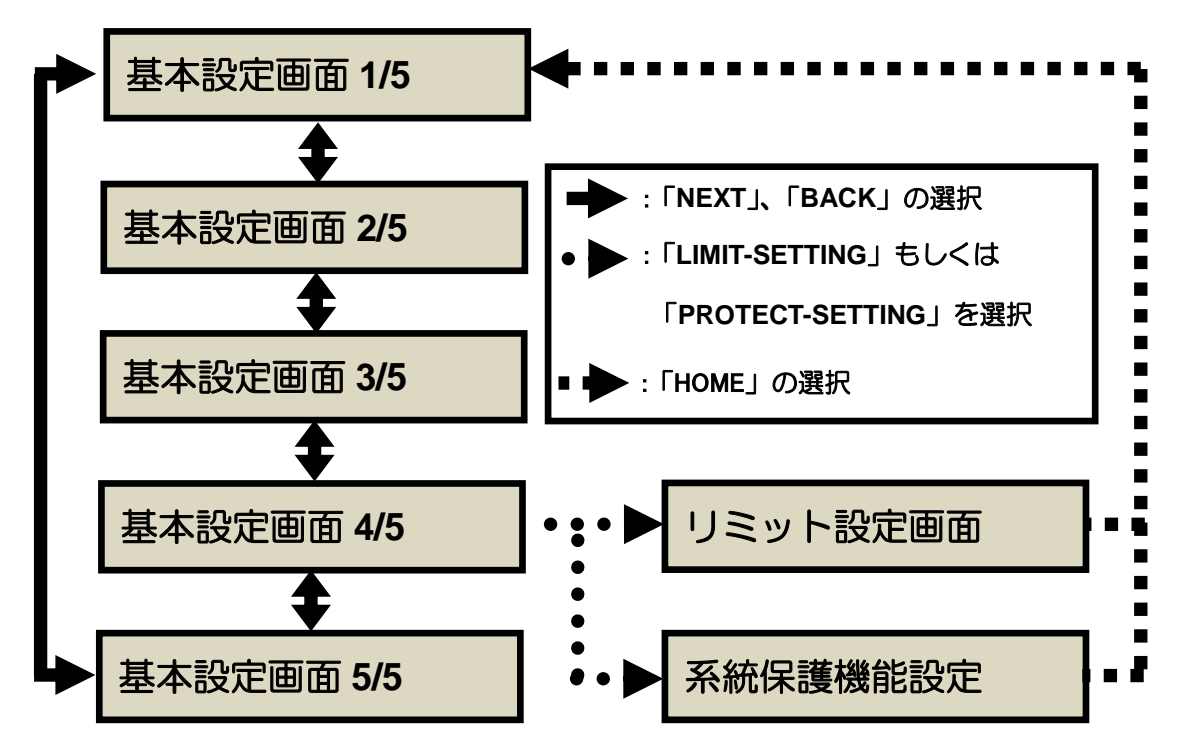

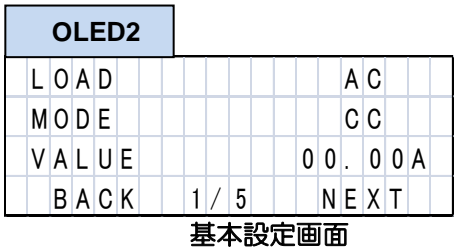

本製品の設定画面です。全 5 ページで構成 さています。4 ページ目では OLED1 の切り 替えが行えます。また、リミット設定画面、 系統保護機能設定画面へ移動も行えます。

本製品のリミット値が設定できます。基本 設定画面の 4 ページ目から変更できます。

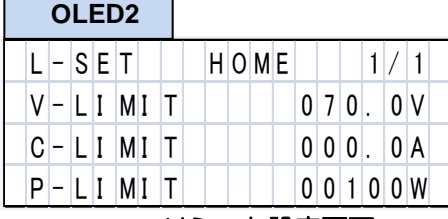

### リミット設定画面

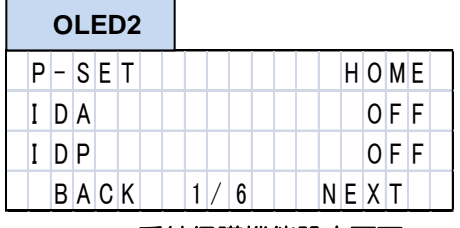

系統保護機能設定画面

本製品の系統保護機能が設定できます。基 本設定画面の 4 ページ目から変更できま す。全 6 ページで構成されています。

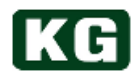

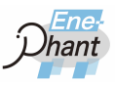

# <span id="page-24-0"></span>測定

### **(1)** 概要

製品の電気量の測定値およびアラーム・ステータス状況は本体前パネルの左側の OLED1 に表示されます。

OLED1 への電気量の測定値の項目は交流負荷の場合と直流負荷の場合で異なってい ます。どちらの場合も前述の通り、各項目はページの概念で、ページ毎のまとまりに 区切られて表示されます。

各測定値のレンジおよび分解能に関しては[「仕様](#page-88-1)(p[.88~](#page-88-1)) を参照してください。

### **(2) OLED1**画面のページ切り替え

OLED1 画面のページを切り替えて測定値を表示させる方法を述べます。

- (a) ロータリエンコーダ・スイッチを操作して、「BACK」もしくは、「NEXT」を 選択して、OLED2 の表示ページを 4/5 とします。
- (b) ロータリエンコーダ・スイッチを回して、選択位置 **< >** を **CHANGE-MEASURE** へ移動させます。
- (c) ロータリエンコーダ・スイッチを押します。押す毎に OLED1 のページが切り替 わります。

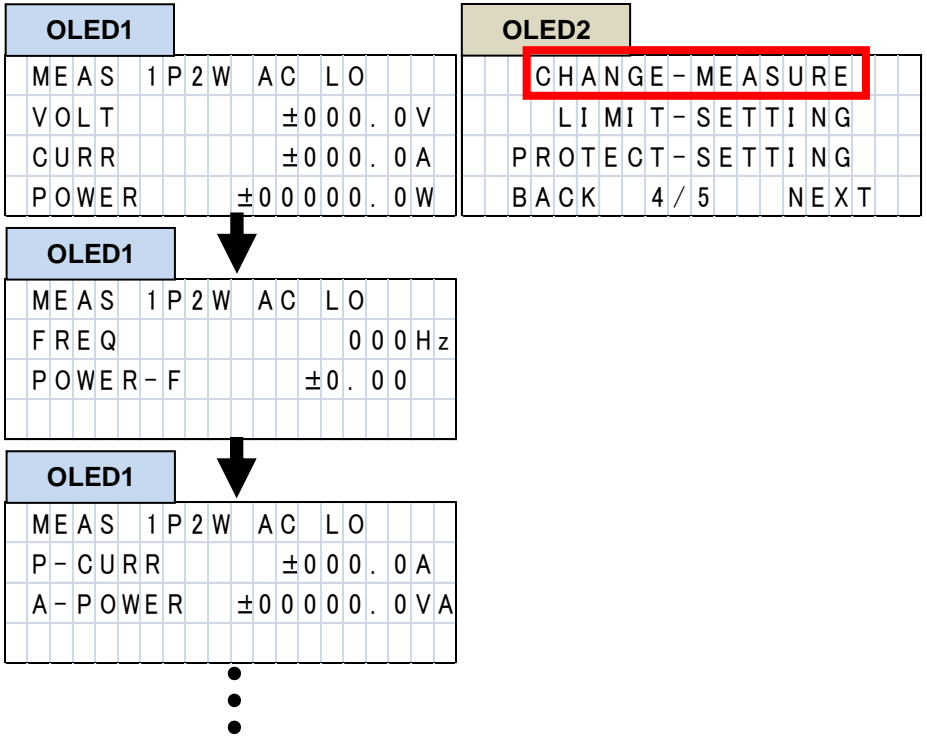

「**CHANGE-MEASURE**」を押した時の動作

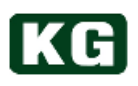

### **(3)** 交流負荷時の各ページ内容

## **OLED1**

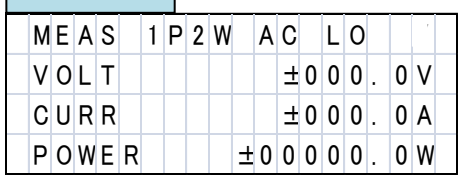

### 測定値表示画面**(1/8)** 測定値表示画面**(2/8)**

# $O$ **LED1**

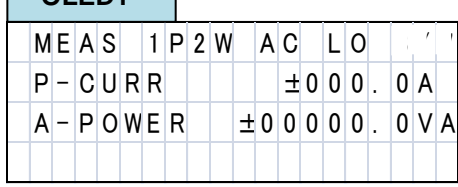

### 測定値表示画面**(3/8)** 測定値表示画面**(4/8)**

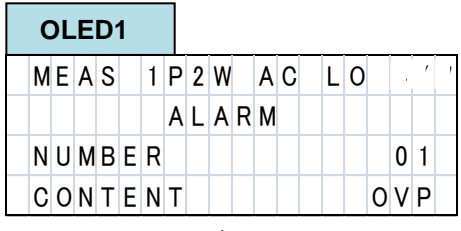

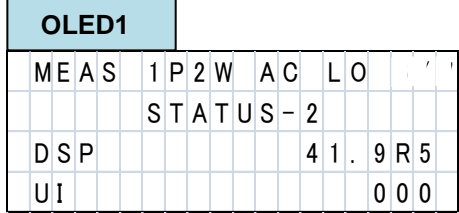

## 交流負荷時の **OLED1** 画面

# **OLED1**

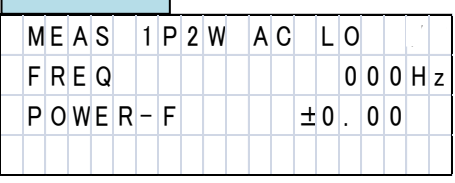

# **OLED1**

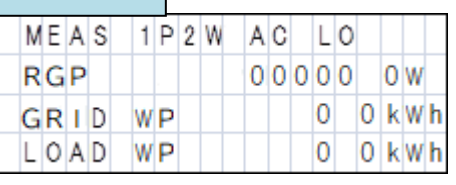

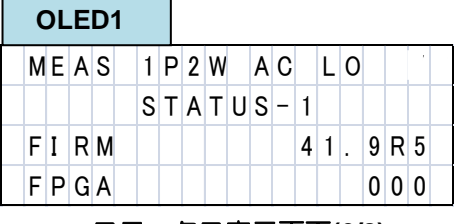

## アラーム表示画面**(5/8)** ステータス表示画面**(6/8)**

**OLED1**

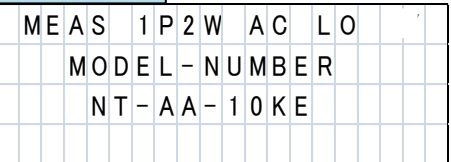

## モデル名表示画面**(7/8)** モデル名表示画面**(8/8)**

# **|**<sup>26</sup> <sup>第</sup> <sup>4</sup> <sup>章</sup> ユーザーインターフェース

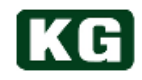

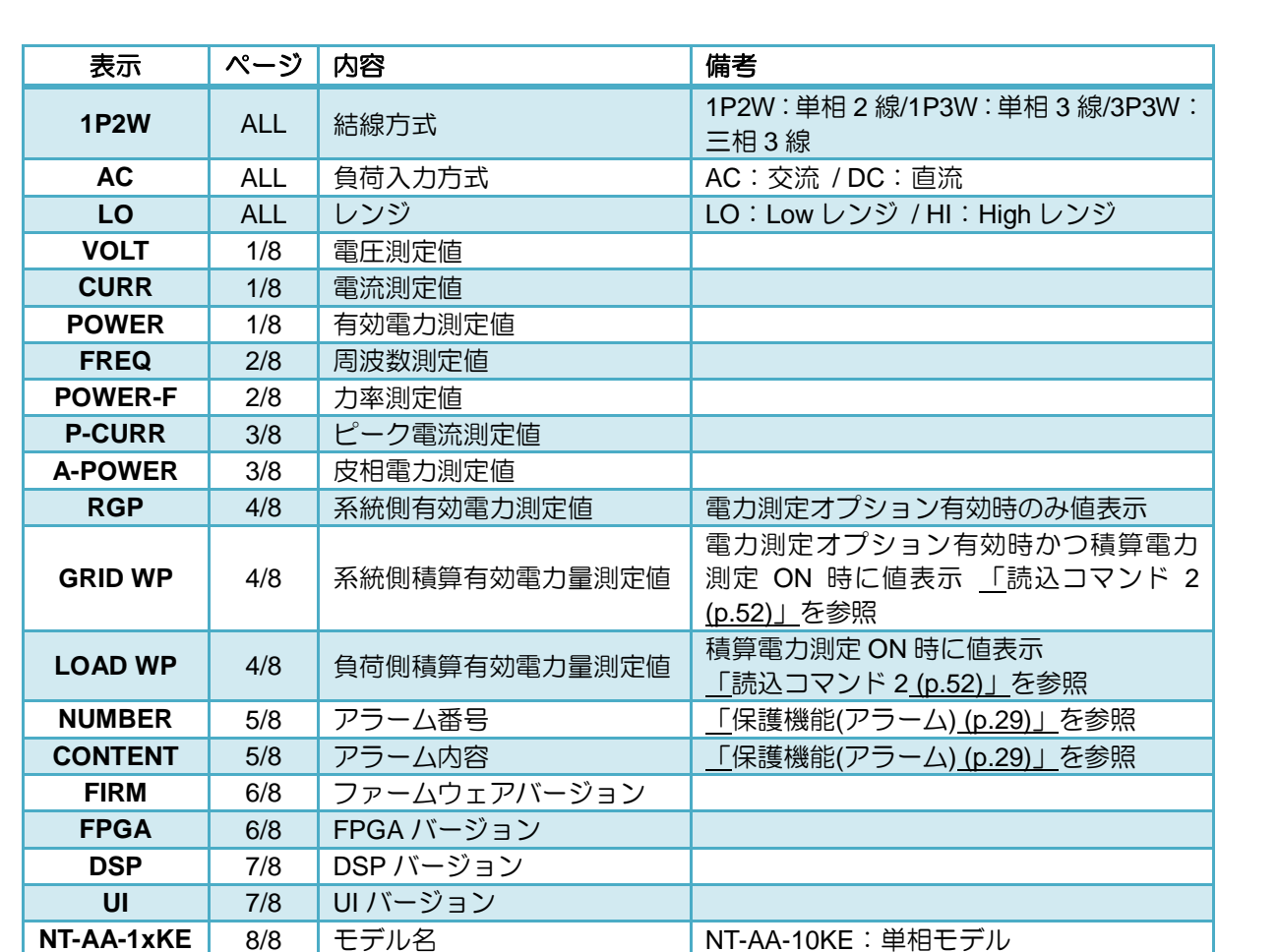

交流負荷時の **OLED1** の表示項目

hant

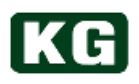

### **(4)** 直流負荷時の各ページ内容

# **OLED1**

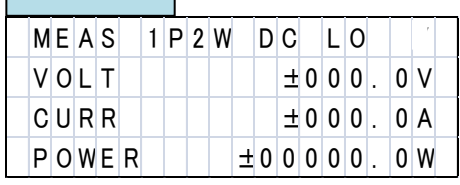

### 測定値表示画面**(1/6)** 測定値表示画面**(2/6)**

# $O|$   $CD4$

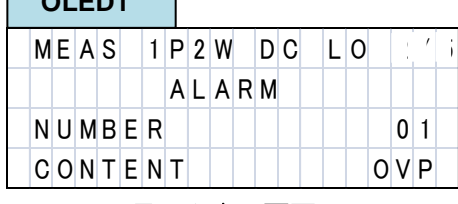

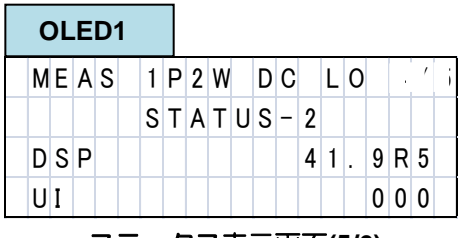

アラーム表示画面**(3/6)** ステータス表示画面**(4/6)**

# ステータス表示画面**(5/6)** モデル表示画面**(6/6)**

 $MEAS$  1 P 2 W D C L O  $M O D E L - N U M B E R$  $N T - A A - 10 K E$ 

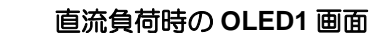

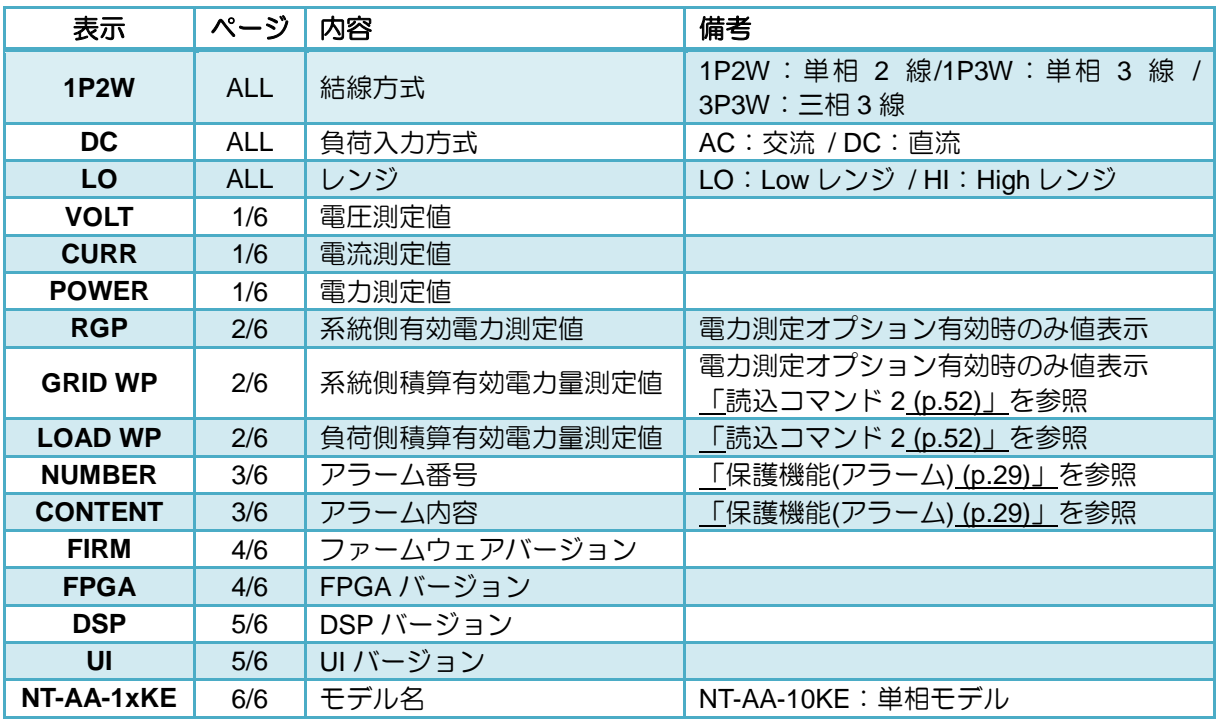

直流負荷時の **OLED1** の表示項目

MEAS 1P2W DC LO<br>RGP 000000 0W<br>GRID WP 00kWM<br>LOAD WP 00kWM  $0$  0 kWh 

 $MEA S$  1 P 2 W D C L O

# **OLED1**

**OLED1**

**OLED1**

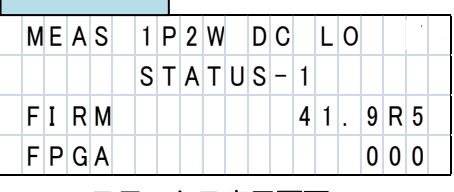

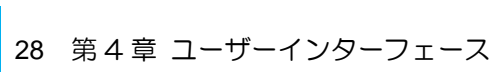

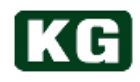

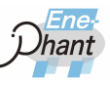

. . . . . . .

# <span id="page-28-0"></span>保護機能**(**アラーム**)**

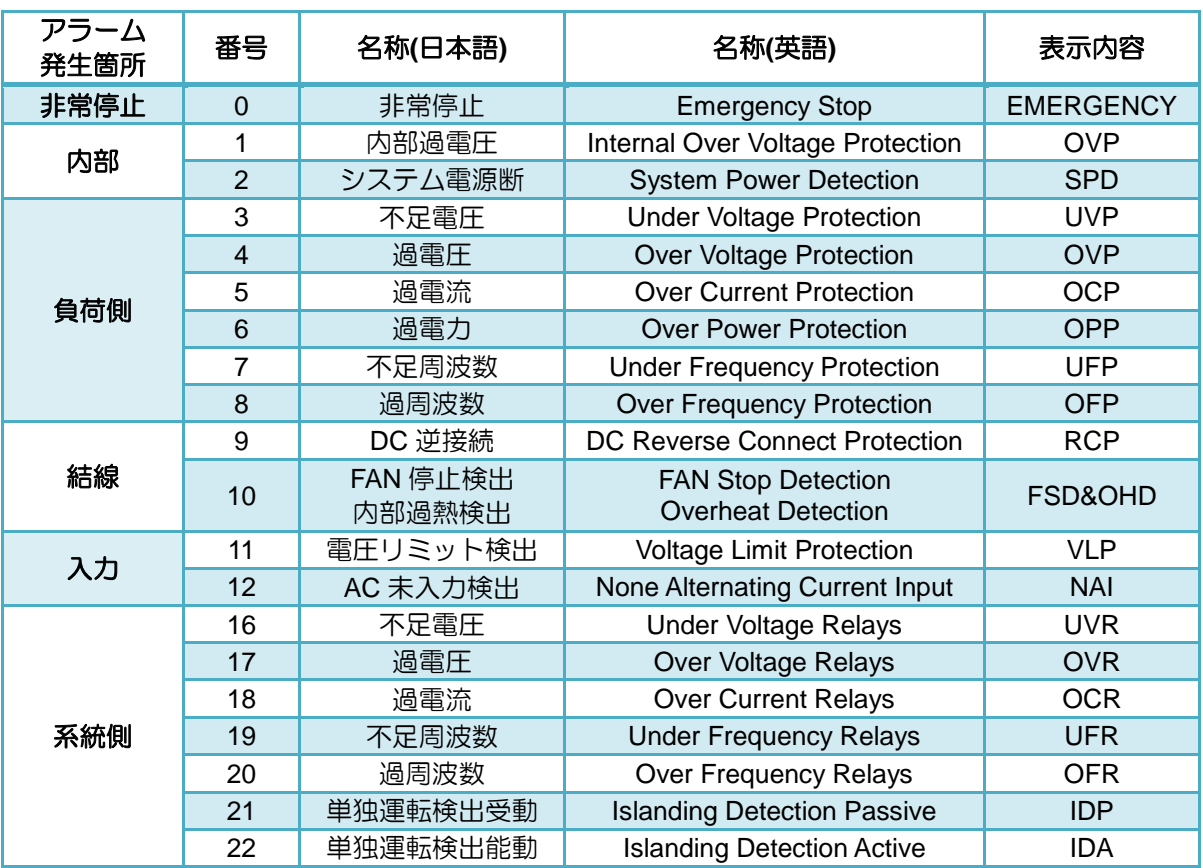

OLED1 に表示されるアラーム番号とアラーム内容の対応表は以下です。

**OLED1** に表示されるアラーム一覧表

複数のアラームが同時に発生している場合、約 1 秒ごとに表示内容が切り替わります。

| OLED1                   |                       | OLED <sub>1</sub>                        |          |
|-------------------------|-----------------------|------------------------------------------|----------|
| 2W<br>P<br>MEAS         | A C<br>$\overline{0}$ | 2W<br>A C <br><b>MEAS</b><br> P          | $L$ $0T$ |
| ALARM                   | H                     | $R$ <sub>M</sub><br>$\overline{A}$<br>AL |          |
| NUMBER                  | ┳<br>$\vert 4$<br>0   | NUMBER                                   | 0 8      |
| Ε<br>$C$ $O$ $N$<br>N T | $OVI$ P               | E<br>CON<br>N                            | 0F<br>P  |

アラーム表示の切り替え

- ■補足 アラームを消去する方法
	- ◆ アラームを消去する方法は[「](#page-39-0)[\(16\)](#page-39-0)[アラーム解除](#page-39-0) (p[.39\)](#page-39-0)」を参照してください。

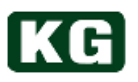

# <span id="page-29-0"></span>負荷設定

### **(1)** 概要

本製品の各種設定は本体前パネル右側の OLED1 とロータリエンコーダ・スイッチを 用いて行います。設定は負荷量の設定から、リミット、並列動作に関する事まで複数 にわたります。 前述の通り、設定するジャンル別に、基本設定画面・リミット設定画面・系統保護設 定画面がページと階層で分けられ、構造化されております。

本節では基本設定画面における設定について述べます。

**(2) OLED2**画面の設定モード

OLED2 における設定画面は「選択項目変更モード」と「設定値変更モード」の 2 つ のモードがあります。

(a) 選択項目変更モード

選択項目変更モード時は選択項目が < > となります。

選択項目変更モード時にロータリエンコーダ・スイッチを回すと < > の位置 が移動します。

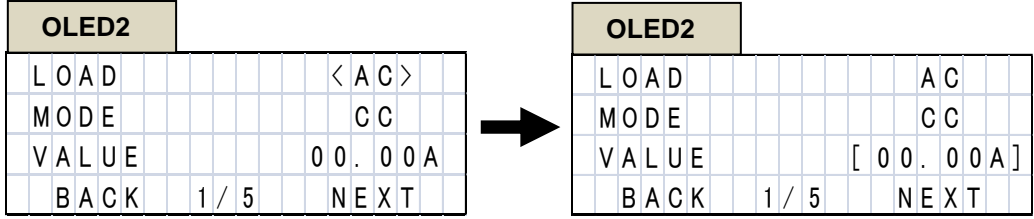

選択項目変更モード時の動作

(b) 設定値変更モード 設定値変更モード時は選択項目が [ ] となります。設定値変更モード時にロー タリエンコーダ・スイッチを回すと設定値が変化します。ロータリエンコー ダ・スイッチが左回りの時、値が減少し、右回りの時、値が増加します。値が 最小・最大の時、値を減少・増加させようとしても変化はしません。

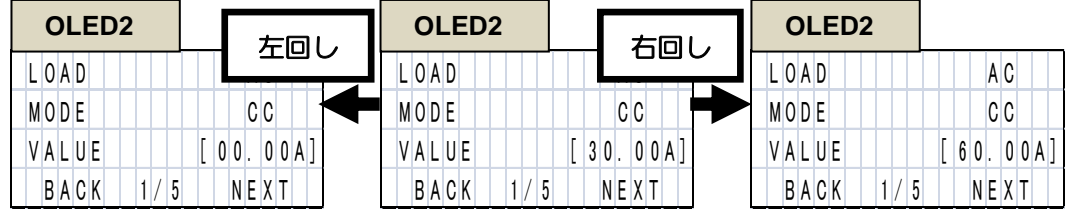

## 設定値変更モード時の動作

所望の値にセットしてロータリエンコーダ・スイッチを押すと、設定値が反映 されます。

設定値変更モードが選択項目変更モードになり、< > が [ ] に変わります。

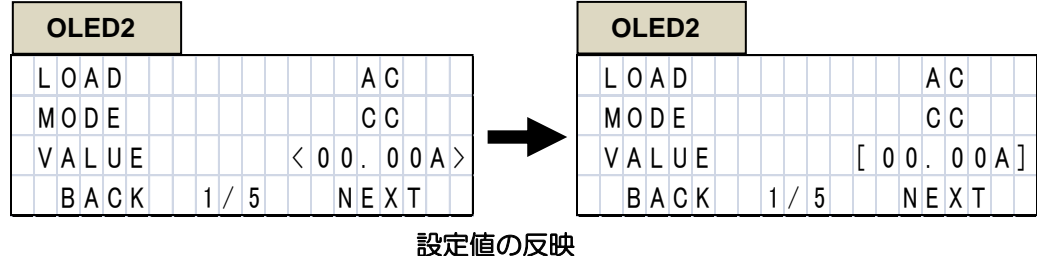

(c) モードの切り替え

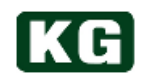

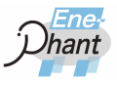

< > と [ ] の切り替えは、ロータリエンコーダ・スイッチを押す事で行えます。

| OLED <sub>2</sub> |                    | OLED <sub>2</sub> |                        |
|-------------------|--------------------|-------------------|------------------------|
| $L$ O A D         | A C                | 0AD               | A C                    |
| MODE              | C C                | MODE              | C C                    |
| UE<br>VAL         | ┯<br>0 0 A <br>0 0 | AL<br>UE          | $0$ A<br>0<br>$0 0 $ . |
| A C K<br>B        | <b>NEX</b><br>5    | <b>BACK</b>       | N E<br>5               |

選択項目変更モード**(**左**)**と設定値変更モード**(**右**)**

### **(3) OLED2**画面のページ切り替え

「BACK」もしくは「NEXT」に合わせて、ロータリエンコーダ・スイッチを押す事で、 ページが切り替わります。

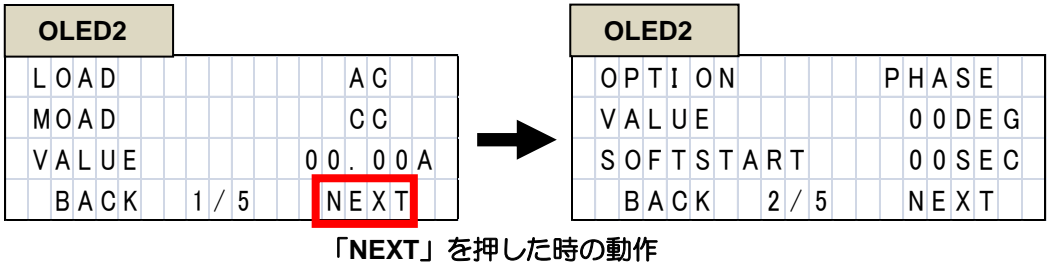

| OLED <sub>2</sub> |                                          | OLED <sub>2</sub> |          |             |       |
|-------------------|------------------------------------------|-------------------|----------|-------------|-------|
| $OPII$ $ON$       | PHASE                                    | LOAD              |          | A C         |       |
| VALUE             | 0 0 D E G                                | MOAD              |          | C C         |       |
| $S$ OFT $S$ TART  | $0 0 $ SEC                               | VALUE             | $0 0 $ . |             | 0 0 A |
| BACK              | 2 <sub>1</sub><br>$5^{\circ}$<br>N E X T | BACK              | 5        | <b>NEXT</b> |       |

「**BACK**」を押した時の動作

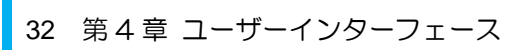

# **(4)** 基本設定画面の各ページ内容

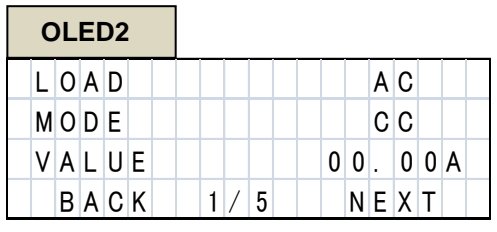

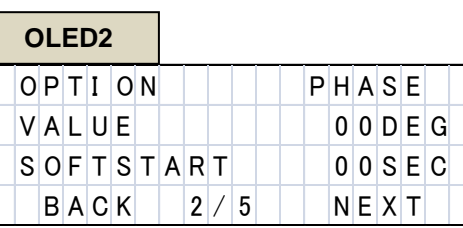

### 基本設定画面**(1/5)** 基本設定画面**(2/5)**

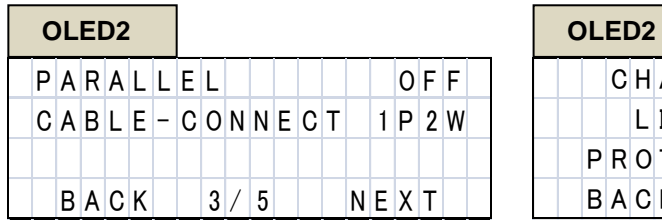

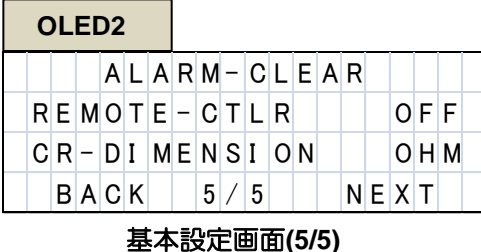

# 基本設定画面**(3/5)** 基本設定画面**(4/5)**  $B A C K$  4 / 5 N E X T

 $CHANGE-MEASURE$  $|L|I|MI|T-S|E|T|T|I|N|G|$  $P R O T E C T - S E T T I N G$ 

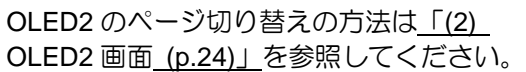

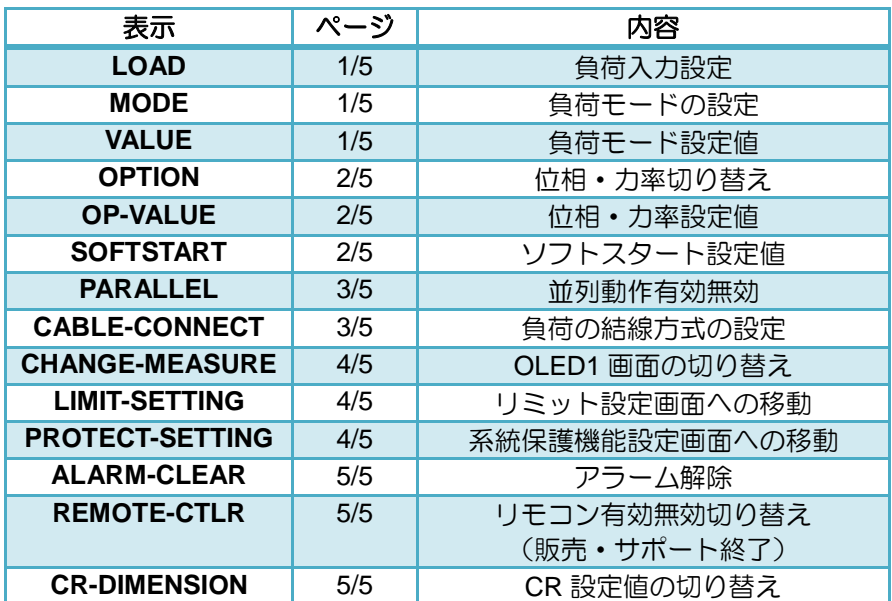

基本設定画面の **OLED2**

## 基本設定画面の設定項目一覧表

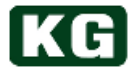

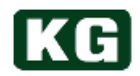

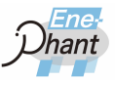

### ■補足 LOAD ON 中の設定変更

- ◆ LOAD ON 中は負荷モード設定値のみ変更ができます。その他の設定は効かなく なりますので注意してください。
- ◆ 各設定値のレンジおよび分解能に関しては[「仕様](#page-88-1)(p[.88~](#page-88-1))」を参照してください。
- **(5)** 負荷入力の設定

負荷が交流か直流かを設定します。あらかじめ、負荷側端子に正しい形式でショート バー・負荷ケーブルを接続しておいてください。接続に関しては、[「](#page-13-1) [NT-AA-10KE-L](#page-13-1) の負荷側接続(p[.14\)](#page-13-1)」を参照してください。

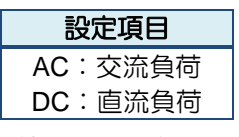

負荷入力の設定項目

- (a) ロータリエンコーダ・スイッチを操作して、「BACK」もしくは「NEXT」を選 択して、OLED2 の表示ページを 1/5 とします。
- (b) ロータリエンコーダ・スイッチを回して、選択位置 < >を LOAD の行へ移動させ ます。
- (c) ロータリエンコーダ・スイッチを押して、設定値変更モードにします。< > が [ ] になります。
- (d) ロータリエンコーダ・スイッチを回して、 [ ] の中を AC / DC で切り替えます。
- <span id="page-32-0"></span>(e) 所望の値にして、ロータリエンコーダ・スイッチを押して設定を確定させます。

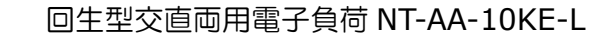

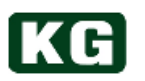

**(6)** 負荷モードの設定

負荷モードを切り替えます。

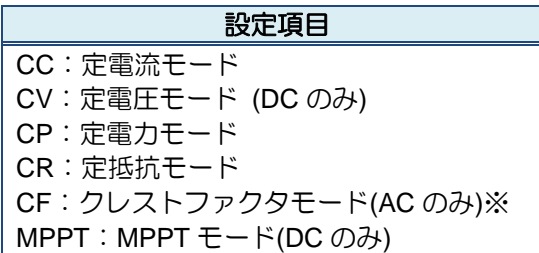

### 負荷モードの設定項目

- <span id="page-33-0"></span>(a) ロータリエンコーダ・スイッチを操作して、「BACK」もしくは「NEXT」を選 択して、OLED2 の表示ページを 1/5 とます。
- (b) ロータリエンコーダ・スイッチを回して、選択位置 < > を MODE の行へ移動さ せます。
- (c) ロータリエンコーダ・スイッチを押して、設定値変更モードにします。< > が [ ] になります。
- (d) ロータリエンコーダ・スイッチを回して、 [ ] の中の表示を各モードに切り替え ます。
- (e) 所望の値にして、ロータリエンコーダ・スイッチを押して設定を確定させます。

※クレストファクタモードの設定について

 CCモード時に有効となります。 1.先にCCモードで 電流値を設定します 2.CFモードに切り替えてCFの値を設定します。

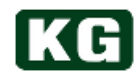

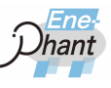

**(7)** 負荷モード設定値の設定

負荷モードの設定値を変更します。

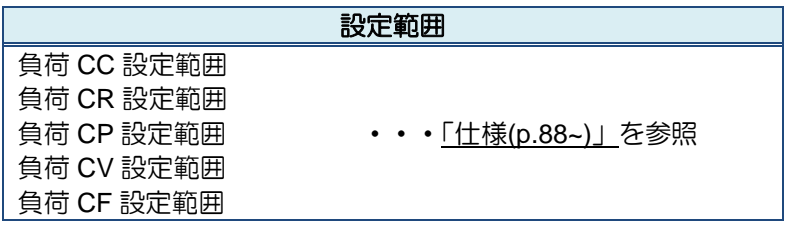

### 負荷値の設定範囲

- (a) ロータリエンコーダ・スイッチを操作して、「BACK」もしくは「NEXT」を選 択して、OLED2 の表示ページを 1/5 とします。
- (b) ロータリエンコーダ・スイッチを回して、選択位置 < > を VALUE の行へ移動さ せます。
- (c) ロータリエンコーダ・スイッチを押して、設定値変更モードにします。< > が [ ] になります。
- (d) ロータリエンコーダ・スイッチを右に回すと [ ] の中の数値が増加します。左に 回すと [] の中の数値が減少します。
- ※ 「[0](#page-32-0)
- ※ 負荷モードの設定 (p[.34\)](#page-33-0)」の設定次第で本設定値の単位が異なります。
- (e) 所望の値にして、ロータリエンコーダ・スイッチを押して設定を確定させます。
- **(8)** 位相・力率切り替え

к н

位相か力率かのどちらの単位で設定するかを選択します。 ※ AC で CC モードの負荷入力の場合のみ設定ができます。

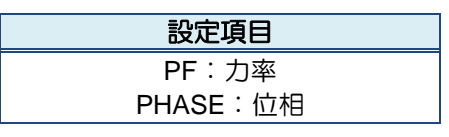

位相・力率の設定項目

- (a) ロータリエンコーダ・スイッチを操作して、「BACK」もしくは「NEXT」を選 択して、OLED2 の表示ページを 2/5 とします。
- (b) ロータリエンコーダ・スイッチを回して、選択位置 < > を OPTION の行へ移動 させます。
- (c) ロータリエンコーダ・スイッチを押して、設定値変更モードにします。< > が [ ] になります。
- (d) ロータリエンコーダ・スイッチを回して、 [ ] の中を PF / PHASE で切り替えま す。
- (e) 所望の値にして、ロータリエンコーダ・スイッチを押して設定を確定させます。
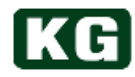

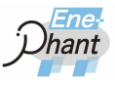

**(9)** 位相・力率設定値の設定

AC で CC モードの負荷入力の場合、位相もしくは力率の設定値を変更します。

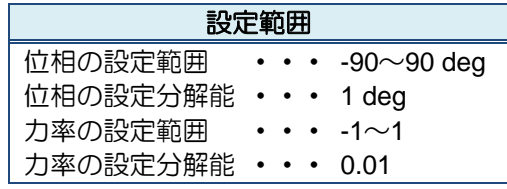

#### 位相・力率設定値の設定項目

- (a) ロータリエンコーダ・スイッチを操作して、「BACK」もしくは「NEXT」を選 択して、OLED2 の表示ページを 2/5 とします。
- (b) ロータリエンコーダ・スイッチを回して、選択位置 < > を VALUE の行へ移動さ せます。
- (c) ロータリエンコーダ・スイッチを押して、設定値変更モードにします。< > が [ ] になります。
- (d) ロータリエンコーダ・スイッチを右に回すと [ ] の中の数値が増加します。左に 回すと [] の中の数値が減少します。
	- ※ 「[\(8\)](#page-35-0) [位相・力率切り替え](#page-35-0)([p.35\)](#page-35-0)」の設定次第で本設定値の単位が異なります。
- (e) 所望の値にして、ロータリエンコーダ・スイッチを押して設定を確定させます。
- **(10)** ソフトスタート設定値の設定
	- ソフトスタートの設定値を変更します。

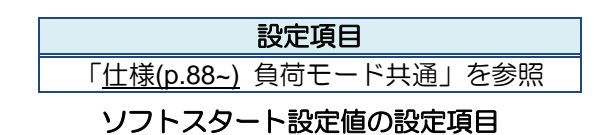

- (a) ロータリエンコーダ・スイッチを操作して、「BACK」もしくは「NEXT」を選 択して、OLED2 の表示ページを 2/5 とします。
- (b) ロータリエンコーダ・スイッチを回して、選択位置 < > を SOFTSTART の行へ 移動させます。
- (c) ロータリエンコーダ・スイッチを押して、設定値変更モードにしてください。< > が [ ] になります。
- (d) ロータリエンコーダ・スイッチを回して、 [ ] の中の表示が 00SEC /01SEC / 02SEC/ 05SEC / 10SEC で変更させます。
- (e) 所望の値にして、ロータリエンコーダ・スイッチを押して設定を確定させます。

#### **(11)** 並列動作有効無効

複数台での並列運転をする場合のマスター機を設定します。 [「マスタースレーブ接続](#page-81-0)(p[.81\)](#page-81-0)」を参照し、各機器はあらかじめマスタースレーブ接 続してください。

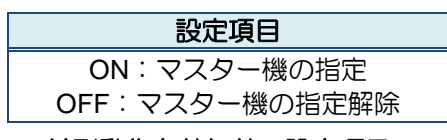

並列動作有効無効の設定項目

- (a) ロータリエンコーダ・スイッチを操作して、「BACK」もしくは「NEXT」を選 択し、OLED2 の表示ページを 3/5 とします。
- (b) ロータリエンコーダ・スイッチを回して、選択位置 < > を PARALLEL の行へ移 動させます。
- (c) ロータリエンコーダ・スイッチを押し設定値変更モードにします。< > が [ ] に なります。
- (d) ロータリエンコーダ・スイッチを回して、[ ] の中を **ON / OFF** で切り替えます。
- (e) ON で設定された機器はマスター機になり、その他の機器は自動的にスレーブと なります。
- ※ スレーブ機となった機器の OLED2 の表示は以下となり、以降のロータリエンコ ーダ・スイッチの操作は効かなくなります。マスター機の本設定を **OFF** にする とマスタースレーブの接続は解消されて操作が効くようになります。

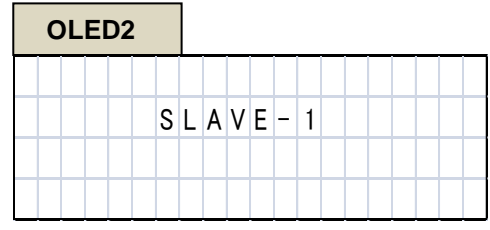

スレーブ機の画面表示

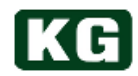

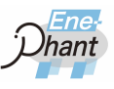

#### **(12)** 負荷の結線方式の設定

複数台でマスタースレーブ接続されている状態の時、マスター機に対して負荷の結線 方式を設定する事ができます。

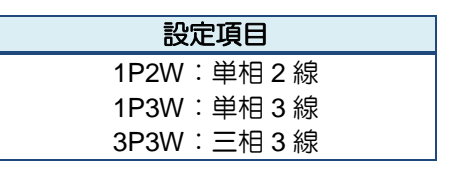

#### 負荷の結線方式の設定項目

- (a) ロータリエンコーダ・スイッチを操作して、「BACK」もしくは「NEXT」を選 択して、OLED2 の表示ページを 3/5 とします。
- (b) ロータリエンコーダ・スイッチを回して、選択位置 < > を CABLE-CONNECT の行へ移動させます。
- (c) ロータリエンコーダ・スイッチを押して、設定値変更モードにします。< > が [ ] になります。
- (d) ロータリエンコーダ・スイッチを回して、 [ ] の中を **1P2W / 1P3W / 3P3W** で切 り替えます。
- (e) 所望の値にして、ロータリエンコーダ・スイッチを押して設定を確定させます。

#### **(13) OLED1**画面の切り替え

OLED1の画面内のページを切り替えます。「[\(2\)](#page-24-0) OLED1[画面のページ切り替え](#page-24-0)(p[.25\)](#page-24-0)」 を参照してください。

#### <span id="page-38-0"></span>**(14)** リミット設定画面への移動

OLED2 の階層を変更し、リミット設定用の画面へ移動させます。リミット設定に関 しては、[「リミット設定](#page-41-0)(p[.41\)](#page-41-0)」を参照してください。

- (a) ロータリエンコーダ・スイッチを操作して、「BACK」もしくは「NEXT」を選 択し、OLED2 の表示ページを 4/5 とします。
- (b) ロータリエンコーダ・スイッチを回して、選択位置 < > を LIMIT-SETTING の行 へ移動します。
- (c) ロータリエンコーダを押して、OLED1 の画面をリミット設定画面に移動させま す。

| OLED <sub>2</sub> |                           | OLED <sub>2</sub>              |                          |
|-------------------|---------------------------|--------------------------------|--------------------------|
|                   | CHANGE-MEASURE            | S<br>Έ٠                        | HOME                     |
| МI                | SET                       | ΜI                             | 0 <br>$\overline{0}$     |
|                   | $P$ ROTECT-SETTI<br>$N$ G | МI<br>$\overline{\phantom{a}}$ | 0 0 0 <br>0 <sub>A</sub> |
| <b>BACK</b>       | <b>NEX</b><br>5<br>4      | D                              | 0 <sub>W</sub><br>0 0    |

※ 元の画面に戻すにはリミット設定画面で「HOME」を押します。

<sup>「</sup>**LIMIT-SETTING**」を押した時の動作

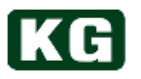

#### <span id="page-39-0"></span>**(15)** 系統保護機能設定画面への移動

OLED2 の階層を変更し系統保護機能設定用の画面へ移動します。系統保護機能に関 しては、[「系統保護機能設定](#page-43-0)([p.43\)](#page-43-0)」を参照してください。

- (a) ロータリエンコーダ・スイッチを操作して、「BACK」もしくは、「NEXT」を 選択し、OLED2 の表示ページを 4/5 とします。
- (b) ロータリエンコーダ・スイッチを回して、選択位置 < > を PROTECT-SETTING の行へ移動させます。
- (c) ロータリエンコーダを押して、OLED1 の画面を系統保護機能設定画面へ移動さ せます。
- ※ 元の画面に戻すには系統保護機能設定画面で「HOME」を押します。

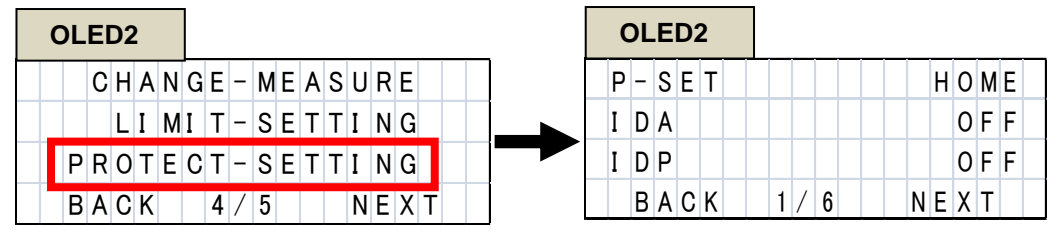

「**PROTECT-SETTING**」を押した時の動作

#### **(16)** アラーム解除

本体のアラームを解除します。

- (a) ロータリエンコーダ・スイッチを操作して、「BACK」もしくは「NEXT」を選 択して、OLED2 の表示ページを 5/5 とします。
- (b) ロータリエンコーダ・スイッチを回して、選択位置 < > を ALARM-CLEAR の行 へ移動させます。
- (c) ロータリエンコーダを押して、アラームを解除させます。
- ※ アラームの種類に関しては[「保護機能](#page-28-0)(アラーム) (p[.29\)](#page-28-0)」を参照してください。
- ※ アラームが検出され続けている時、アラーム解除を行っても再度アラームが発生 します。
- ※ 系統側アラームが発生している場合は上記操作ではアラーム解除はできません。 この場合は本体を再起動させてください。

| OLED <sub>2</sub> |  |  |      |  |                                 |  |     |  |  |             |     |     |  |
|-------------------|--|--|------|--|---------------------------------|--|-----|--|--|-------------|-----|-----|--|
|                   |  |  |      |  | $A L A R M - C L E A R$         |  |     |  |  |             |     |     |  |
|                   |  |  |      |  | $R$ E MOTE – CTLR               |  |     |  |  |             | OFF |     |  |
|                   |  |  |      |  | $ C R  -  D I  M E N S I  O N $ |  |     |  |  |             |     | OHM |  |
|                   |  |  | BACK |  |                                 |  | 5/5 |  |  | <b>NEXT</b> |     |     |  |

「**ALARM-CLEAR**」を押した時の動作

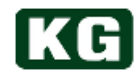

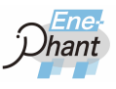

#### **(17)** リモコン操作禁止の有効無効切り替え

本製品のオプションである赤外線リモコンによる操作を有効にするか無効にするか を設定できます。

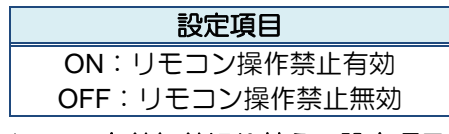

リモコン有効無効切り替えの設定項目

- (a) ロータリエンコーダ・スイッチを操作して、「BACK」もしくは「NEXT」を選 択し、OLED2 の表示ページを 5/5 とします。
- (b) ロータリエンコーダ・スイッチを回して、選択位置 < > を REMOTE-CTLR の行 へ移動させます。
- (c) ロータリエンコーダ・スイッチを押して、設定値変更モードに変更してください。 <> が [ ] になります。
- (d) ロータリエンコーダ・スイッチを回して、[ ] の中を **ON / OFF** で切り替えます。
- (e) 所望の値にして、ロータリエンコーダ・スイッチを押して設定を確定させます。

■注記 リモートコントローラオプションについて

リモコン操作オプションは販売中止によりサポートを終了しました。

#### **(18) CR**設定値の切り替え

CR モードの設定値を変更する時の単位をオームとジーメンスで選択できます。

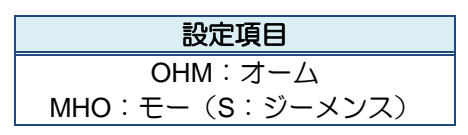

**CR** 設定値の切り替えの設定項目

- (a) ロータリエンコーダ・スイッチを操作し、「BACK」もしくは、「NEXT」を選 択し、OLED2 の表示ページを 5/5 とします。
- (b) ロータリエンコーダ・スイッチを回して、選択位置 < > を CR-DIMENSION の 行へ移動させます。
- (c) ロータリエンコーダ・スイッチを押して、設定値変更モードにしてください。< > が [ ] になります。
- (d) ロータリエンコーダ・スイッチを回して、 [ ] の中を **OHM** / **MHO** で切り替えま す。
- (e) 所望の値にして、ロータリエンコーダ・スイッチを押して設定を確定させます。

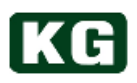

### <span id="page-41-0"></span>リミット設定

#### **(1)** 概要

本製品では電流リミット、電圧リミット、電力リミットの設定ができます。測定の瞬 時値がこれらのリミット値以上になった時、アラームを出力し、LOAD OFF します。

■補足 LOAD ON 中はリミット設定ができなくなります。

- ◆ LOAD ON 中はリミット設定ができなくなります。
- ◆ 各設定値のレンジおよび分解能に関しては[「仕様](#page-88-0)(p[.88~](#page-88-0)) 負荷モード共通」を参 照してください。

### **(2)** リミット設定画面への移動

リミット設定画面は基本設定画面から移動できます。 方法は、「[\(14\)](#page-38-0) [リミット設定画面への移動](#page-38-0)(p[.38\)](#page-38-0)」を参照してください。

#### **(3)** リミット設定画面の内容

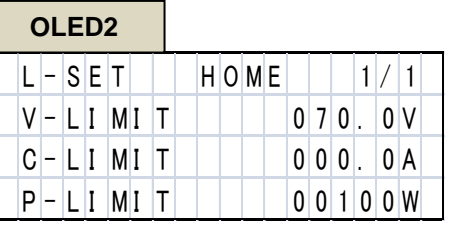

リミット設定画面

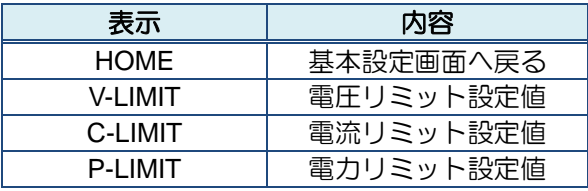

リミット設定画面の設定項目一覧表

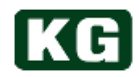

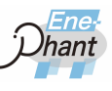

#### **(4)** 基本設定画面へ戻る

リミット設定画面から基本設定画面へ戻ります。

- (a) ロータリエンコーダ・スイッチを回して、選択位置 < > を「HOME」へ移動さ せます。
- (b) ロータリエンコーダ・スイッチを押します。
- (c) OLED2 の画面が基本設定画面ページ 1 に戻ります。

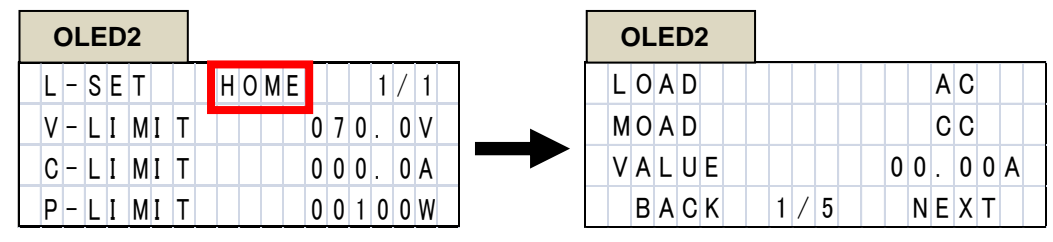

「**HOME**」を押した時の動作

**(5)** 各リミット値の設定

各リミット値を変更します。

| ′n 88~) ≟<br>自信于一 |  |
|-------------------|--|

各リミット値の設定範囲

- (a) ロータリエンコーダ・スイッチを回して、選択位置 < > を変更したいリミット 値の行(V-LIMIT / C-LIMIT / P-LIMIT)へ移動させます。
- (b) ロータリエンコーダ・スイッチを押して、設定値変更モードにします。< > が [ ] になります。
- (c) ロータリエンコーダ・スイッチを右に回すと [ ] の中の数値が増加します。左に 回すと [ ] の中の数値が減少します。
- (d) 所望の値にして、ロータリエンコーダ・スイッチを押して設定を確定します。

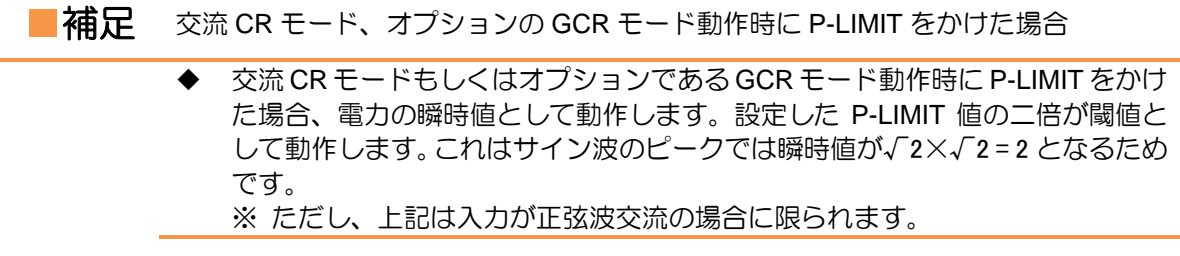

### <span id="page-43-0"></span>系統保護機能設定

#### **(1)** 概要

本製品では系統連系規定に準拠した、系統監視ならびに系統保護機能を持ちます。系 統保護機能の設定を変更する事により、お使いの系統の状況に即した安全な機器の運 用が行えます。 なお、本製品は FRT 要件、新型単独運転検出、多数台並列接続単独運転検出機能に は対応していません。

- ■補足 LOAD ON 中のリミット設定
	- LOAD ON 中はリミット設定ができなくなります。

#### **(2)** 系統保護機能設定画面への移動

系統保護機能設定用の画面は基本設定画面から移動できます。 方法は、「[\(15\)](#page-39-0) [系統保護機能設定画面への移動](#page-39-0)(p[.39\)](#page-39-0)」を参照してください。

系統保護機能設定画面の **OLED2**

#### **(3)** 系統保護機能設定画面

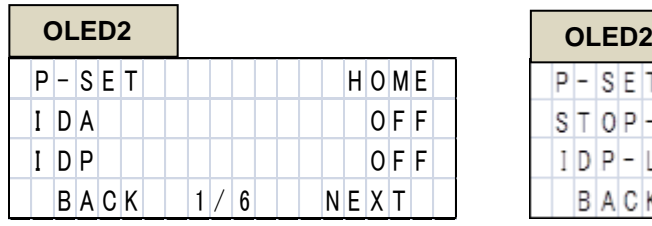

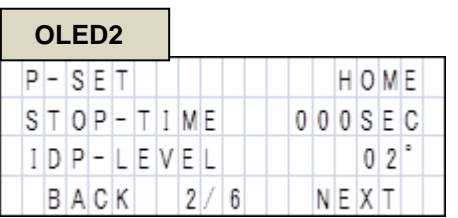

系統保護機能設定**(1/6)** 系統保護機能設定**(2/6)**

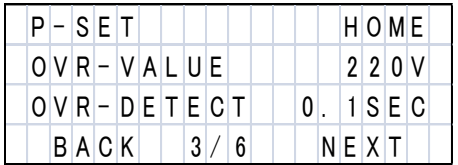

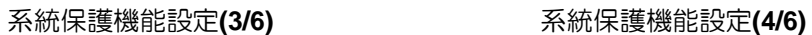

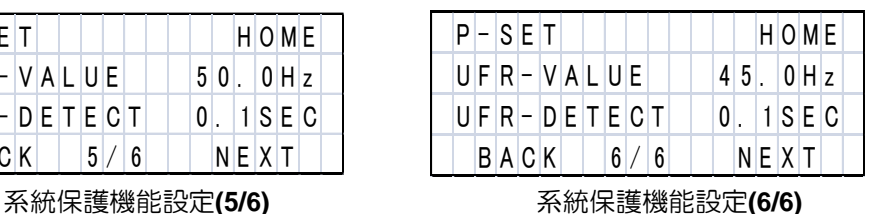

# $B | A | C | K |$   $| 4 | / 6$   $| | N | E | X | T |$

P - S E T H O M E U V R - V A L U E 1 2 0 V  $U$  V R - D E T E C T  $\vert$  0. 1 S E C

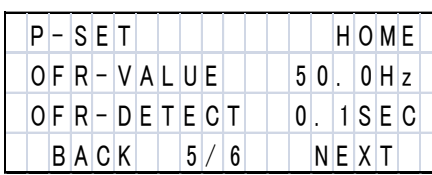

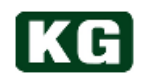

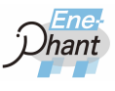

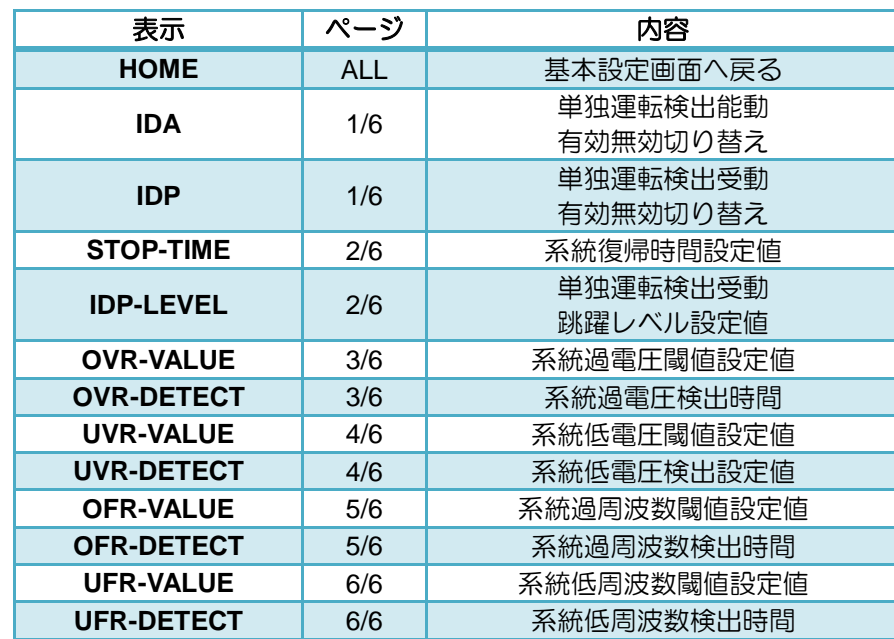

#### 系統連系保護機能の設定項目一覧表

■補足 単独運転検出は通常使用では有効にしてください

◆ 単独運転検出の無効設定は設置現場でのトラブル確認用です。通常使用では有 効にしてください。

#### **(4)** 基本設定画面へ戻る

リミット設定画面から基本設定画面へ戻ります。

- (a) ロータリエンコーダ・スイッチを回して、選択位置 < > を「HOME」へ移動さ せます。
- (b) ロータリエンコーダ・スイッチを押します。
- (c) OLED2 の画面が基本設定画面ページ 1 に戻ります。

| OLED <sub>2</sub> |                     | OLED <sub>2</sub> |   |                 |
|-------------------|---------------------|-------------------|---|-----------------|
| P<br>$S$ E        | [OME]<br>н          | LOAD              |   | A C             |
| D<br>A            | OFF                 | MOAD              |   | C C             |
| $D$ $P$           | 0 F <br>F           | ٧<br>UE<br>AL     |   | 0 0 <br>0<br>0A |
| ACK<br>В          | <b>NE</b><br>χ<br>6 | <b>BACK</b>       | 5 | <b>NEXT</b>     |

「**HOME**」を押した時の動作

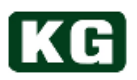

#### **(5)** 各設定値の設定

各系統保護設定値を変更します。

- (a) ロータリエンコーダ・スイッチを操作して、「**BACK**」もしくは、「**NEXT**」を 選択して、OLED2 の表示ページを設定したい項目のあるページにします。
- (b) ロータリエンコーダ・スイッチを回して、選択位置 **< >** を設定したい項目の行 へ移動させます。
- (c) ロータリエンコーダ・スイッチを押して、設定値変更モードにします。**< >** が **[ ]**  になります。
- (d) ロータリエンコーダ・スイッチを回して、[ ] の中の設定を変更します。
- (e) 所望の値にして、ロータリエンコーダ・スイッチを押して設定を確定させます。
- **(6)** 単独運転検出からの復旧

単独運転検出時には、系統から Ene-phant 主回路を解列します。この時、ほとんどの 場合に電源は自動的に OFF になります。再起動時、設定したデータ等はすべて失わ れますのでご了承ください。 状態を復旧させるには主電源の再起動が必要となります。

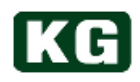

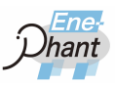

### キーロック

ロータリエンコーダ・スイッチを 3 秒間押し続けるとキーロックが有効になります。 OLED2 がキーロック専用画面になり、ロータリエンコーダ・スイッチと LOAD ボタンが 効かなくなります。キーロックを解除する場合は、再度ロータリエンコーダ・スイッチを 3 秒間押し続けてください。

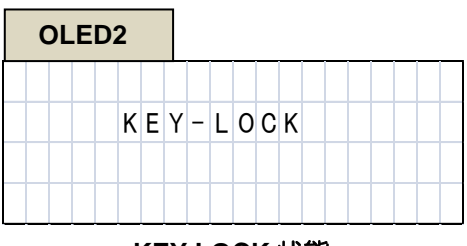

**KEY-LOCK** 状態

### **LOAD** ボタン

----------------

LOAD ボタンを押してONにすると、ボタン内蔵の LED が青く点灯し負荷電流が流れます。 LOAD ボタンを再度押して OFF にすると、LED が消灯し負荷電流が遮断されます。

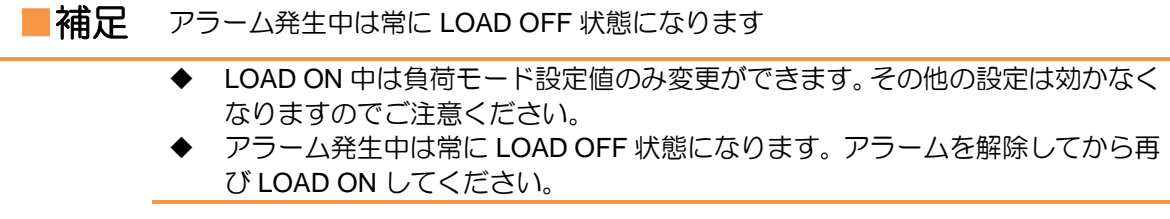

### **LED** 表示灯

アラームが一つでも発生していると、LED 表示灯が赤く点灯します。すべてのアラームが クリアされると LED 表示灯は消灯します。

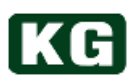

# 第5章 リモートコントロール

本章では、外部 PC 等と本製品を通信ケーブルで接続し、コマンドを送る事により実現可 能なリモートコントロールについて説明します。

### リモートコントロール概要

本製品には、ホスト接続インターフェースに Ethernet(LAN)および USB(USB1.1 に準 拠)),RS-232C を標準で装備しています。また、オプションにより GPIB による通信が行 えます。これらの通信を用い、各種パラメータの設定や、測定値のリードバックができ、 自動計測システムが容易に構築可能です。

■注記 リモートコントロール中の注意

- リモートコントロール中でも本製品のロータリエンコーダ・スイッチや LOAD ON/OFF ボタンは動作しますのでご注意ください。
- リモートコントロール中のユーザーインターフェース用 OLED の表示に変更は ありません。
- ◆ Ethernet(LAN)で接続する場合は、コマンドの先頭に"L"を付けてください。

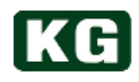

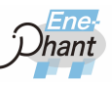

### コマンド一覧

#### コマンド表の見方

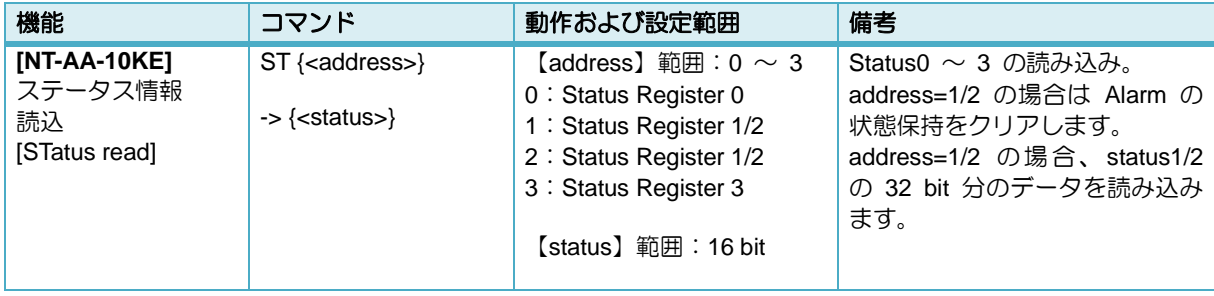

### コマンド表の例

コマンド表の各行は各個別のコマンドに対応します。各列の意味は以下です。

**(1)** 機能

**[NT-AA-10KE]**:このコマンドが対象とする機器の型名です。

- **(2)** コマンド
	- {< >} :この拢弧で囲われた引数は必ず使用してください。
	- { } :この拢弧で囲われた引数は動作させるアプリケーションにより省略できま す。
	- -> :この矢印があるコマンドはクエリコマンドを意味します。矢印の先は返り 値を 表します。 コマンドの引数が二つ以上ある場合、それぞれの間にスペースを挿入して ください。

#### **(3)** 動作および設定範囲

- 【 】 :この拢弧で囲われた文字列は、②コマンドの各拢弧で囲われた引数および 返り値の名前と対応します。引数の範囲や意味がこの列で説明されます。 マスタースレーブ接続時の制御値の設定範囲は表のものと異なります。 詳細は[「マスタースレーブ接続](#page-81-0)(p[.81\)](#page-81-0)」を参照してください。
- **(4)** 備考

コマンドの補足説明を記載します。

※ 次ページからコマンド表を掲載します。

### **(1)** 制御コマンド **1**

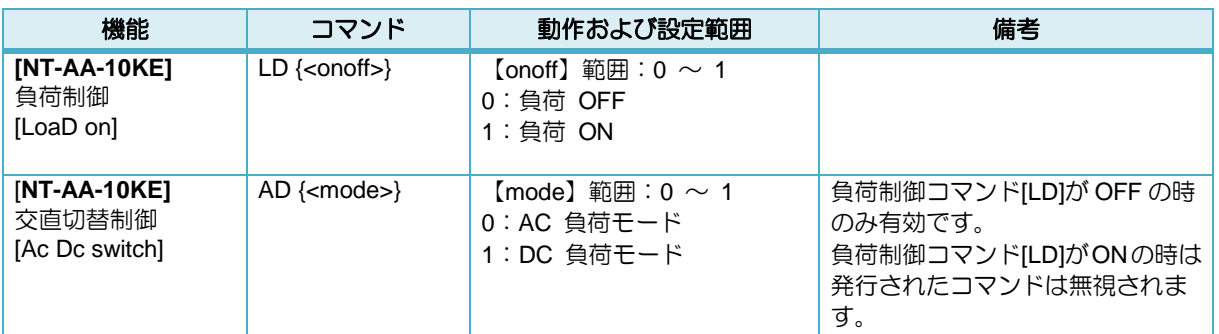

### **(2)** 制御コマンド **2**

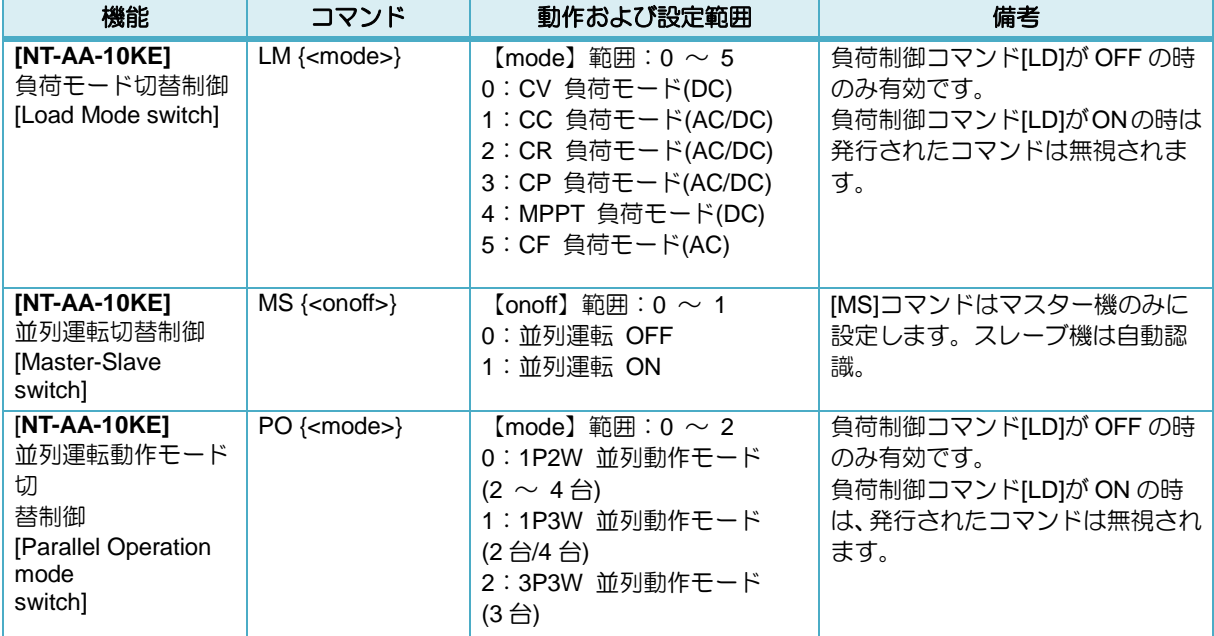

### **(3)** 設定コマンド **1**

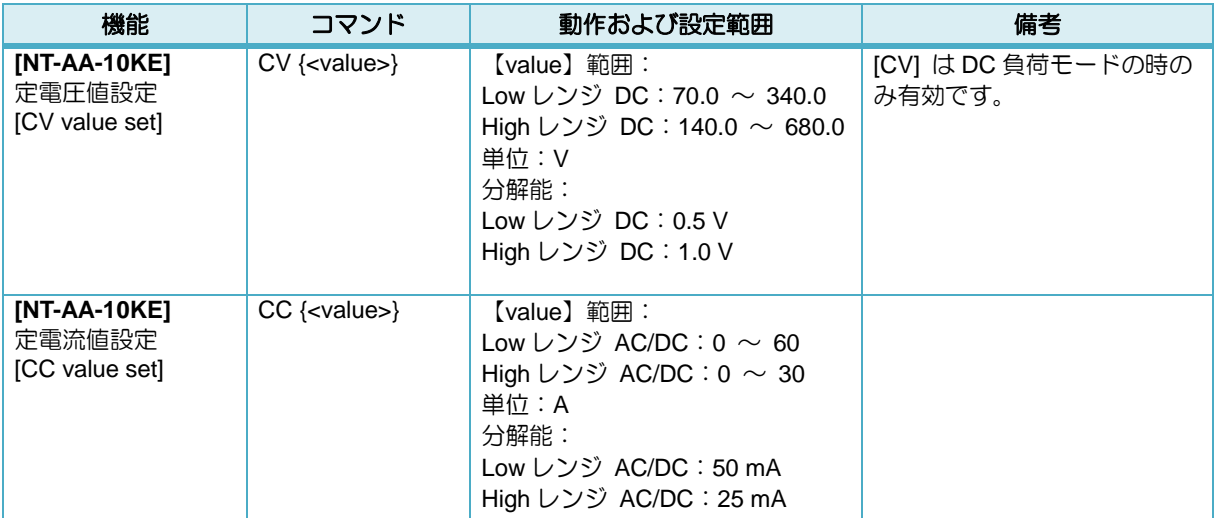

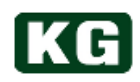

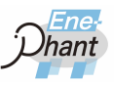

### **(4)** 設定コマンド **2**

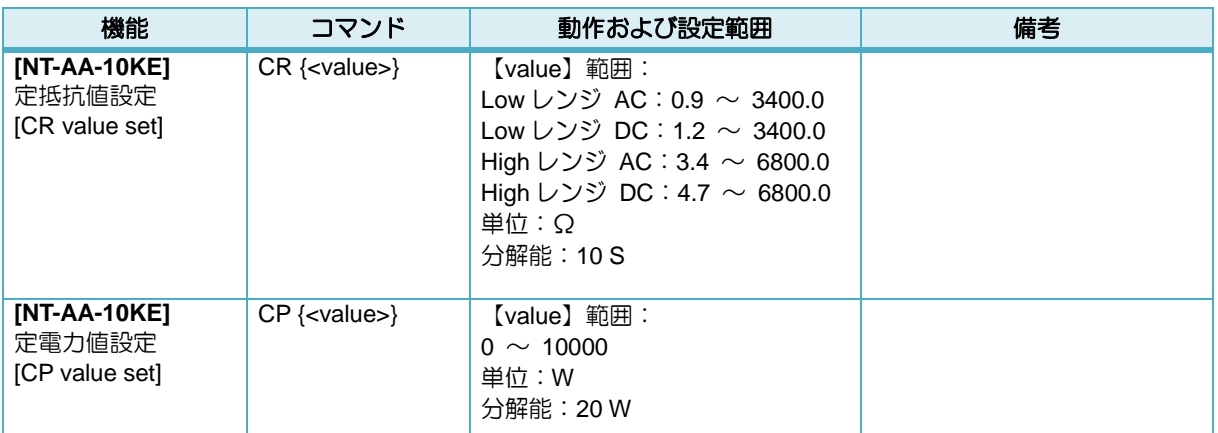

### **(5)** 設定コマンド **3**

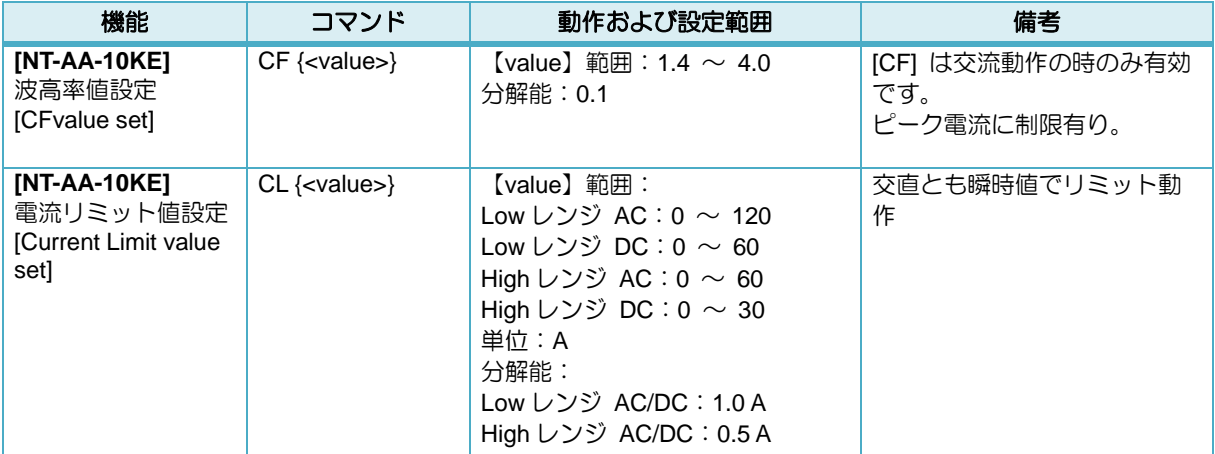

### **(6)** 設定コマンド **4**

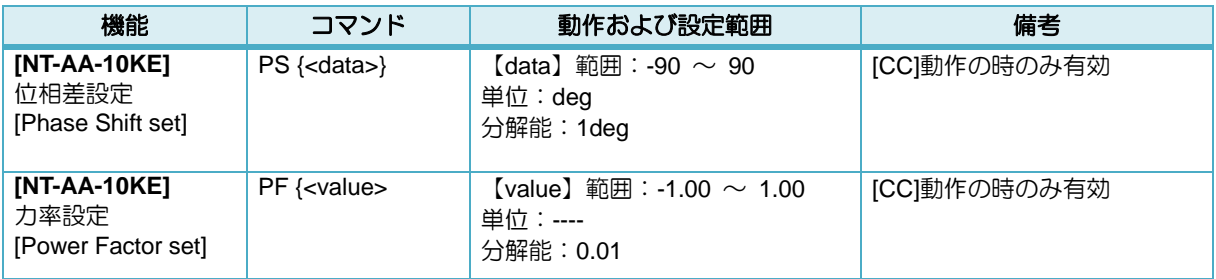

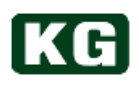

### **(7)** 設定コマンド **5**

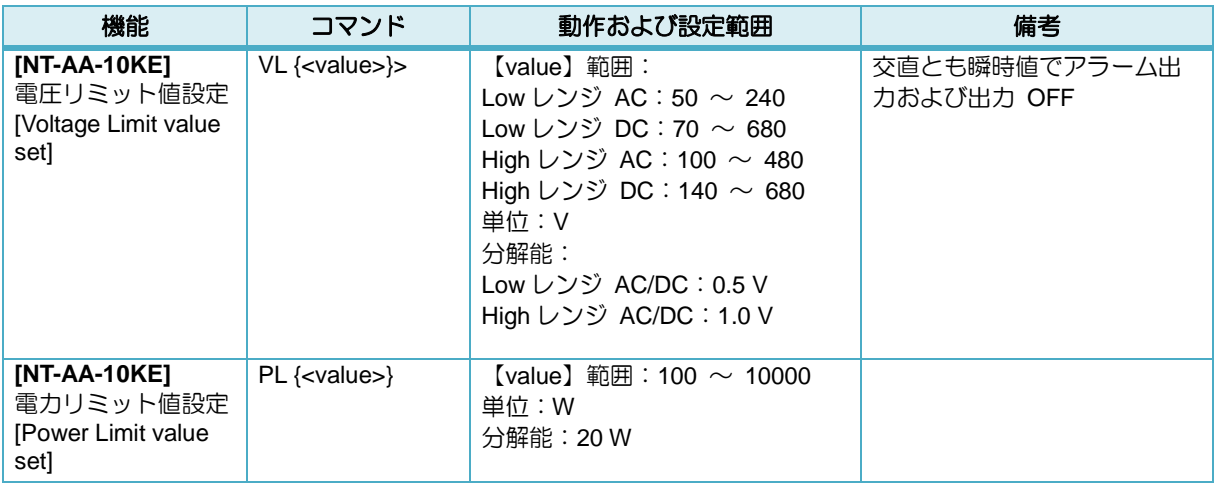

### **(8)** 設定コマンド **6**

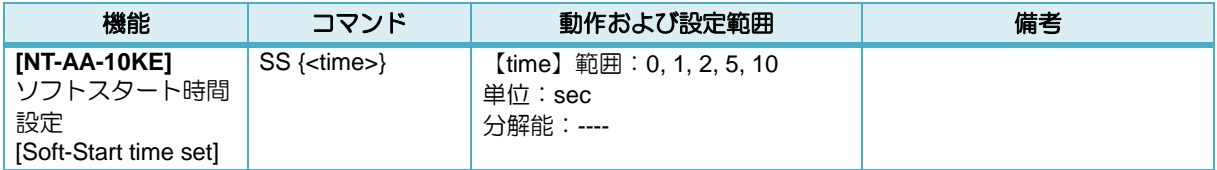

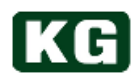

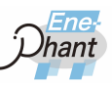

### **(9)** 読込コマンド **1**

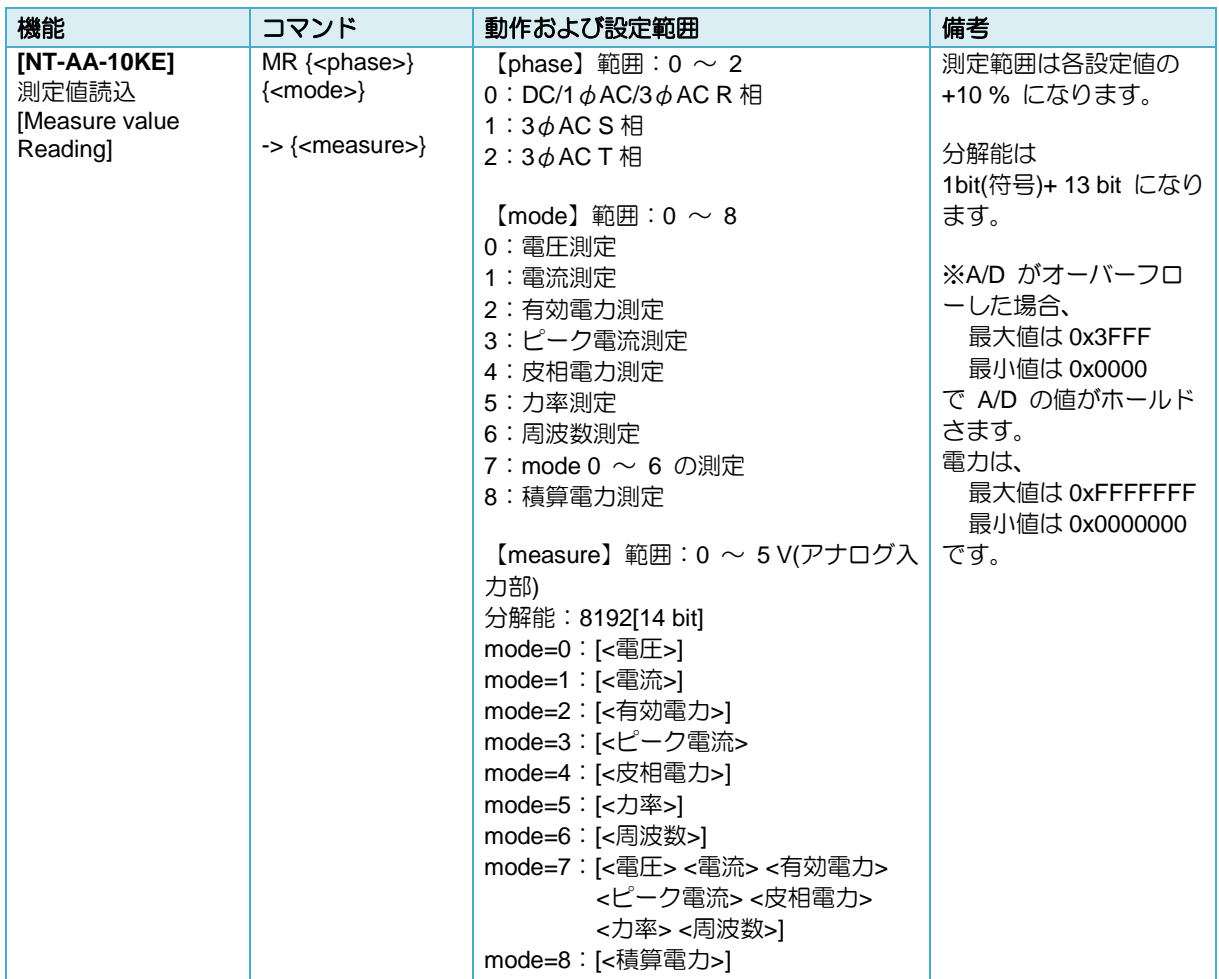

### **(10)** 読込コマンド **2**

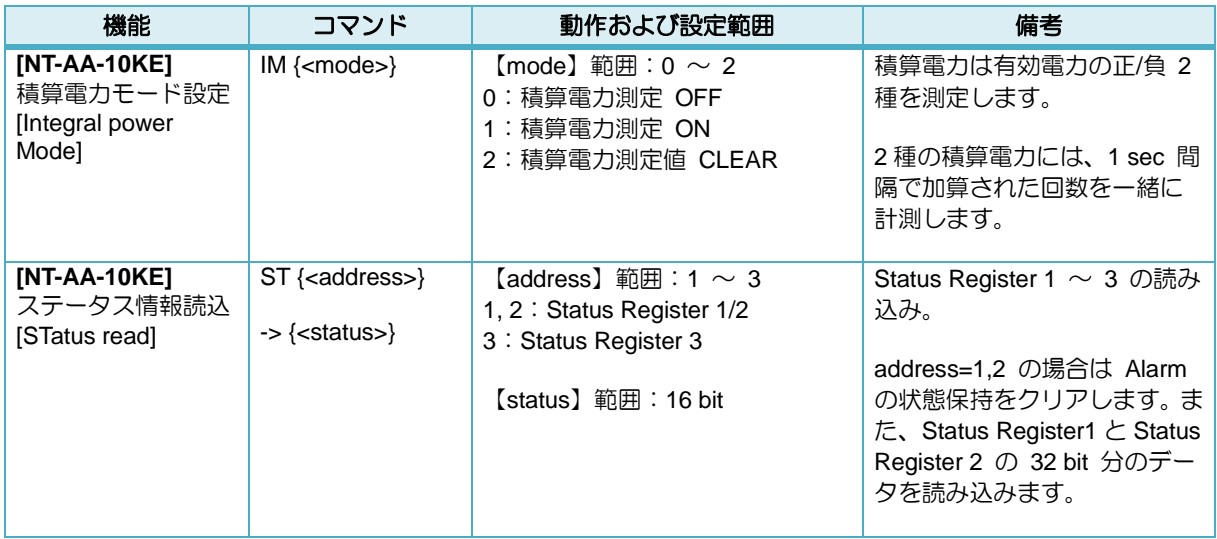

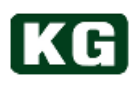

### **(11)** 読込コマンド **3**

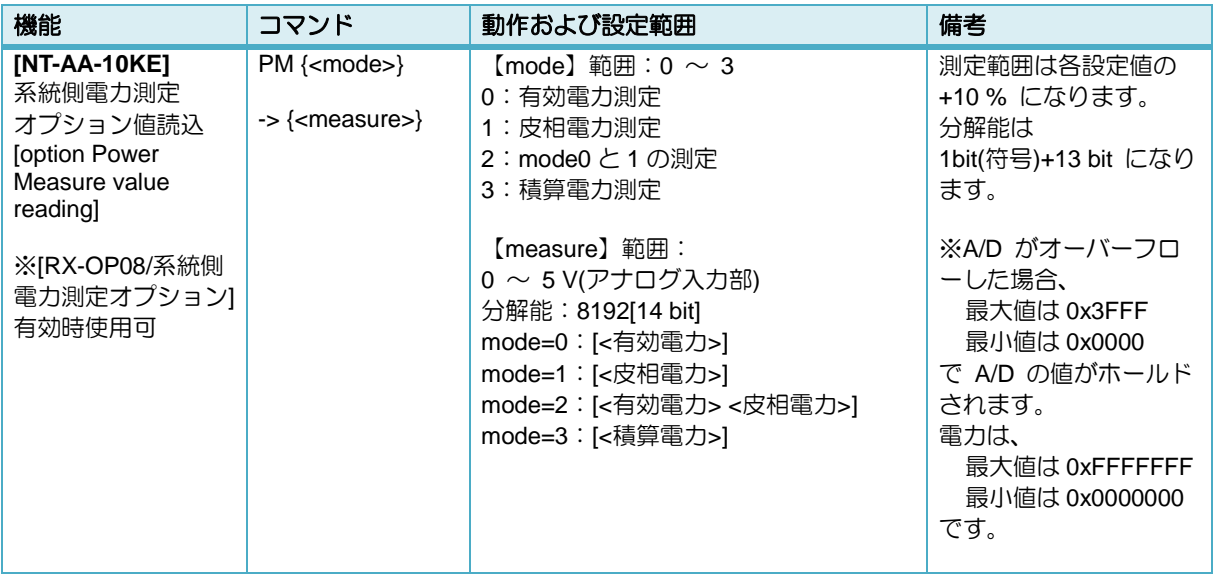

### **(12) Status Register 1**

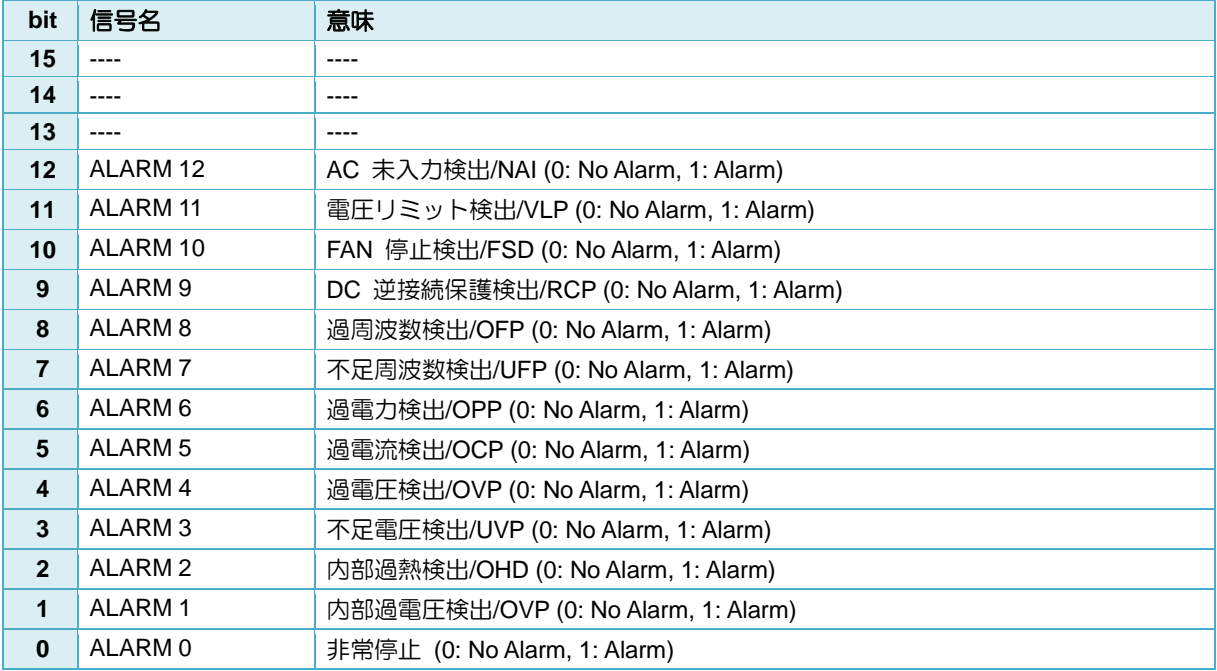

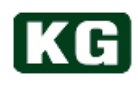

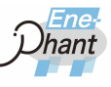

### **(13) Status Register 2**

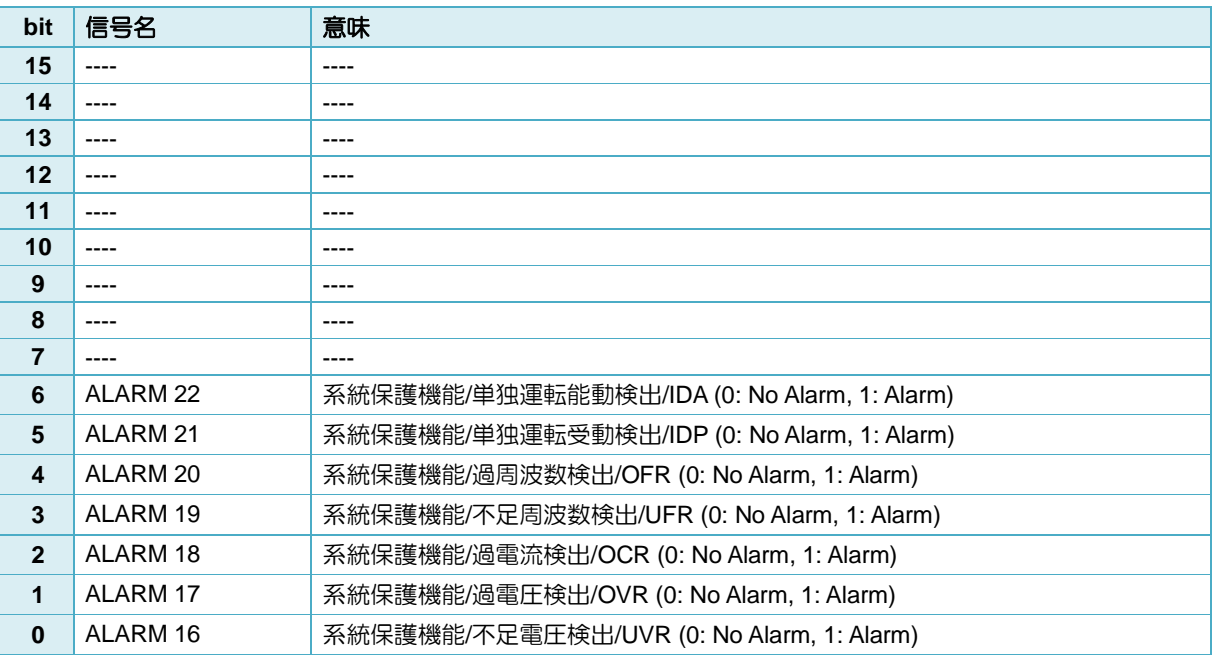

### **(14) Status Register 3**

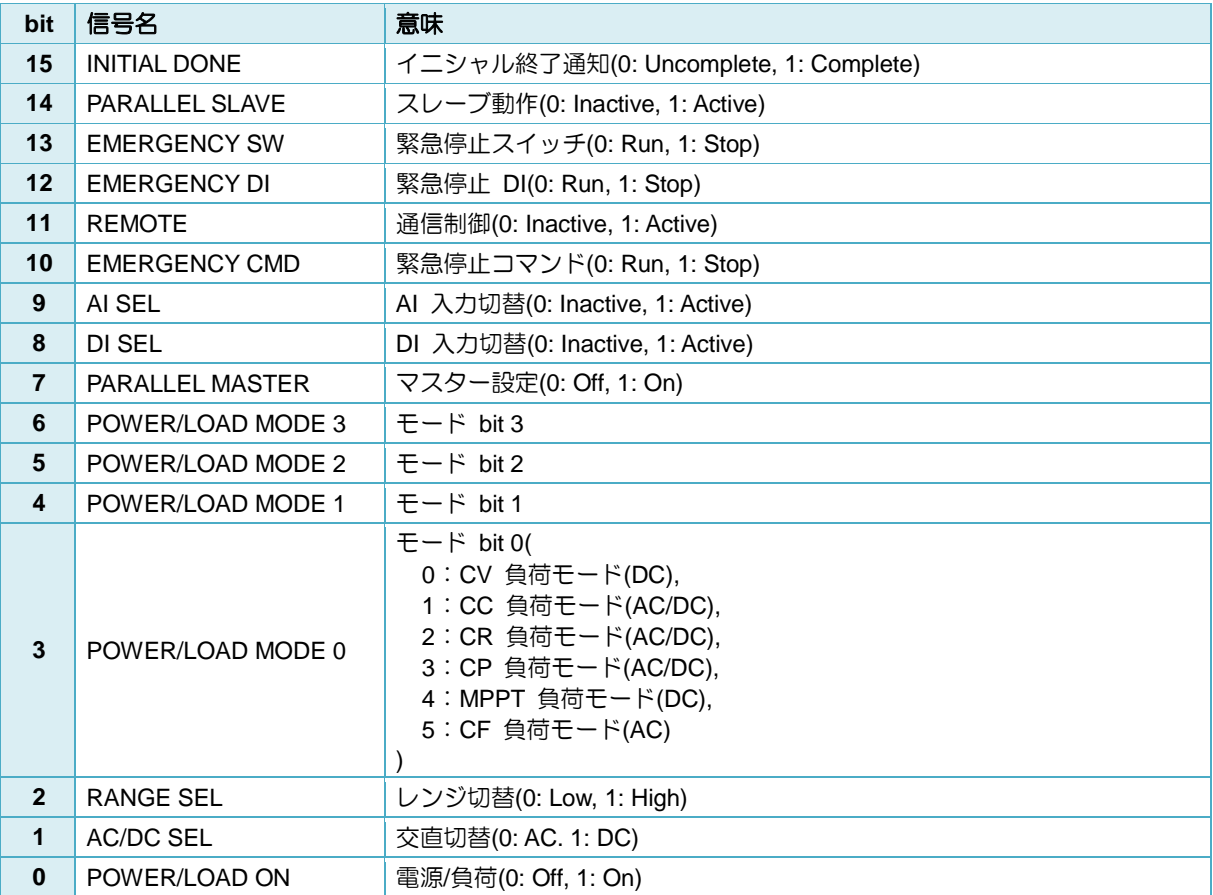

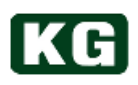

### **(15) I/O** コマンド

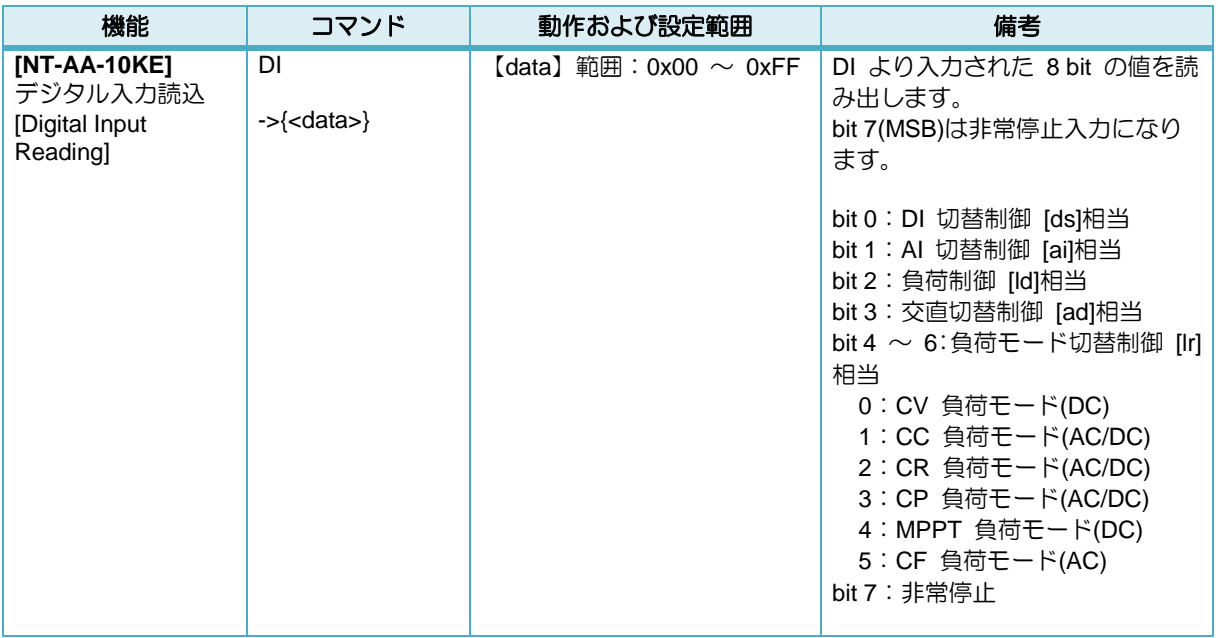

### **(16)** システムコマンド

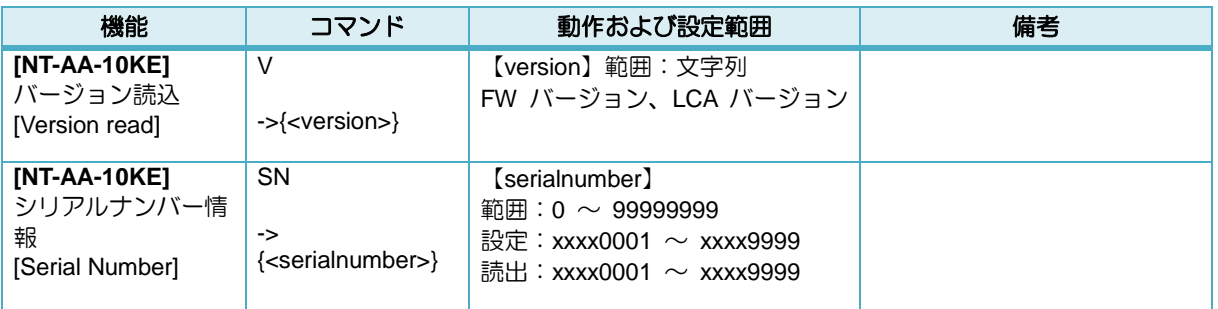

### **(17) DSP** コマンド

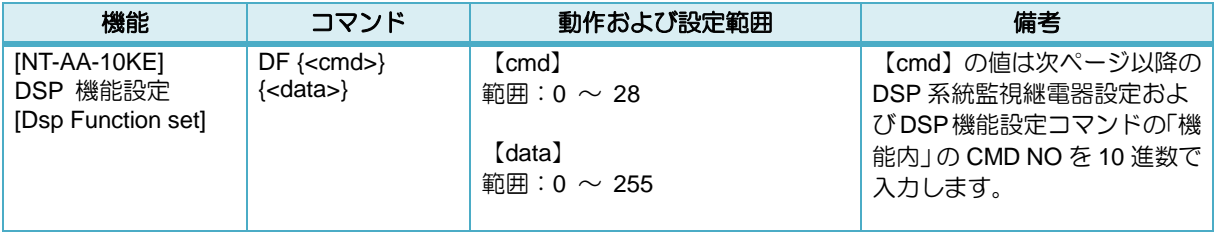

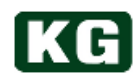

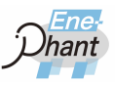

### **(18) DSP** 系統監視継電器設定コマンド **1**

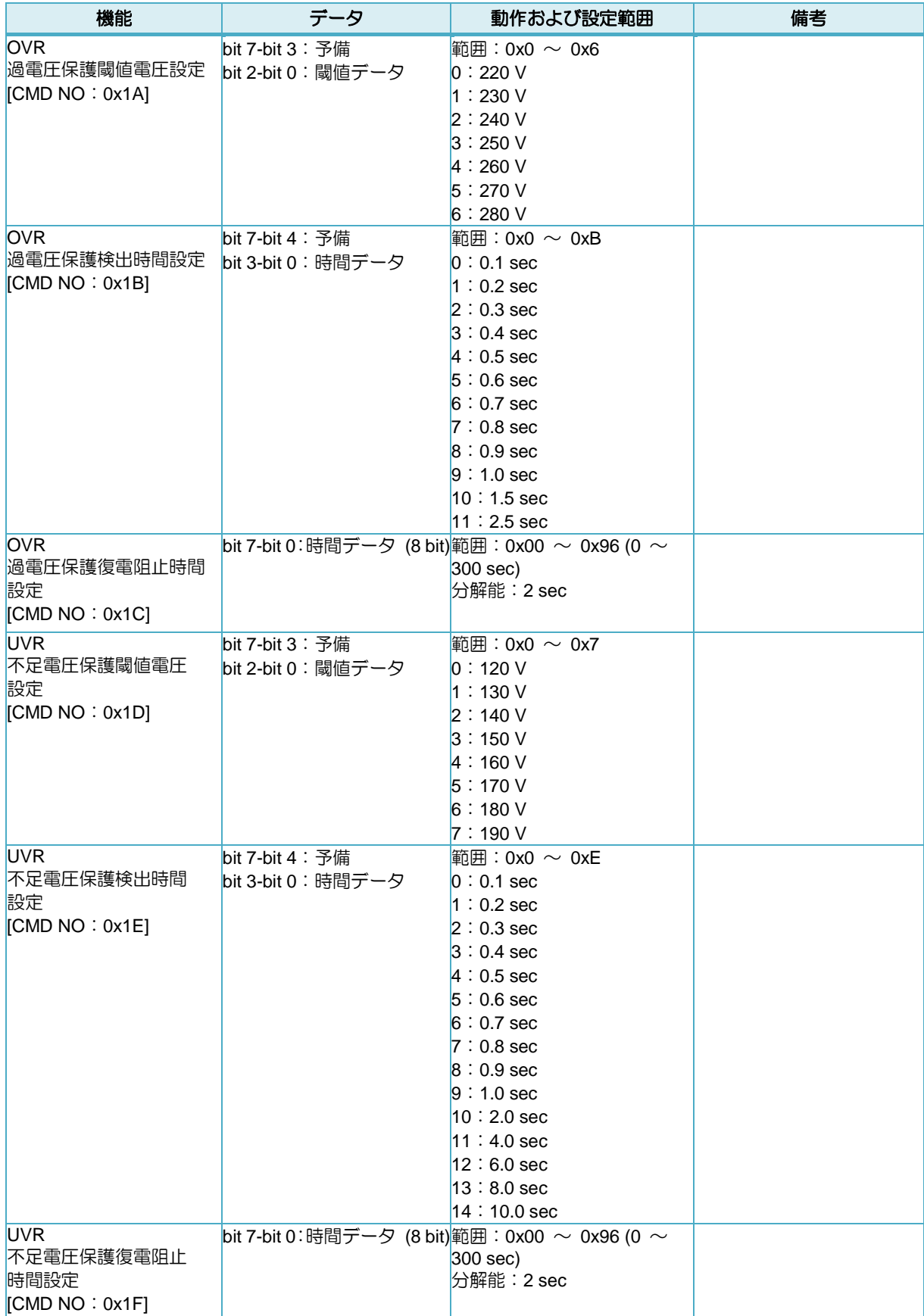

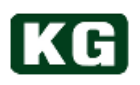

### **(19) DSP** 系統監視継電器設定コマンド **2**

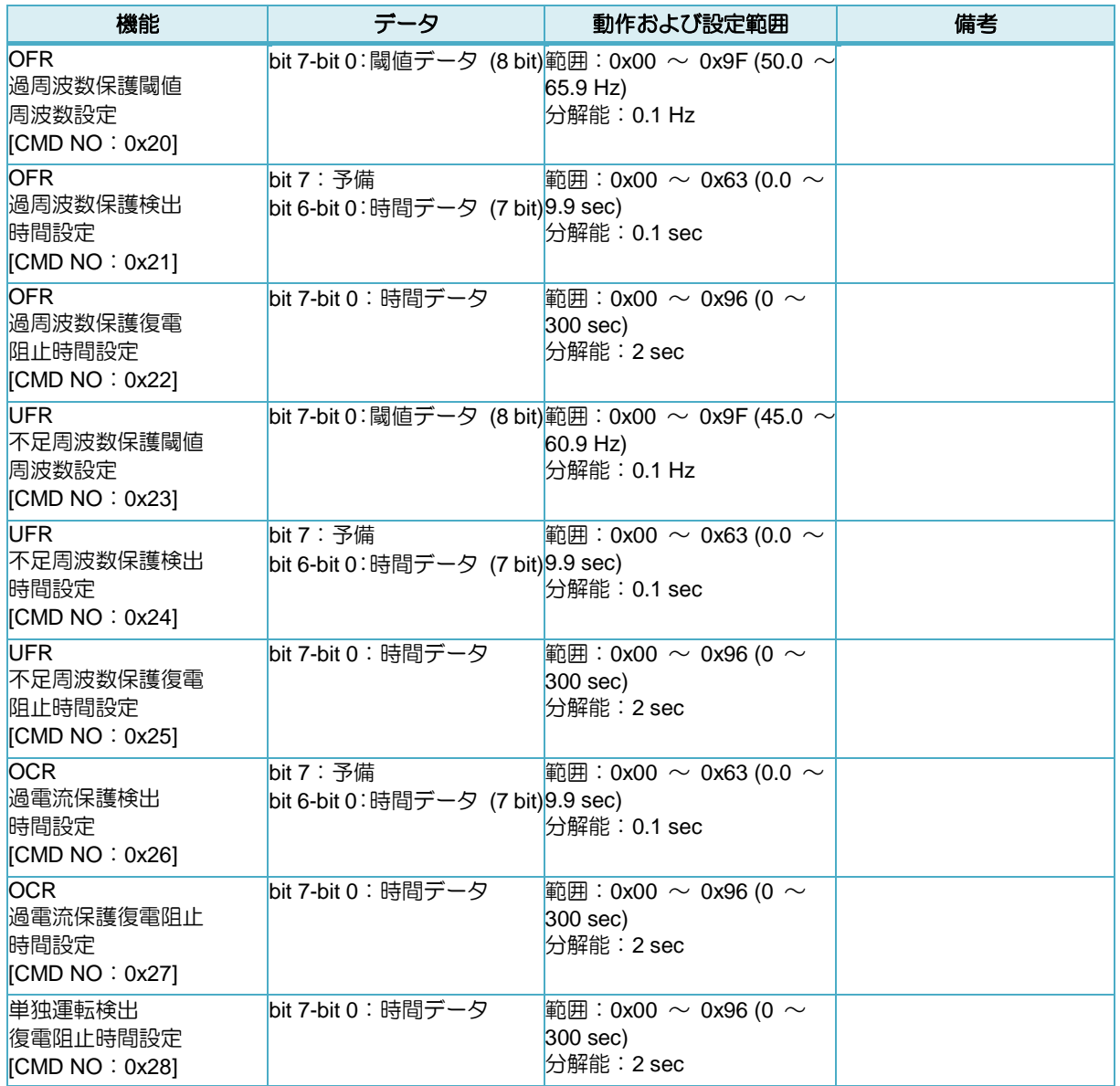

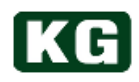

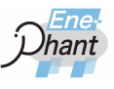

### **(20) DSP** 機能設定コマンド

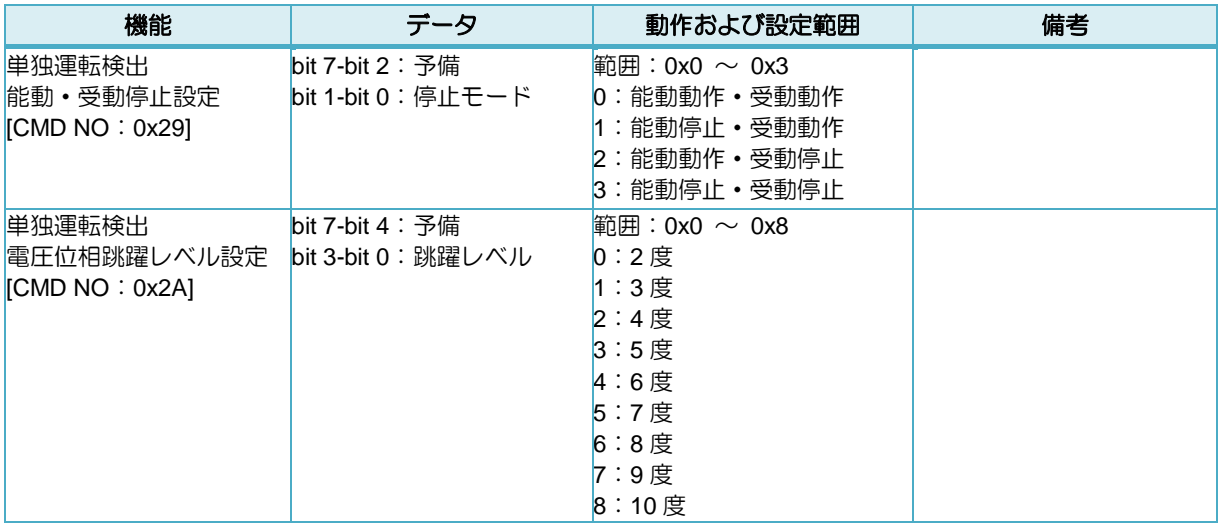

### **RS-232C** インターフェース

#### **(1)** インターフェース仕様

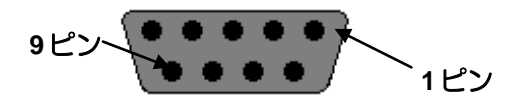

#### ソケットコネクタの外観

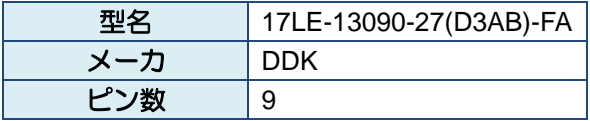

#### ソケットコネクタの仕様

※上記に適合できるピンコネクタを使用してください。 例: DDK 社製 17JE-13090-02(D1)

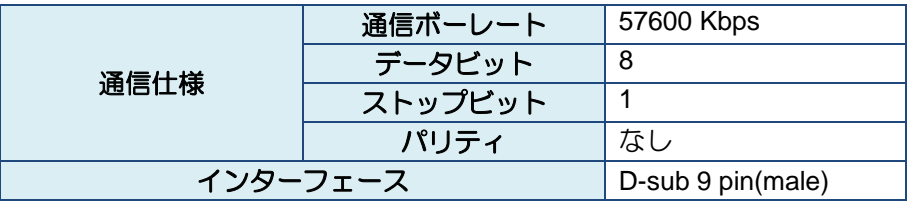

#### **S-232C I/F** ハードウェア仕様

#### **(2)** コネクタのピン配置

通信部分のピン配置は以下となります。クロスケーブルを用いて接続してください。

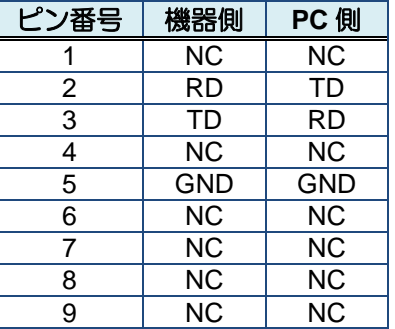

**RS-232C I/F** コネクタ信号ピン配置

<mark>∧ 注意</mark> 機器を破損することがあります。

◆ 接続、取り外しは必ず本製品の電源スイッチをオフにしてから行ってください。

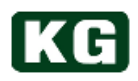

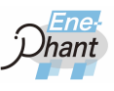

## **USB** インターフェース

#### .........

### **(1)** インターフェース仕様

**通信仕様 | USB1.1 準拠 USB I/F** 通信仕様

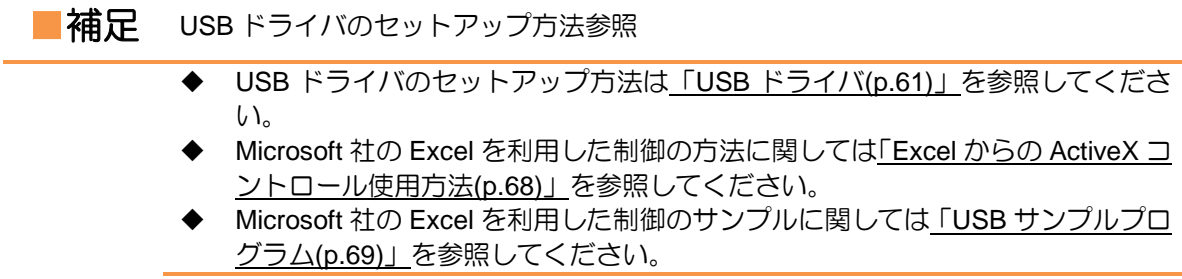

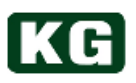

### <span id="page-61-0"></span>**USB** ドライバ

USB インターフェースを搭載した PC(OS は Microsoft 社製 WindowsXP (SP3) (32bit) / 7 / 8 / 8.1 / 10 (32bit / 64bit)対応)と USB ケーブルによる接続のみで、Visual Basic や Excel 等の VBA から ActiveX を用いて本器をコントロールする事ができます。コマンド体系は GPIB インターフェースと同様になっていますので、GPIB によるコントロールと遜色あり ません。

動作環境

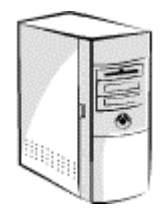

対応 OS Microsoft WindowsXP (SP3) (32bit) 日本語版 Microsoft Windows 7 日本語版 Microsoft Windows8 日本語版 Microsoft Windows8.1 日本語版 Microsoft Windows10 日本語版

PC本体 上記 OS が動作する USB 付きの IBM PC/AT 互換機 ※Intel 製チップセットのみ対応

#### **(1) ActiveX**ソフトウェアのインストール

USB のデバイスドライバーや制御用の ActiveXコンポーネント等をインストールし てください。 以前のバージョンが有る場合、必ずアンインストールを行ってから、インストールし てください。

- (a) SUPPORT CD for AC/DC Electronic Load CD-ROM を CD-ROM ドライブに挿入 してください。 PC と本器を USB ケーブルにて接続してください。
- (b) 挿入後、エクスプローラ等から CD-ROM の¥¥NT-Series¥OCX フォルダ内にある "NT-Series Support Tool.msi"をダブルクリックしてください。

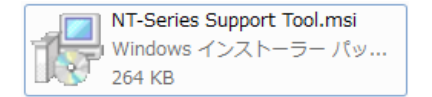

(c) インストーラが起動します。

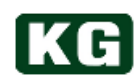

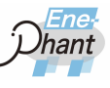

(d) 「次へ(N) >」をクリックしてください。

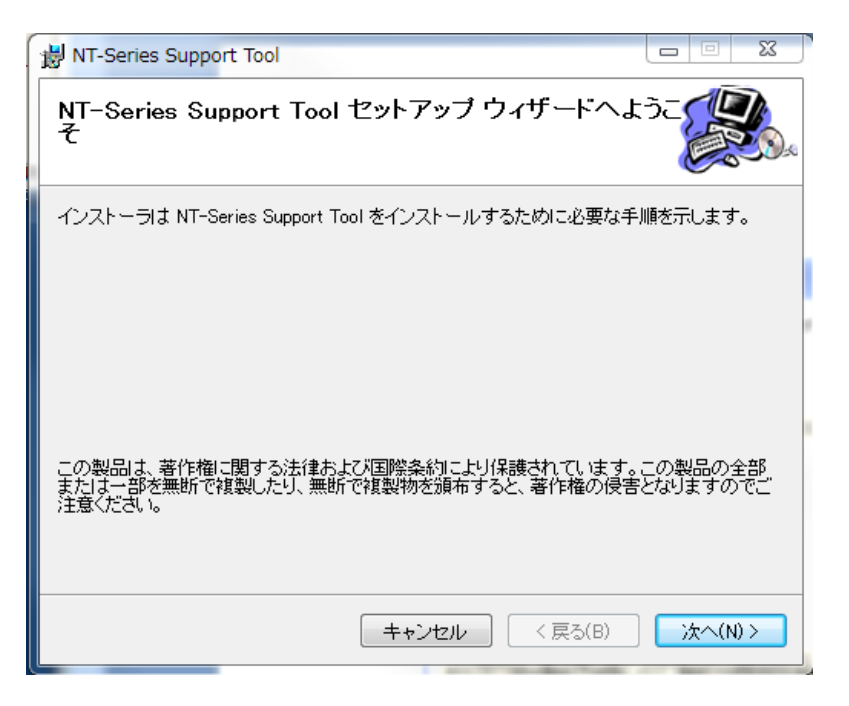

(e) インストール先のファルダを選択してください。 デフォルトでは C:¥Program Files¥KEISOKU GIKEN¥NT-Series¥になります。 フォルダを決定後、「次へ(N) >」をクリックしてください。

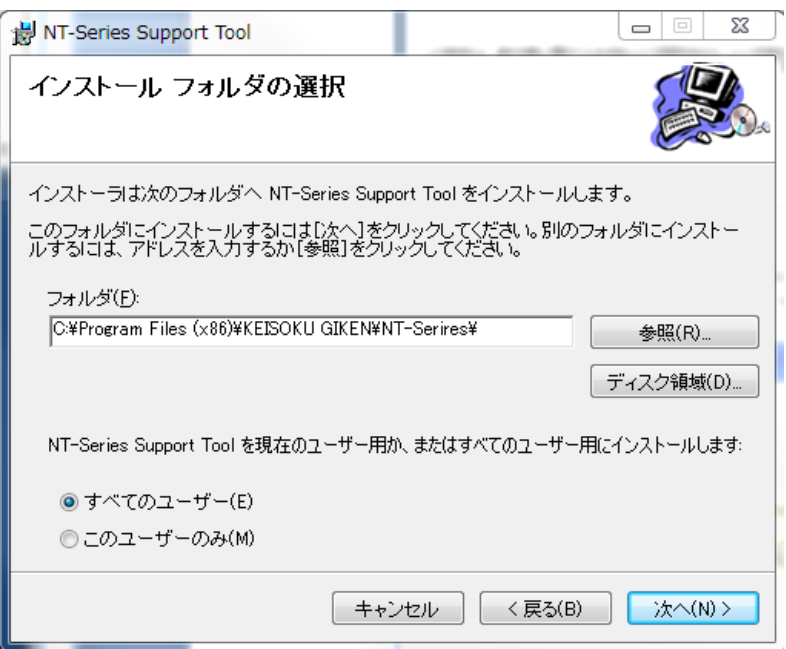

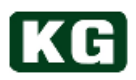

(f) インストールの確認

最終確認です。設定で問題がなければ、「次へ(N) >」をクリックしてください。

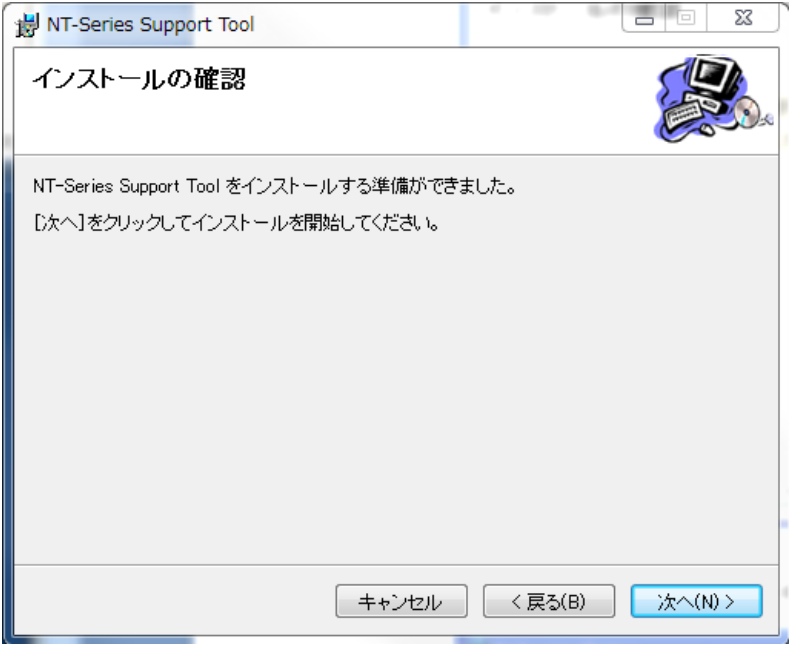

(g) インストールの終了 問題がなければ以下の画面になり終了です。

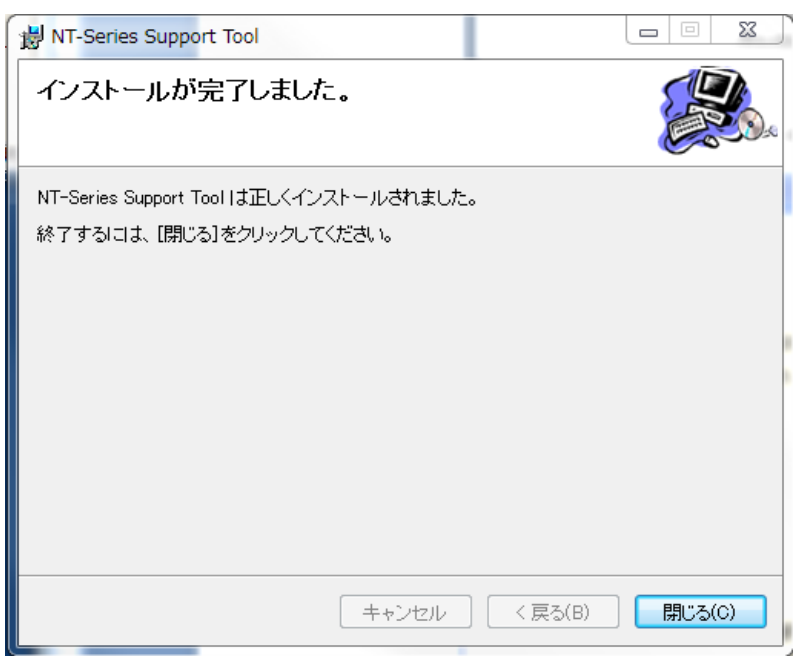

※ アンインストールについては、Windows の "アプリケーションの追加と削除"ま たは SUPPORT CD for AC/DC Electronic Load CD-ROM の"Setup.exe"による "セットアップウィザードによる削除"から行ってください。

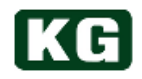

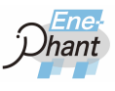

**(2)** デバイスドライバーのインストール

次に USB のデバイスドライバーをインストールします。

- **(3) KG**アプリケーション用デバイスドライバーのインストール
	- (a) SUPPORT CD for AC/DC Electronic Load CD-ROM を CD-ROM ドライブに挿入 してください。 PC と本器を USB ケーブルにて接続してください。
	- (b) 挿入後、エクスプローラ等からCD-ROMの¥¥NT-Series¥Driver¥32bitまたは64bit フォルダにある "dpinst.exe" をダブルクリックしてください。

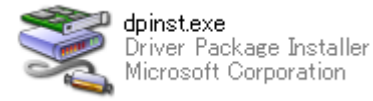

(c) インストーラが起動します。指示に従ってインストールを行います。 「次へ(N) >」をクリックしてください。

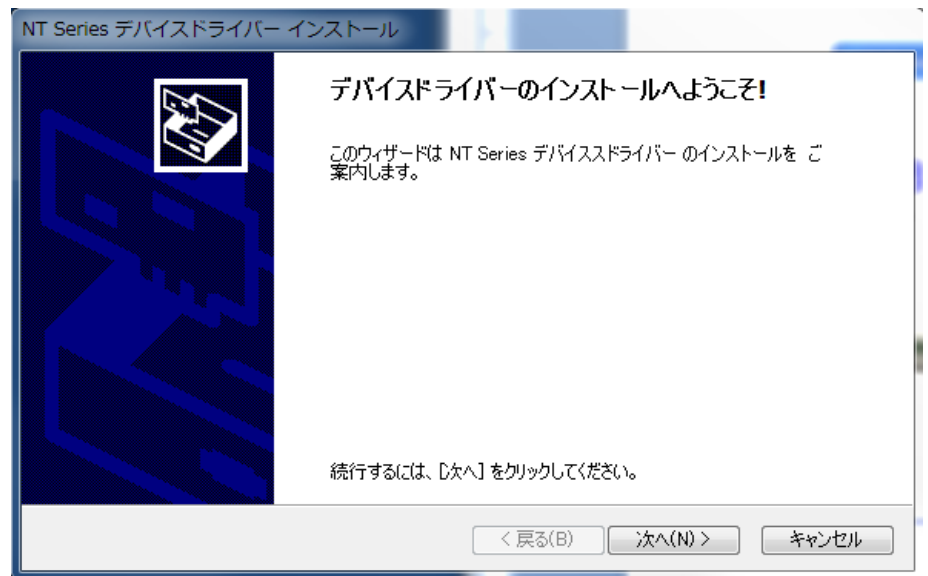

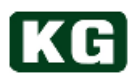

(d) "デバイスドライバーをインストールしています…"表示になります。

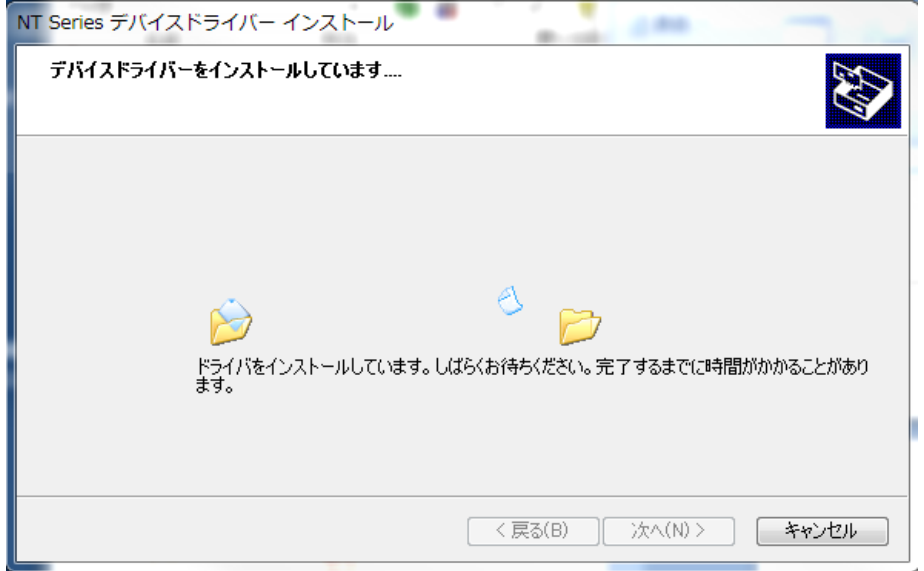

(e) 下記のメッセージが表示された場合は、「このドライバーソフトウェアをインス トールします(I)」をクリックしてインストールを進めます。

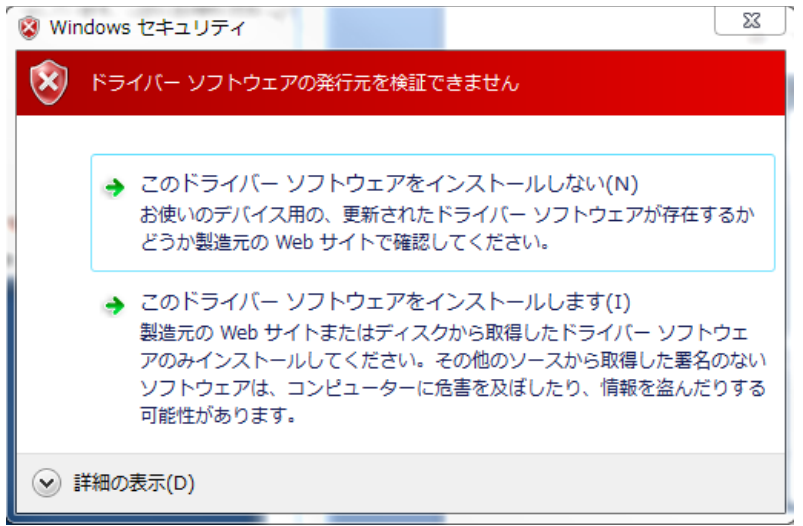

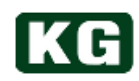

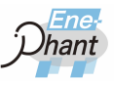

(f) 問題がなければ以下の画面になり終了です。「完了」をクリックして終了します。

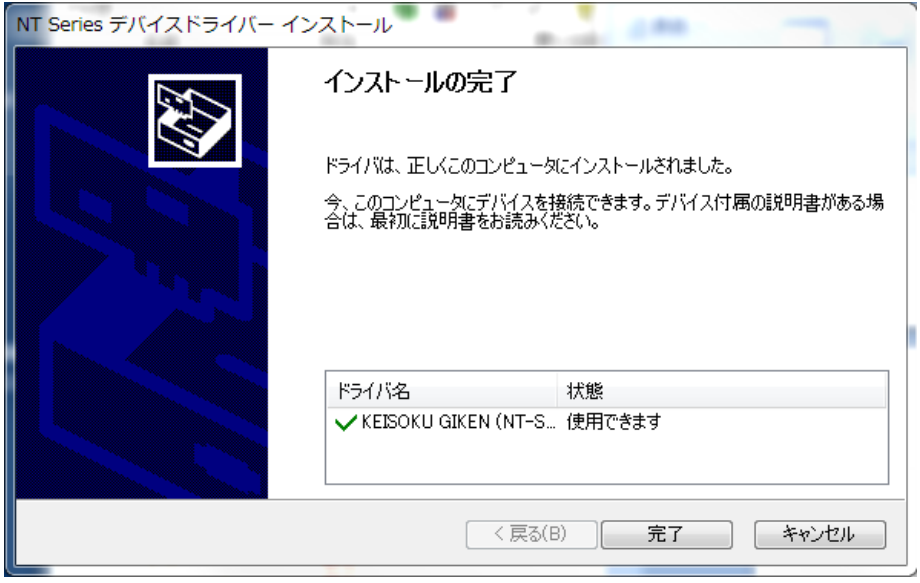

- (g) 本器との接続 PC と本器を USB ケーブルにて接続してください。
- (h) "デバイスドライバーソフトウェアをインストールしています"のメッセージが 表示されます。

デバイス ドライバー ソフトウェアをインストールしています % × ステータスを見るには、ここをクリックしてください。

- (i) 問題がなければ、接続の確認を行います。
- (j) 接続の確認 デバイスマネージャに以下のように表示されている場合、正しくインストール されています。
	- KEISOKU GIKEN Power Equipment
		- KEISOKU GIKEN NT Series

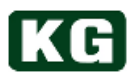

#### **(4) ActiveX**コントロール関数リファレンス

■注記 社内テスト用のコマンドです、使用は避けてください

◆ 以降に示すコマンド以外もライブラリに含まれていますが、社内テスト用のコ マンドですので、定められた仕様等を満たさなくなる場合がありますので使用 は避けてください。

GPIB でのコントロールと同じように USB で制御を行う事ができます

#### 使用可能なコマンド

Cmdsend (*devNo As Long. sndStr As String*) As Long CmdRcv (*devNo As Long. rcvStr As String*) As long

・Cmdsend (*devNo As Long. sndStr As String*) As Long コマンドを送信します 例:CmdSend 1, "LD 1" "LOAD ON

・CmdRcv(*devNo As Long. rcvStr As String*) As long 戻り値を受信します 例:Dim ret As Variant CmdRcv 1, rcv Yrcv = 戻り値

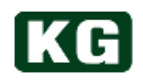

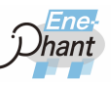

### <span id="page-68-0"></span>**Excel** からの **ActiveX** コントロール使用方法

Excel の Visual Basic を使用したプログラムの ActiveX の選択方法について説明します。

**(1) Excel**を起動して、「開発」タブの「挿入」>「コントロールの選択」を選択してくださ い。

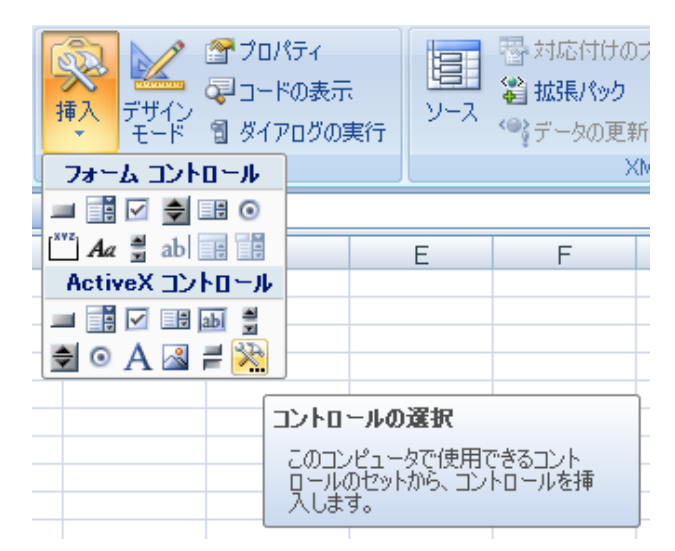

**(2)** コントロール一覧から**KEISOKU GIKEN NT-Series Control** を選択してください。 表示されない場合は「カスタムコントロールの登録」からインストールディレクトリ 内の Lib¥ NT-Series.ocx を選択してください。

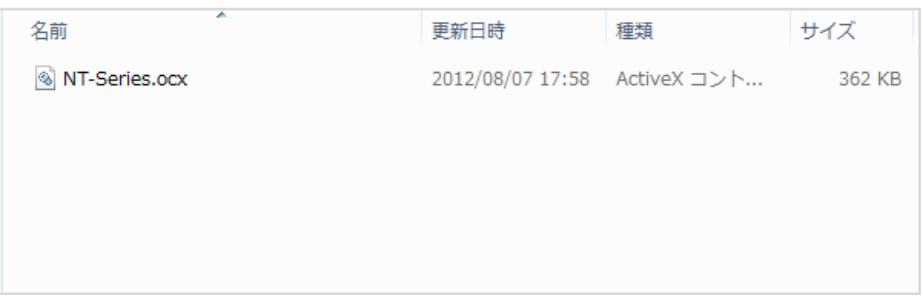

**(3)** コントロールを貼り付けて小さいアイコンが表示されれば準備完了です

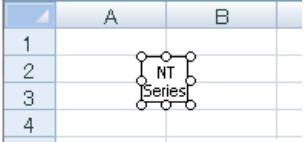

### <span id="page-69-0"></span>**USB** サンプルプログラム

Excel の Visual Basic を使用したプログラム例について説明します。Visual Basic について は、専門書などを参考にしてください。

### サンプルプログラム

本器のファームウェアのバージョンを読み込み、ワークシート上に表示させます。

CommandButton1

Private Sub CommandButton1\_Click()<br>NTSeries1.CmdSend 1, "v 80" NTSeries1.CmdSend 1, Dim ret As String<br>NTSeries1.CmdRcv 1, ret Sheet1.Cells $(3, 1) = CStr(ret)$ End Sub

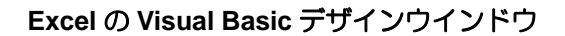

Private Sub CommandButton1\_Click()

 Dim rcv As String NTSeries1.CmdSend "v" NTSeries1.CmdRcv rcv Sheet1.Cells $(3, 1)$  = rcv End Sub

- CommandButton1 をクリックすると発生する イベントです
- バージョン読込みのコマンドを送信します
- 本器から戻り値を受信します
- セル A3 に戻り値を表示します

下図のように実行後 Excel のワークシートへ、本器のファームウェアのバージョンが表示 されます。

 $\overline{2}$ NT-AA-10KE-L FW VER 1.0R0(Jul 31 2014)/FPGA VER 1/DSP VER 1 3  $\overline{A}$ 

サンプルプログラム実行後のワークシート

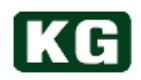

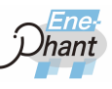

### **LAN(Ethernet)**インターフェース

### **(1)** インターフェース仕様

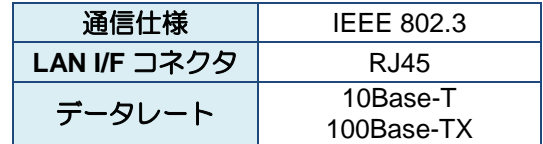

#### **LAN I/F** 通信仕様

機器との通信状態は LAN I/F コネクタの LED により知る事が出来ます。 LAN I/F コネクタの外観と LED の意味については以下の通りです。

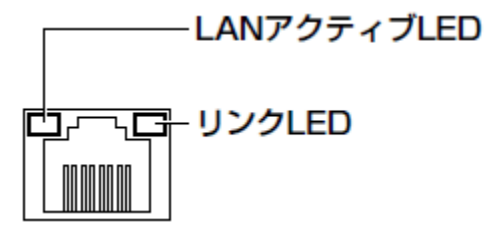

**LAN I/F** コネクタ外観

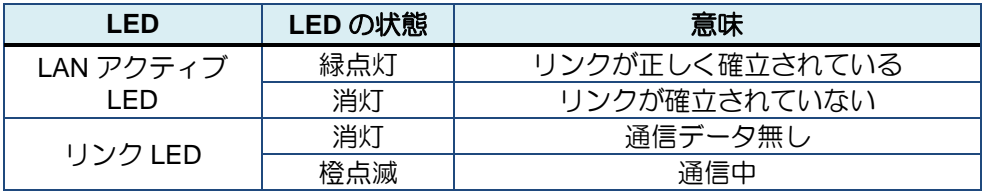

**LAN I/F** コネクタ **LED** の意味

**(2) IP**アドレス

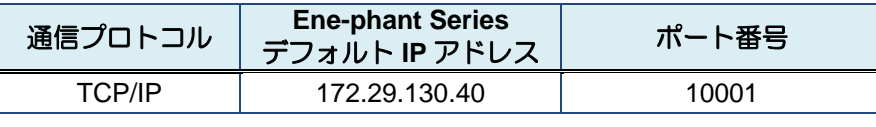

デフォルト **IP** アドレスおよびポート番号

■注記 マルチキャスト通信のみ対応

◆ 1 対 1 のマルチキャスト通信のみ対応しています。

1 対多のブロードキャスト通信には対応しておりません。

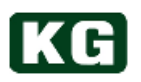

#### **(3) LAN(Ethernet)**の接続確認

telnet を使用すると LAN I/F の動作を簡単に確認できます。

※ telnet とは主に IP ネットワークで使用される汎用通信プロトコルの名称です。 一般的にはこのプロトコルを実行できる端末ソフトウェアの名称も telnet と呼 ばれます。 Windows には標準で telnet がインストールされています。

以下 Windows の場合の例を説明します。

- (a) コマンドプロンプトを起動します。 Windows 10 の場合、スタートメニュー→[Windows システムツール]→[コマンド プロンプト]で起動します。
- (b) telnet を起動します。 コマンドプロンプト画面に telnet "本製品の IP Address" 10001 と入力します。 リターンキーを押してください。 本製品と接続すると一端文字が全て消えた画面になります。

 $\overline{\mathbf{c}}$ Telnet 172.29.130.40 Microsoft Windows [Version 6.3.9600] (c) 2013 Microsoft Corporation. All rights reserved. H:\>telnet 172.29.130.40 10001

(c) コマンドを入力します。 例としてバージョン情報の取得コマンドを実行します。 何も表示されていない状態で、"lv"と入力し、リターンキーを押してください。 下記の画面の様に、バージョン情報が取得出来ます。

面 Telnet 172.29.130.43 NT-AA-10KE-L FW VER 1.0R0(Jul 15 2014)/FPGA VER 1

これで LAN I/F が正常に動作している事が確認できました。

### ■注記 コマンド送信時の注意

- 返り値のあるコマンドを一度送信するまでエコーバックされません。 telnet 接続後は必ず "lv" 等のコマンドを送信してください。
- バックスペースは効きません。コマンド入力を誤った場合は一旦送信後、再び 入力し直してく ださい。
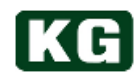

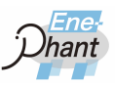

### **(4)** 本製品の**IP Address**検索

- (a) DeviceInstaller の setup.exe を実行し DeviceInstaller をインストールします。
- (b) DeviceInstaller を実行します。
- (c) 表示されている IP Address が、本製品の IP Address となります。 表示されない場合は[検索]を実行します。

#### **(5) DHCP**に変更**(XPort)**

- (a) インターネットブラウザ(推奨:IE)のアドレスに本製品の IP Address を入力しま す。
- (b) ログイン画面が出てくるので「ユーザー名:admin」「パスワード:(無し)」を 入力します。
- (c) 左メニュー[Network]を選択します。
- (d) [Obtain IP address automatically]ボタンを選択します。
- (e) 左メニュー[Apply Settings]を選択します。→設定が保存されます。
- (f) IE を切断します。
- (g) 本製品を再起動します。
- (h) telnet 172.29.130.xx 10001 で接続出来る事を確認します。 [lv]で動作確認します。

#### **(6)** 固定**IP Address**に変更**(XPort)**

- (a) インターネットブラウザ(推奨:IE)のアドレスに本製品の IP Address を入力しま す。
- (b) ログイン画面が出てくるので「ユーザー名:admin」「パスワード:(無し)」を 入力します。
- (c) 左メニュー[Network]を選択します。
- (d) [Use the following configuration]ボタンを選択します。
- (e) [IP Address: 172.29.130.xx]を設定。[Subnet Mask: 255.255.255.0]を設定。
- (f) 左メニュー[Apply Settings]を選択します。→設定が保存されます。
- (g) IE を切断します。
- (h) 本製品を再起動します。
- (i) telnet 172.29.130.xx 10001 で接続出来る事を確認します。 [lv]で動作確認します。

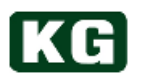

### **(7) IP Address**を忘れてしまった場合

本製品の IP Address を忘れてしまった場合は、「本製品の IP Address 検索」を実行 して検索を行ってください。

「本製品の IP Address 検索」で検索が行えないネットワーク環境下では、単体での確 認が行えませんので IP Address の変更などは十分注意して行ってください。 IP アドレス変更時には、必ずメモなどを取り管理を行ってください。

■注記 IP アドレス変更時には、必ずメモなどを取り管理を行ってください。

◆ IP アドレスの設定、変更に失敗した場合は復旧できませんのでご了承ください。

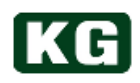

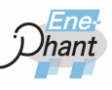

. . . . . . .

# **GPIB** インターフェース**(**オプション**)**

**(1)** インターフェース仕様

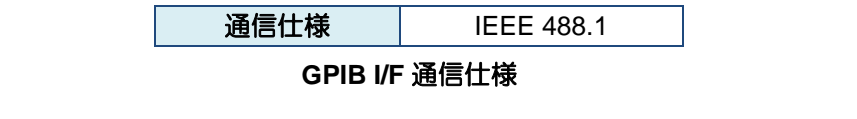

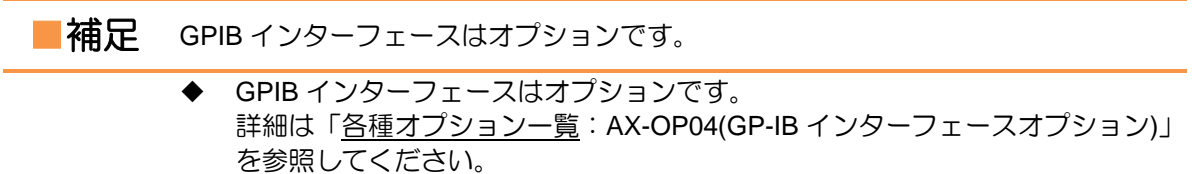

## 外部コントロール**(DIDO)** インターフェース

### **(1) DIDO**概要

本製品は外部接点により、制御および状態のモニタリングを行う事ができます。 各電圧信号のある/なしで状態を2値に変換してDIDOは後パネルの専用コネクタを使 用します。

### **(2) DIDO**インターフェース仕様

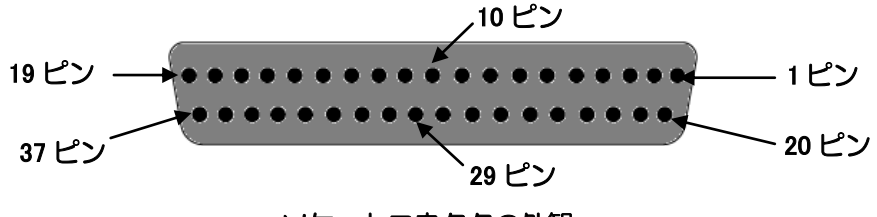

ソケットコネクタの外観

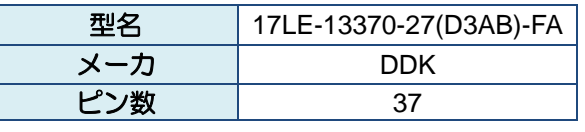

図 5**-1** ソケットコネクタの仕様

※上記に適合できるピンコネクタをご使用ください。

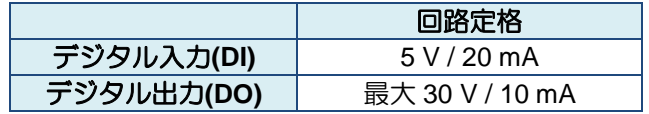

**DIDO** インターフェースの回路定格

入力、出力ともプルアップなどは未接続なので、外部バイアス電源はご準備下さい。

■注記 機器を破損することがあります。

- ◆ コネクタの接続、取り外しは必ず本製品の電源スイッチをオフにしてから行っ てください。
- マスタースレーブ接続による並列運転時は DIDO 制御を行わないでください。
- 全てのデジタル入力(DI)をオープンにした状態で本製品の電源スイッチをオン にしてください。

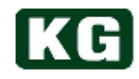

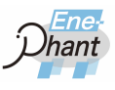

### **(3) DIDO**コネクタのピン配置

各ピンの信号内容は、次ページの表を参照してください。

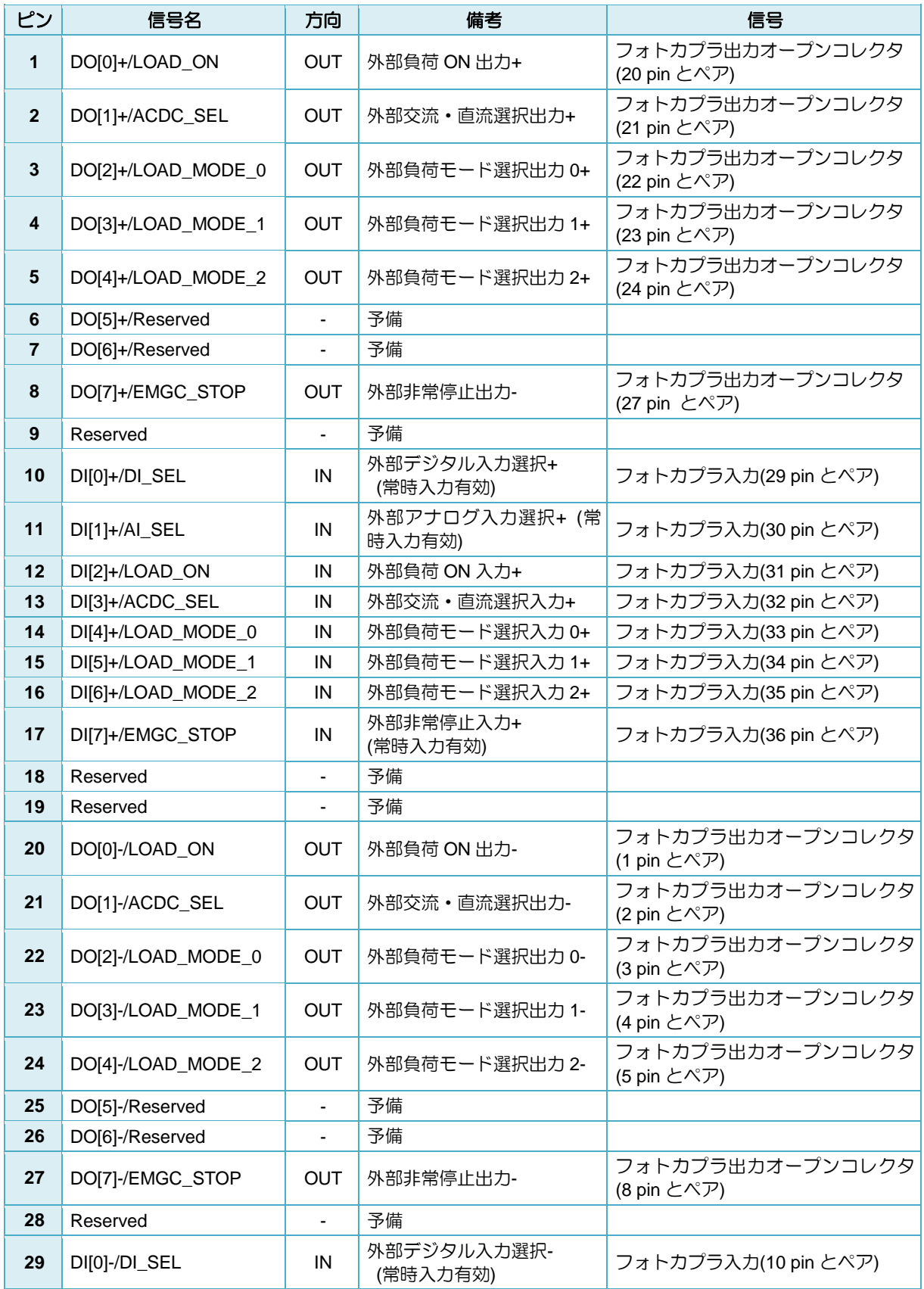

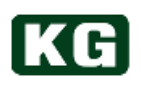

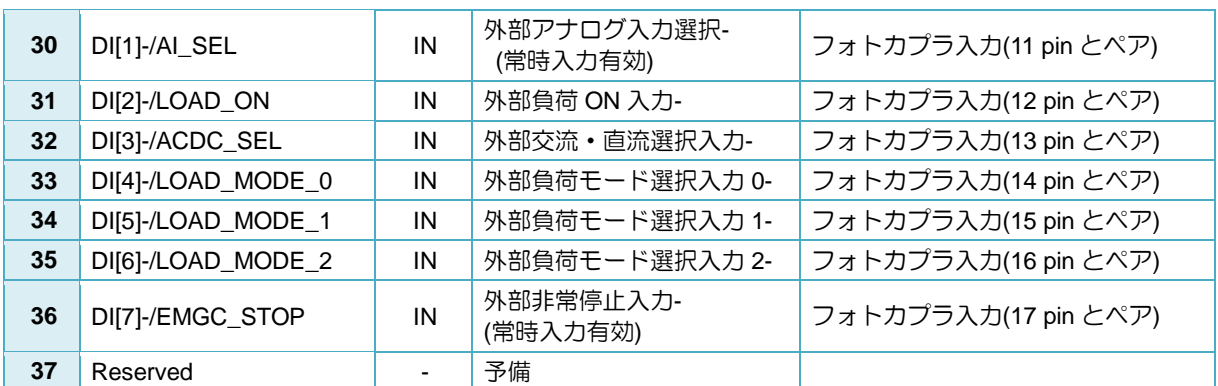

### **DIDO** インターフェース信号一覧表

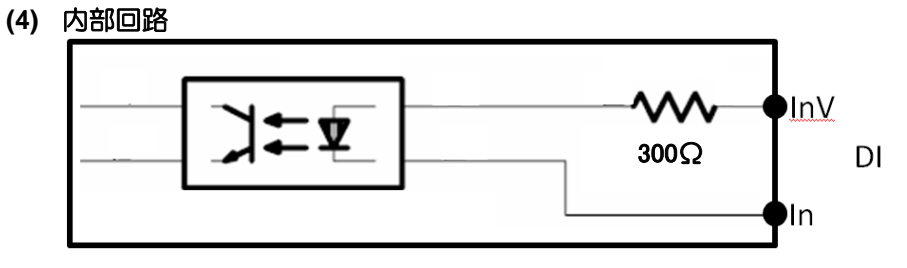

デジタル入力**(DI)**の回路

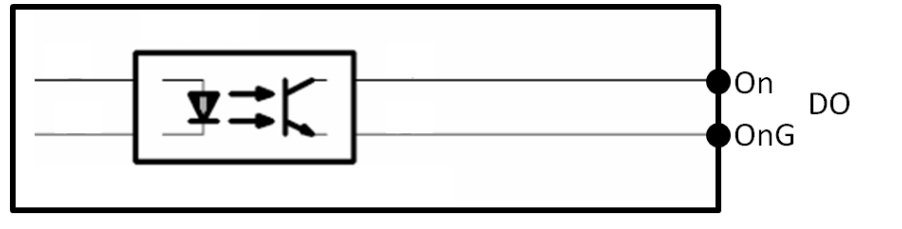

デジタル出力**(DO)**の回路

**(5)** 機能

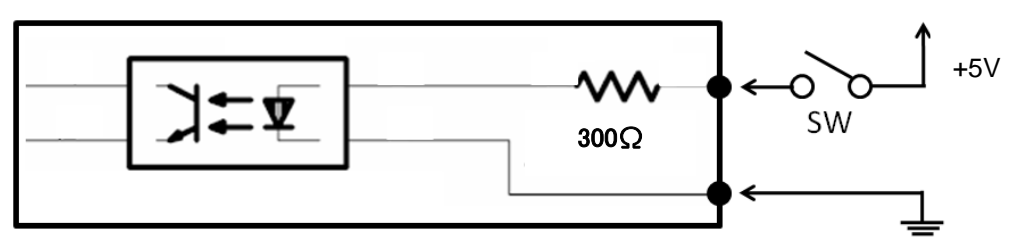

### **DI** の入力オープンとクローズ

※SW が入っている時にクローズ / 入っていない時にオープンです。

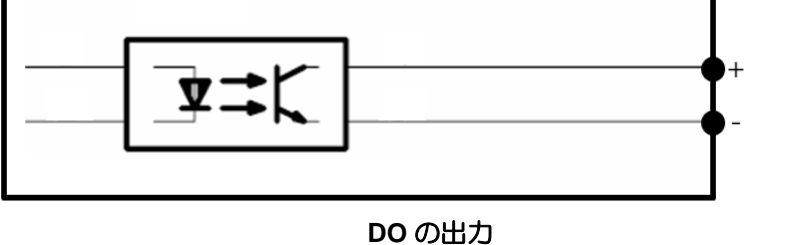

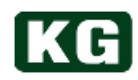

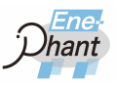

### ① **DI** 信号の有効**/**無効の選択

常時有効な信号でない DI 信号(次ページの③④⑤)ピンへの入力を有効にしま す。外部信号は DIDO コネクタの 10-29 番ピンに入力します。

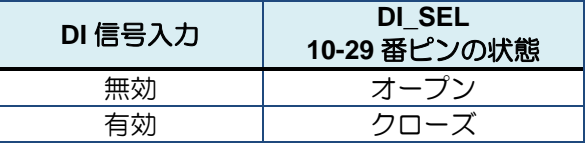

### **DI** 信号の有効**/**無効の **DI** 設定表

### ② **AI** 信号入力の有効**/**無効の選択

AI 信号入力をイネーブルにします。外部信号は DIDO コネクタの 11-30 番ピン に入力します。本信号は常時有効な信号です。

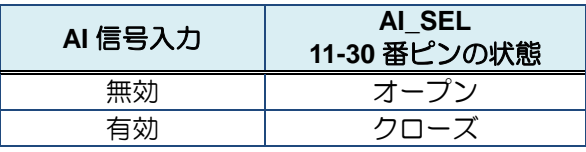

### **AI** 信号の有効**/**無効の **DI** 設定表

### ③ 負荷の **LOAD ON / OFF**

負荷の LOAD ON と OFF を外部接点によって制御します。外部信号は DIDO コネクタの 3-31 番ピンに入力します。コマンド"LD"と同等の機能です。

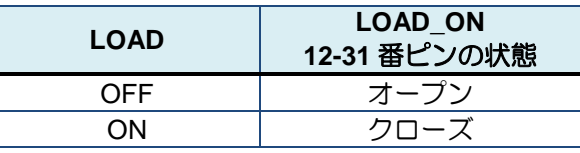

### 負荷の **ON/OFF** の **DI** 設定表

#### ④ 負荷の **AC/DC** の切り替え

負荷入力の AC と DC を外部接点によって選択します。外部信号は DIDO コネ クタの 13-32 番ピンに入力します。コマンド"AD"と同等の機能です。

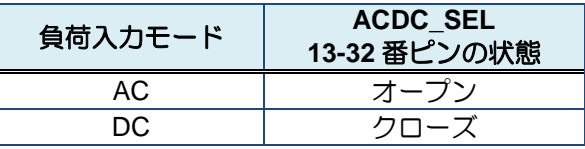

負荷の **AC/DC** の **DI** 設定表

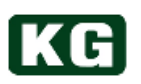

### ⑤ 負荷のモード選択

負荷のモードを外部接点によって制御します。外部信号は DIDO コネクタタの 14-33 番ピン、15-34 番ピン、16-35 番ピンに入力し、3 ビットの信号として処 理します。コマンド"LM"と同等の機能です。

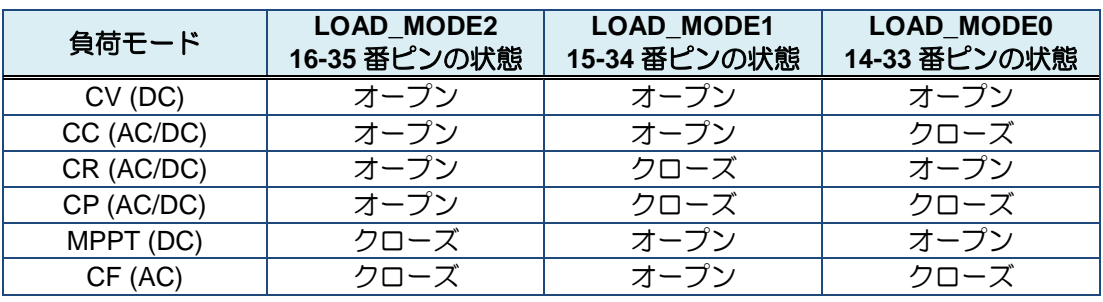

### 負荷のモード選択の **DI** 設定表

※CV,CR,CF の場合、負荷値のアナログ設定はできません。

### ⑥ 非常停止信号制御

非常停止信号を外部接点によって制御します。外部信号は DIDO コネクタの 17-36 番ピンに入力します。

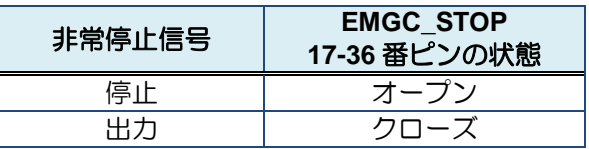

負荷の非常停止信号の **DI** 設定表

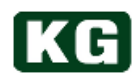

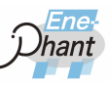

## 外部コントロール**(AI)** インターフェース

**(1)** インターフェース仕様

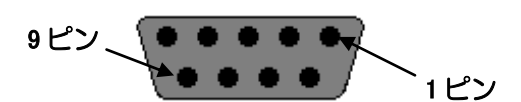

ソケットコネクタの外観

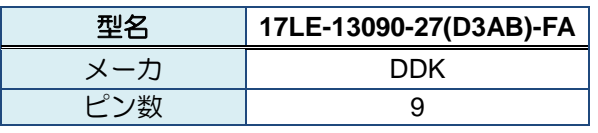

ソケットコネクタの仕様

※上記に適合できるピンコネクタをご使用ください。 例: DDK 社製 17JE-13090-02(D1)

■注記 機器を破損することがあります。

- コネクタの接続、取り外しは必ず本製品の電源スイッチをオフにしてから行っ てください。
- マスタースレーブ接続による並列運転時は AI による制御を行わないでくださ い。

### **(2)** コネクタのピン配置

各ピンの信号内容は、以下の表を参照してください。

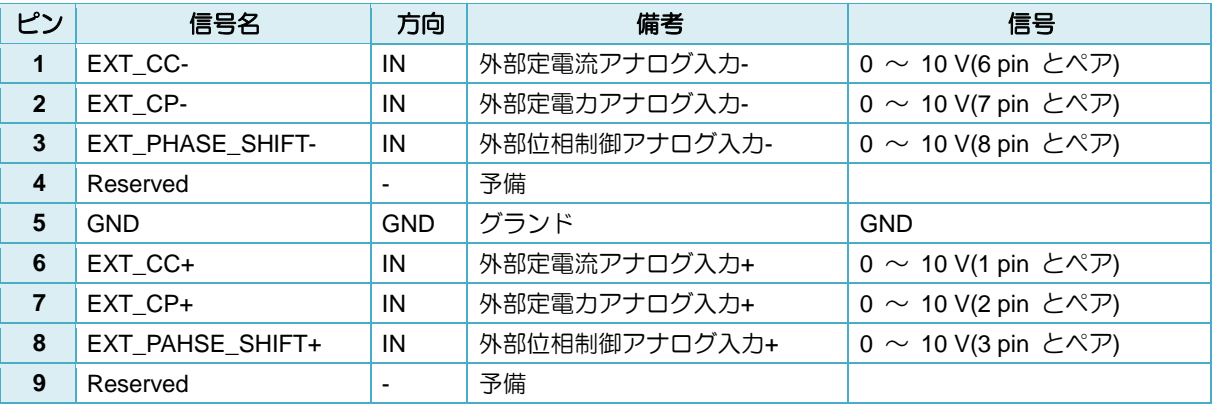

### **AI** インターフェース信号一覧表

■ 注記 機器を破損することがあります。

- 本製品の負荷モードが CP モードの時だけ EXT\_CP 信号の入力が有効になりま す
- 本製品の負荷モードが CC モードの時だけ EXT\_CC と EXT\_PHASE\_SHIFT 信号の 入力が有 効になります。
- マスタースレーブ接続による並列運転時は AI による制御を行わないでくださ い。
- NT-AA-10KE-L は High レンジと Low レンジが存在します。同じ信号の値を与 えてもそれぞれのレンジで EXT\_CC での定電流設定値が異なりますのでご注意 ください。

## マスタースレーブ接続

**(1)** 概要

マスタースレーブ接続による並列運転は、複数の同型の Ene-phant Series に対して LOAD ON/OFF 制御および制御値の設定(ブロードキャスト)が同時に行えます。また、 PC からみた通信インターフェースがマスター機のみになりますので複数台の試験に おいて配線が簡略化できます。

**(2)** ケーブル

マスタースレーブ接続ケーブルはオプションです。 スレーブ機の接続可能台数は、[「仕様](#page-88-0)(p[.88~](#page-88-0)) 並列部」を参照してください。

**(3)** 接続図

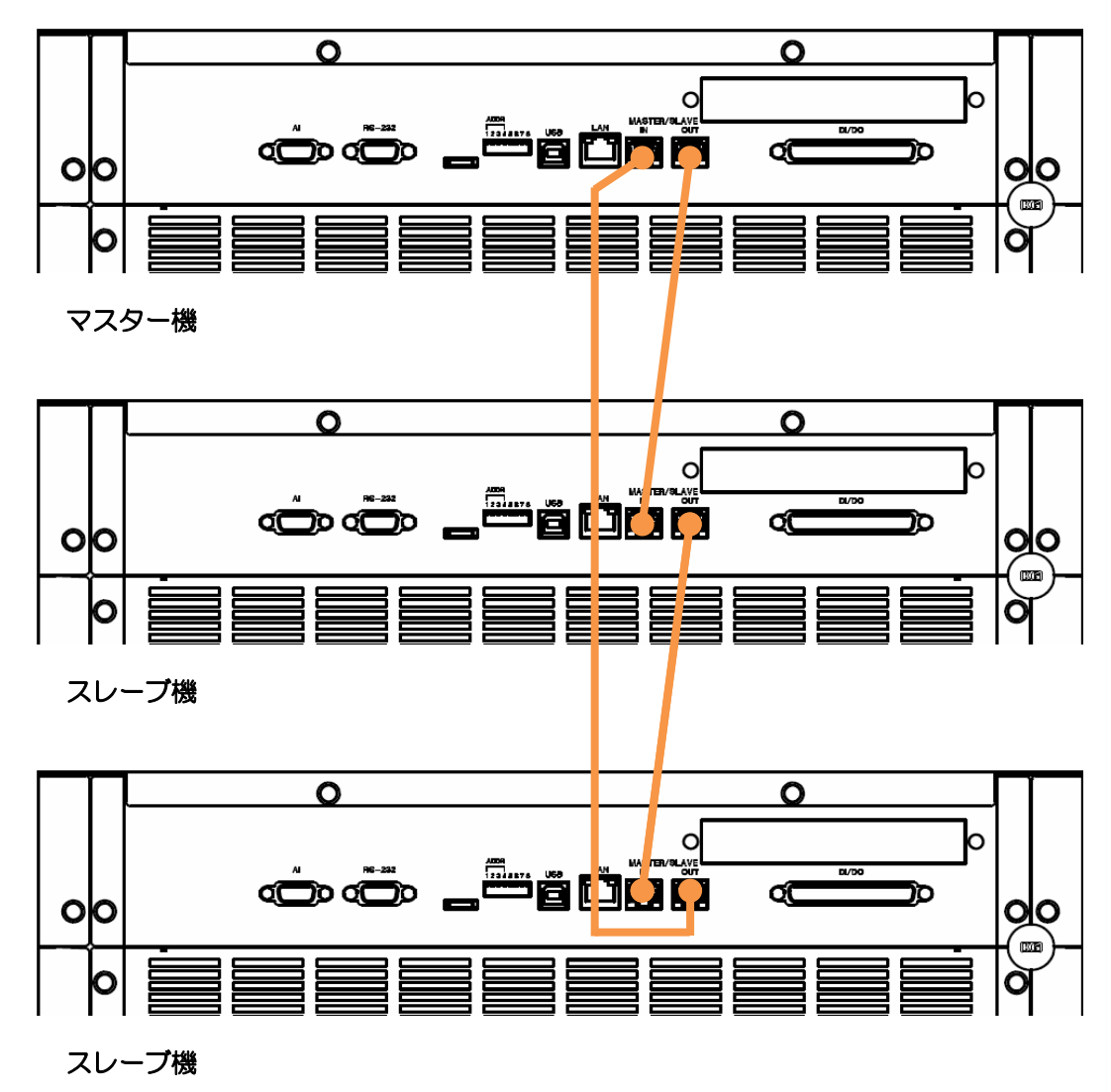

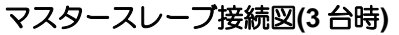

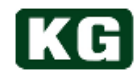

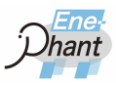

### **(4)** 並列運転への移行

マスタースレーブ接続された状態で並列運転への移行は以下の2通りの方法があり ます。

- ① 前パネルの UI 操作による移行 並列動作を有効にするために、「[\(11\)](#page-37-0) [並列動作有効無効](#page-37-0)(p[.37\)](#page-37-0)」の操作を行っ てください。 並列運転の結線方式を決定するために、「[\(12\)](#page-38-0) [負荷の結線方式の設定](#page-38-0)(p[.38\)](#page-38-0)」 を行ってください。
- ② PC からコマンドを送信する事による移行 ①と同じ事をコマンドベースで行えます。該当するコマンドは「[\(2\)](#page-49-0) [制御コマ](#page-49-0) [ンド](#page-49-0) 2(p[.49\)](#page-49-0)」に記載があります。 コマンドを利用した制御の例に関しては、「三相 3 線AC 入力[\(NT-AA-10KE-L\)](#page-86-0) (p[.86\)](#page-86-0)」を参照してください。
- **(5)** 並列運転時の設定

マスタースレーブ接続された状態での各機器への制御値の設定は以下のようになり ます。前パネルの UI 操作でもコマンドでも同じ挙動になります。 またマスターへの制御値の設定範囲は変更になります。

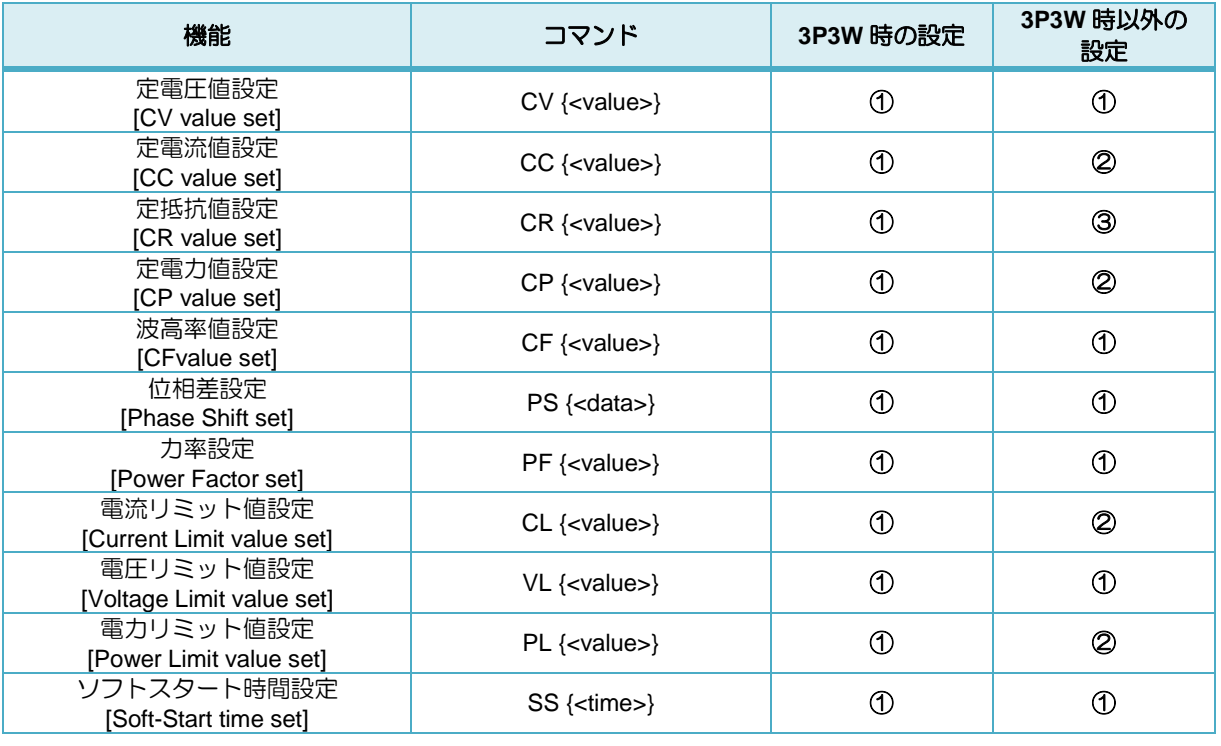

### 各制御値設定項目と挙動**(**各丸数字は以下に対応**)**

① :{<value>}の値がそのまま全並列機器へ設定されます。 ※例:CC モードで 3 A をマスターへ設定する ⇒マスターおよび全スレーブにそれぞれ 3 A の定電流値が設定される

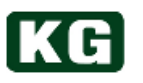

- ② :{<value>}÷(全並列機器台数)の値が各機器へ設定されます。 マスターへの設定範囲上下限値は全並列機器台数分の積になります。 ※例:3 台並列 CC モードで 12 A をマスターへ設定する ⇒マスターおよび全スレーブにそれぞれ 4 A の定電流値が設定される
- ③ :{<value>}}×(全並列機器台数)の値が各機器へ設定されます。 マスターへの設定範囲上下限値は全並列機器台数分で割ったものになります。 ※例:3 台並列 CR モードで 3 Ωをマスターへ設定する ⇒マスターおよび全スレーブにそれぞれ 9 ○の定抵抗値が設定される

### **(6)** 並列運転時の測定

マスタースレーブ接続された状態での測定は以下のようになります。マスタースレー ブ接続運転中は機器単位での測定値は取得できなくなります。

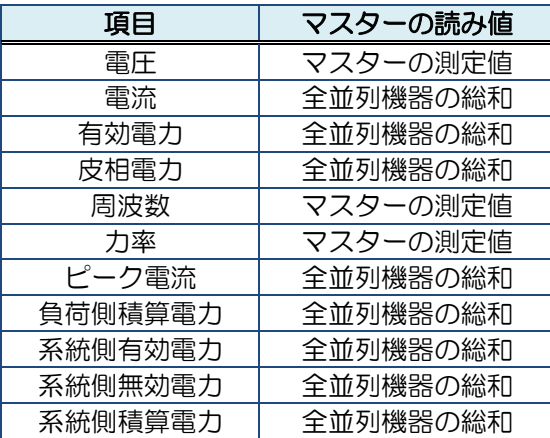

### 各測定項目と挙動

■注記 機器を破損することがあります。

- ◆ マスタースレーブ接続ケーブルの接続・取り外しは必ず本製品の電源スイッチ をオフにしてから行ってください。
- マスタースレーブ接続する機器はすべて同じ型のものを使用し、ショートバー の取り付け方法もすべて同じにしてください。
- 並列運転中にマスタースレーブ接続ケーブルが外れるなどしてリンクが切断さ れると、マスタースレーブ接続されたすべての機器は非常停止状態に移行しま す。また、コマンドや UI の操作で並列運転が終了すると同様に非常停止状態に 移行します。これらの状態から単独運転の状態に復旧するには、全機器の電源 を一旦 OFF する必要があります。

# **KG**

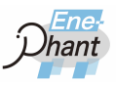

.........

# 第6章 運用例

本章では、本製品の代表的な運用方法を記載し、コマンドレベルでどの様に動作させるか を、例を挙げて説明します。

## 単相 **2** 線:**C** 入力**(NT-AA-10KE-L)**

**(1)** 構成

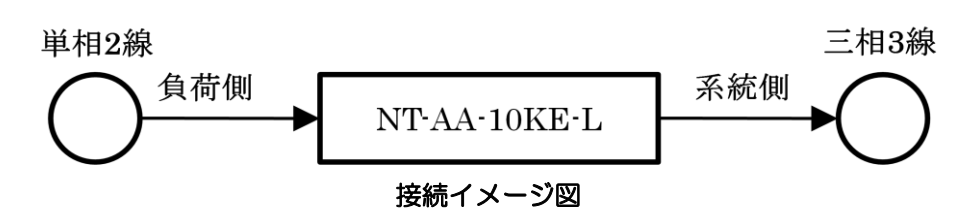

- ※ コマンドで入力する数字は、全て 10 進数で入力してください。
- ※ LAN I/F を使用し制御する場合は、コマンドの先頭に"L"を追加してください。 例: "V" → "LV"

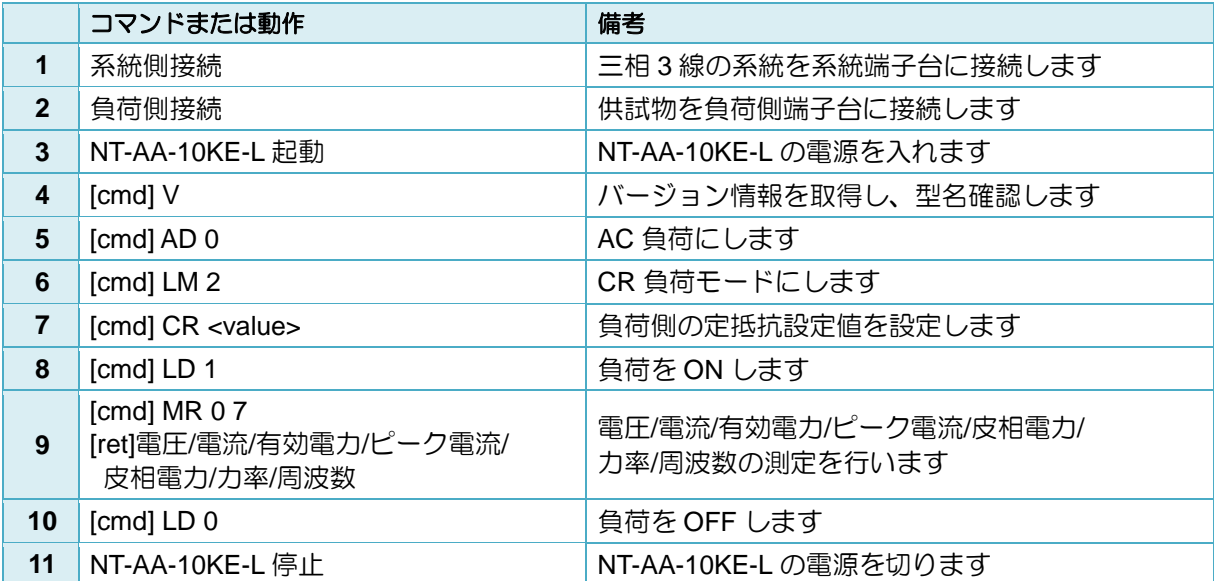

## 蓄電池 **DC** 入力**(NT-AA-10KE-L)**

### **(1)** 構成

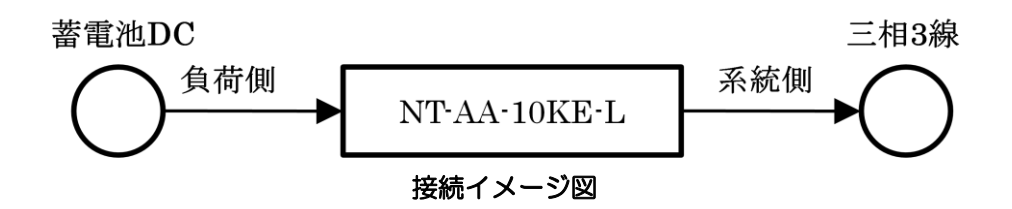

- ※ コマンドで入力する数字は、全て 10 進数で入力してください。
- ※ LAN I/F を使用し制御する場合は、コマンドの先頭に"L"を追加してください。 例: "V" → "LV"

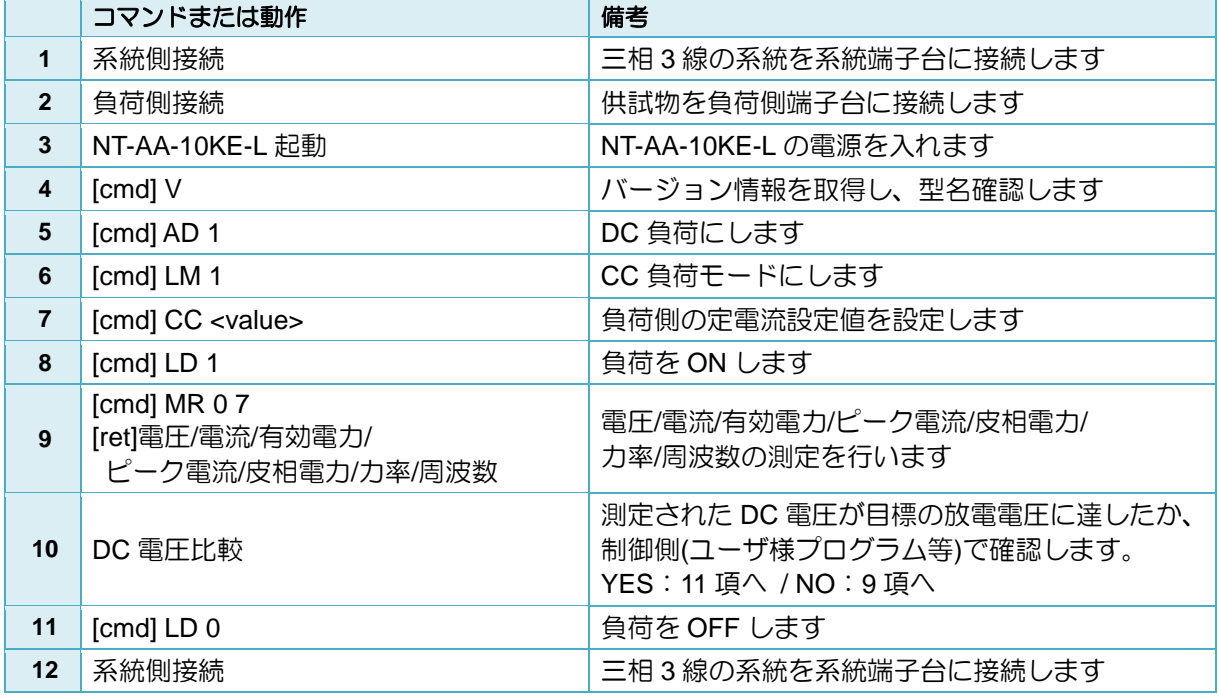

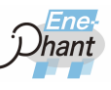

m.

## <span id="page-86-0"></span>三相 3 線AC 入力(NT-AA-10KE-L)

**(1)** 構成

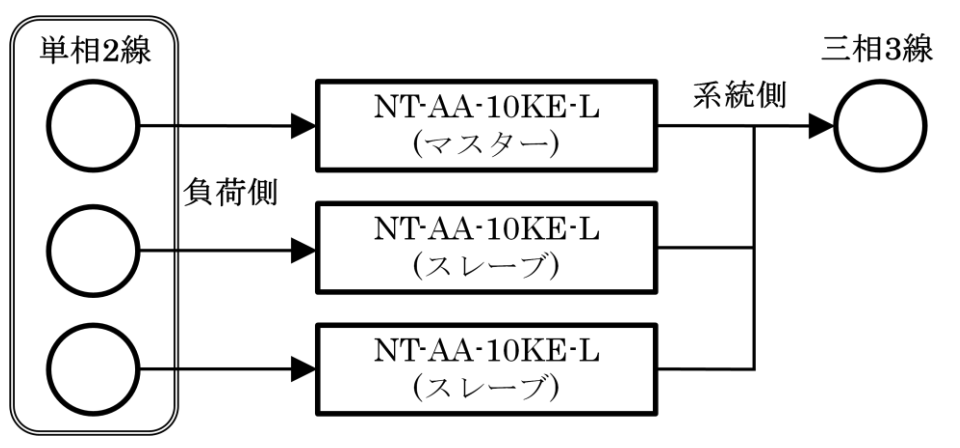

### 接続イメージ図

- ※ 各機器をマスタースレーブ接続してください。
- ※ マスター機に通信ケーブル(LAN/RS232C/USB/GPIB)を接続してください。
- ※ コマンドで入力する数字は、全て 10 進数で入力してください。
- ※ LAN I/F を使用し制御する場合は、コマンドの先頭に"L"を追加してください。 例: "V" → "LV"

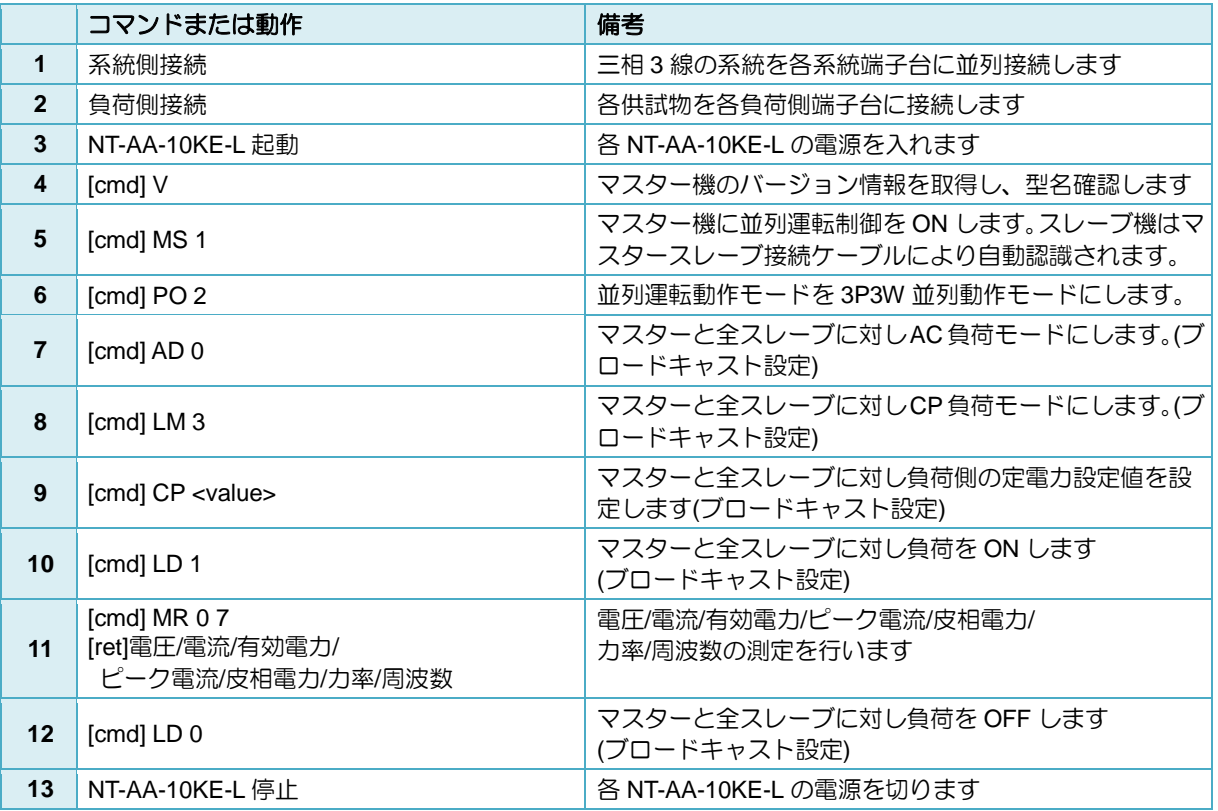

## 太陽電池**(PV)DC** 入力**(NT-AA-10KE-L)**

**(1)** 構成

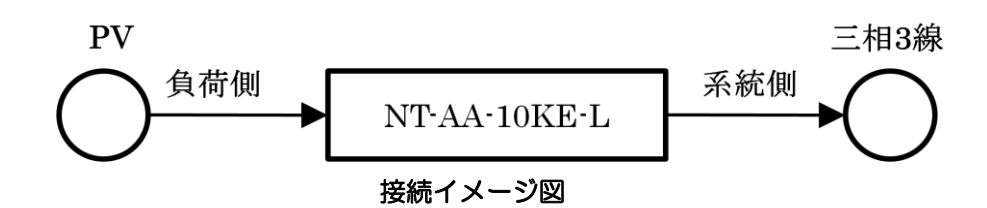

- ※ コマンドで入力する数字は、全て 10 進数で入力してください。
- ※ LAN I/F を使用し制御する場合は、コマンドの先頭に"L"を追加してください。 例: "V" → "LV"

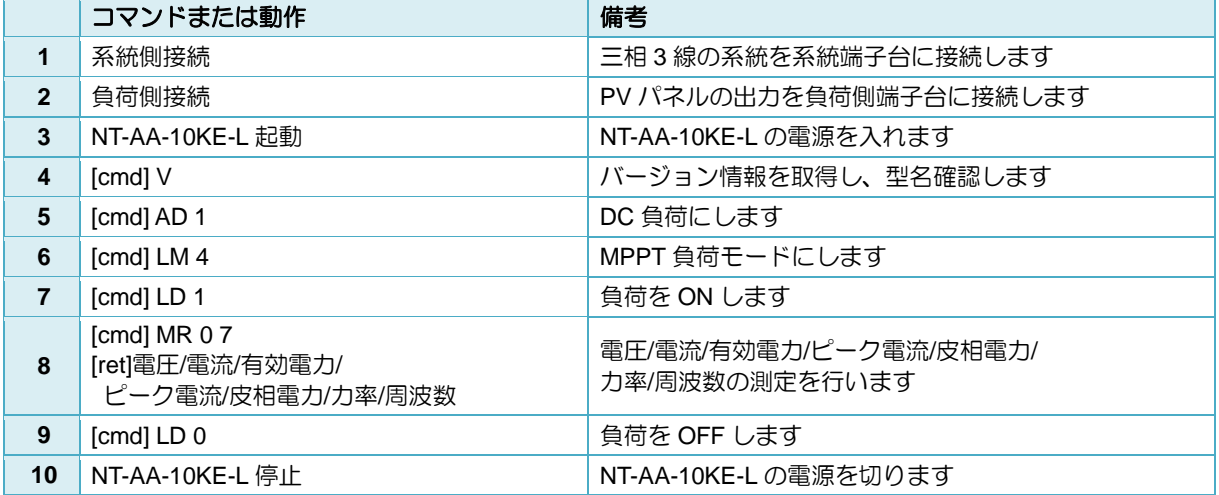

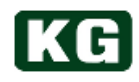

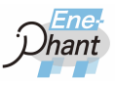

# 第7章 NT-AA-10KE-L 仕様

仕様は、特に指定が無い場合、下記の条件となります。

- ・ウォームアップ時間 30 分以上。
- ・温度:23 ℃±5 ℃、湿度 70 %以下。

※ 全ての確度保証は、周囲温度 23±5 ℃湿度 70 %以下において 6 ヶ月間です。

※ 本仕様は予告なく変更する場合があります。

※ AC モードで供試物の出力インダクタンス係数が 100 uH 以上の場合(発電機など)は、負 荷電流が丌安定になる場合があります。また、周波数変動やゼロクロス付近での波形の 歪みによって、LOAD ON しても内部インバータがスイッチングを開始しない場合があ ります。このような場合、CC および CR モードには、インダクタンス分や周波数変動 に対して負荷電流制御の安定度を高めた AX-OP11(発電機用負荷モード追加オプショ ン)がありますのでそちらをご利用ください。

## <span id="page-88-0"></span>仕様

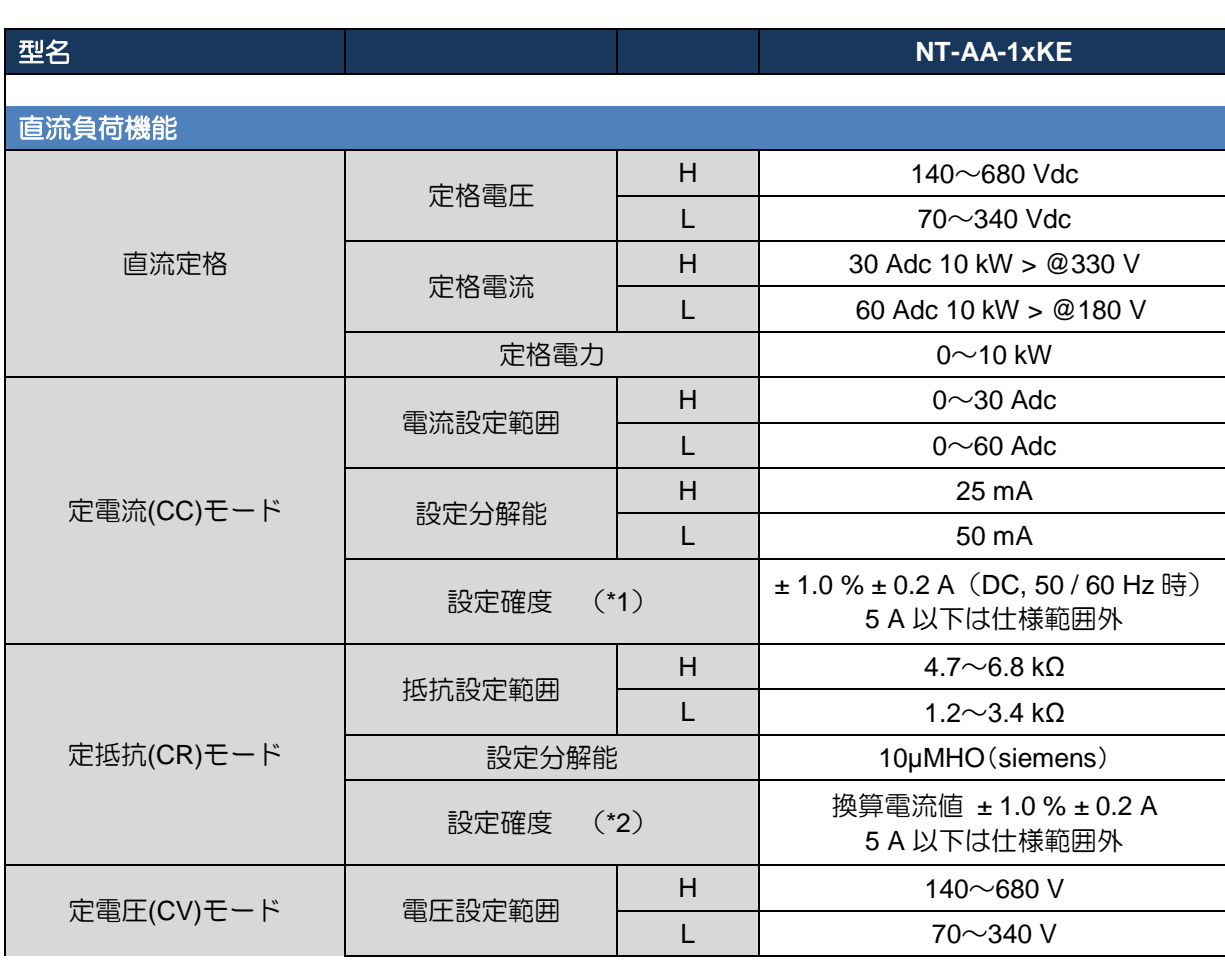

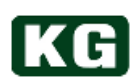

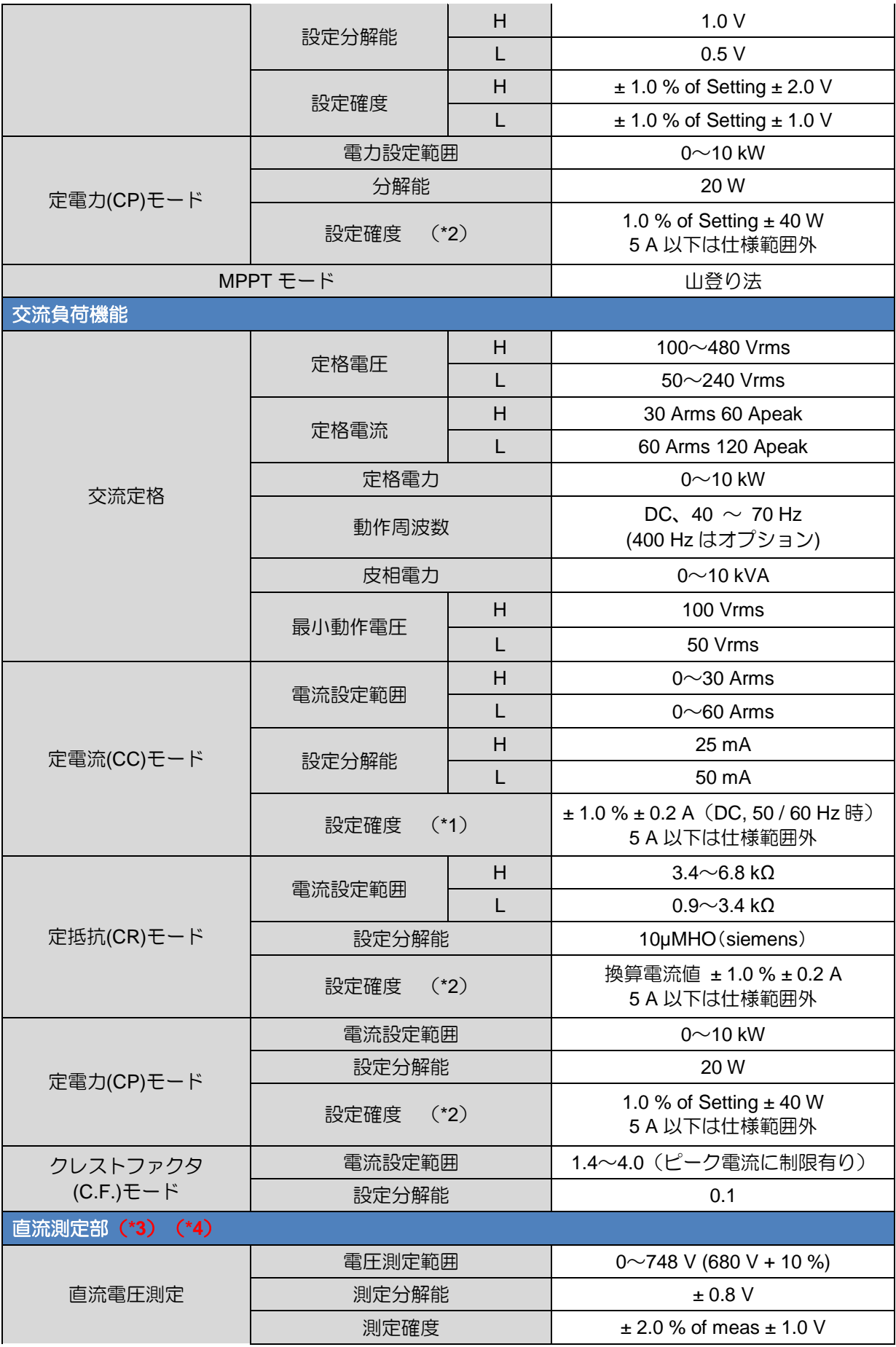

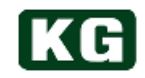

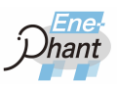

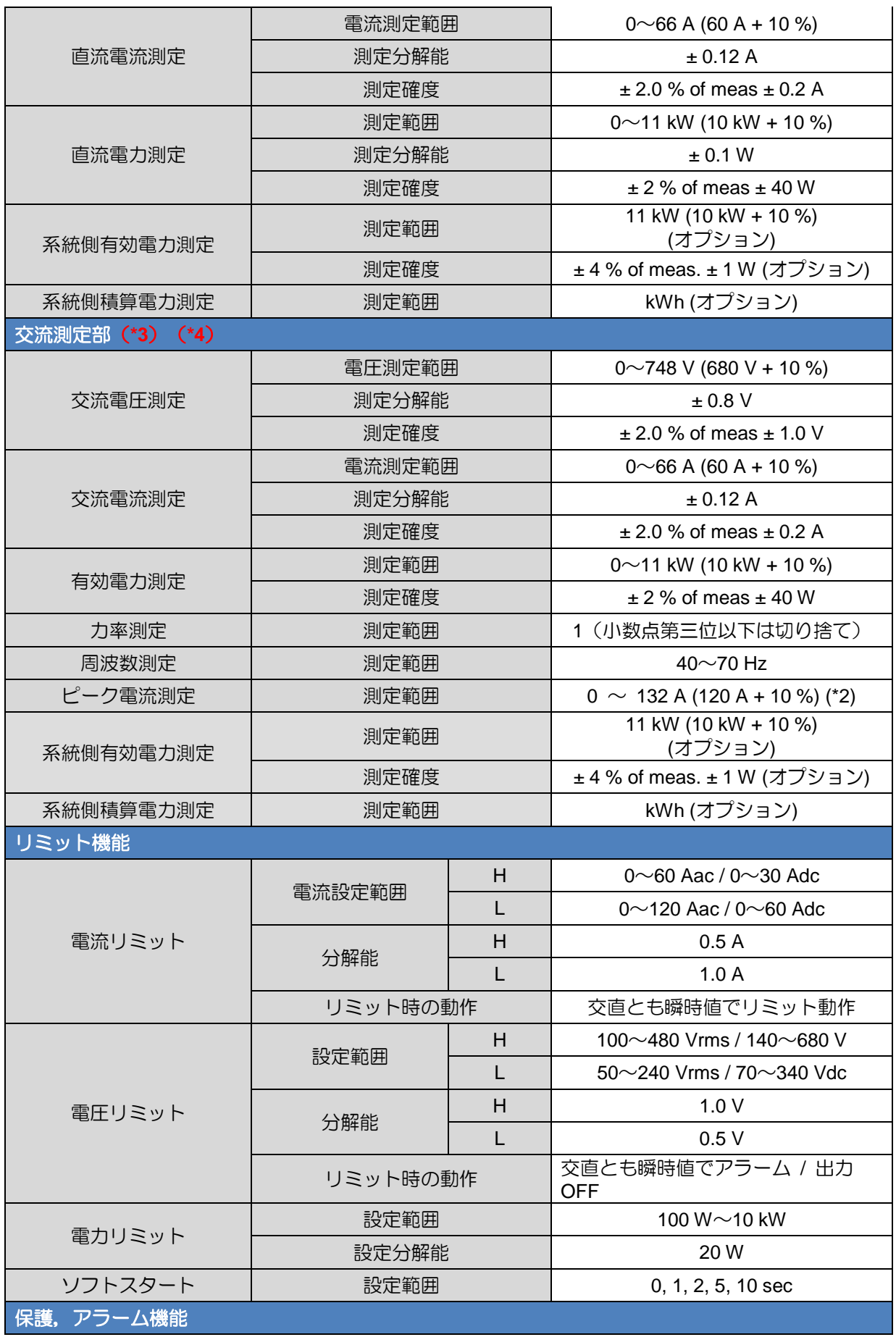

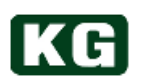

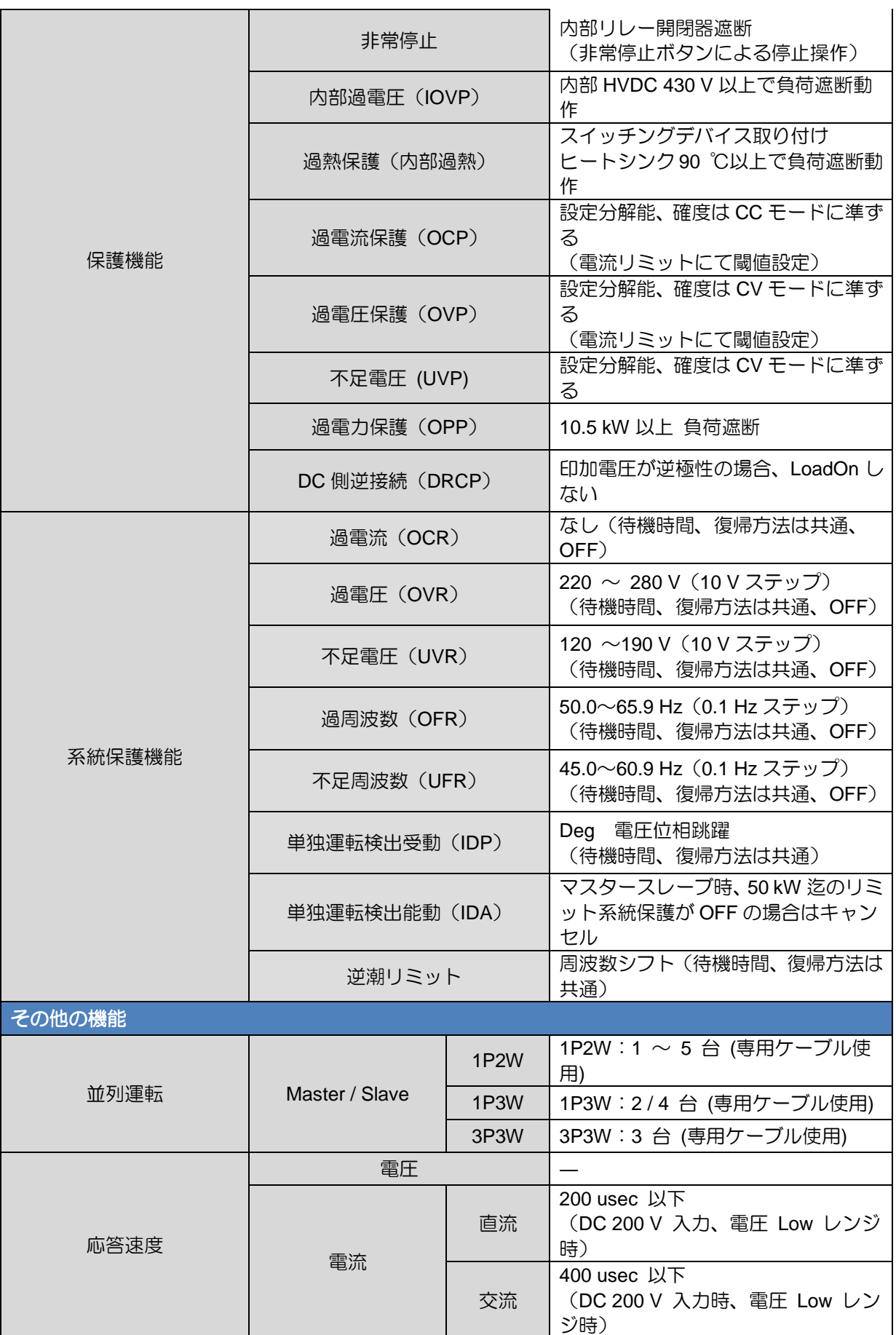

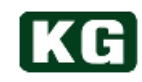

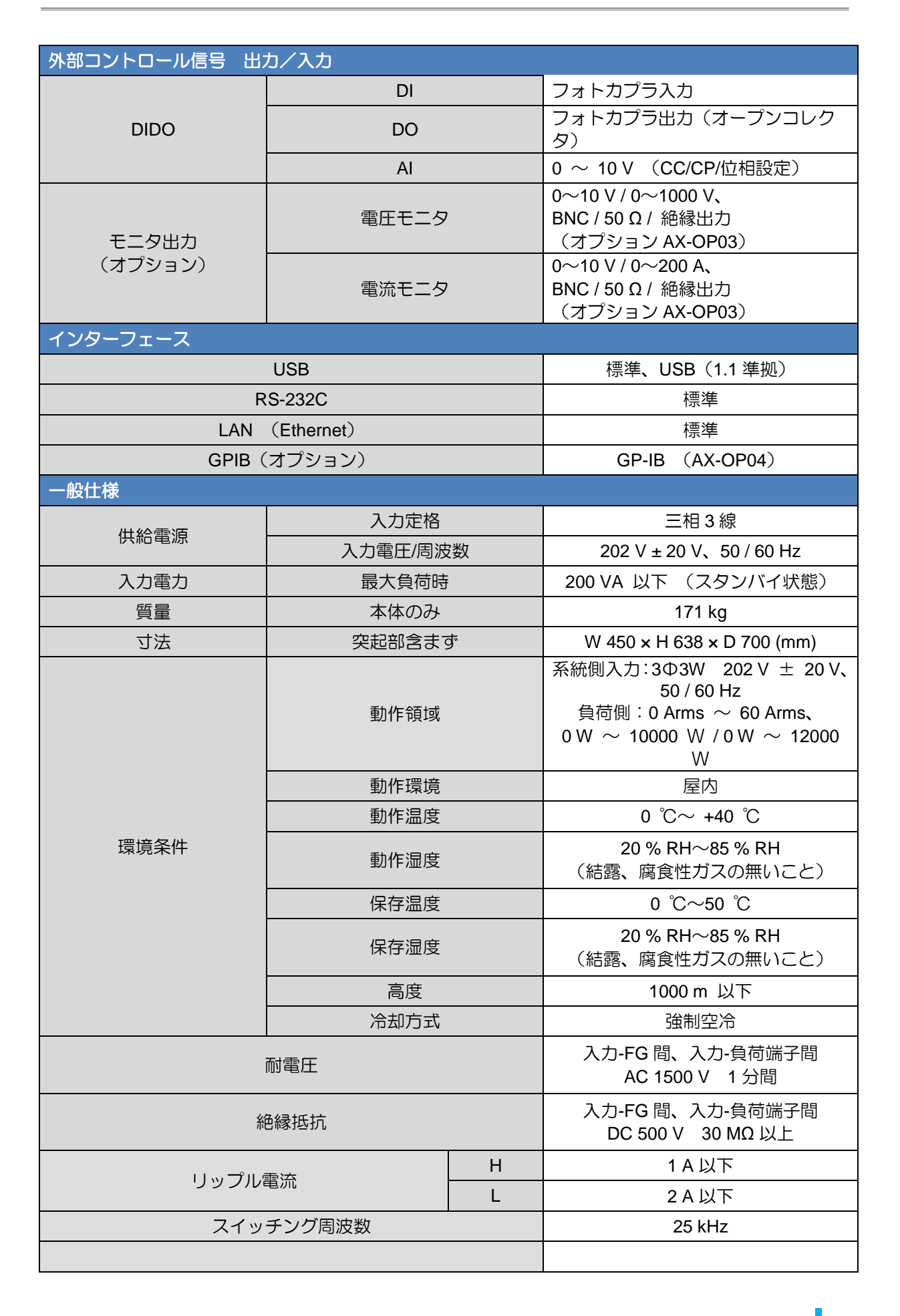

าลท

# **KG**

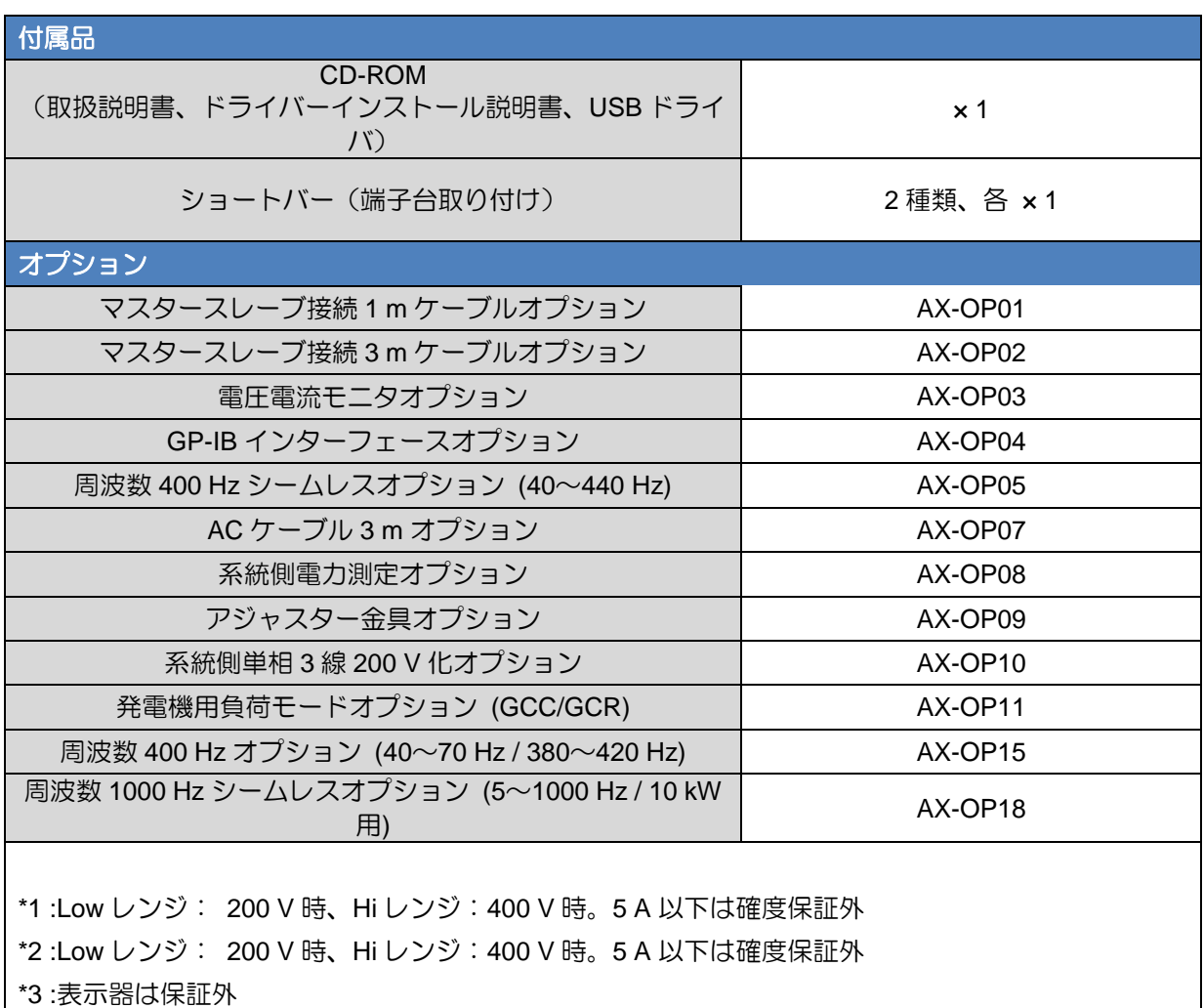

\*4:電流測定系については、内部コンバータの電流センサと共用のため、フィルタ回路(15uF程度) に流れる電流分は誤差になります。

\*製品仕様の内容は予告なく変更になる場合がございます。

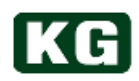

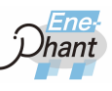

m i

## **NT-AA-10KE-L** の外形寸法図

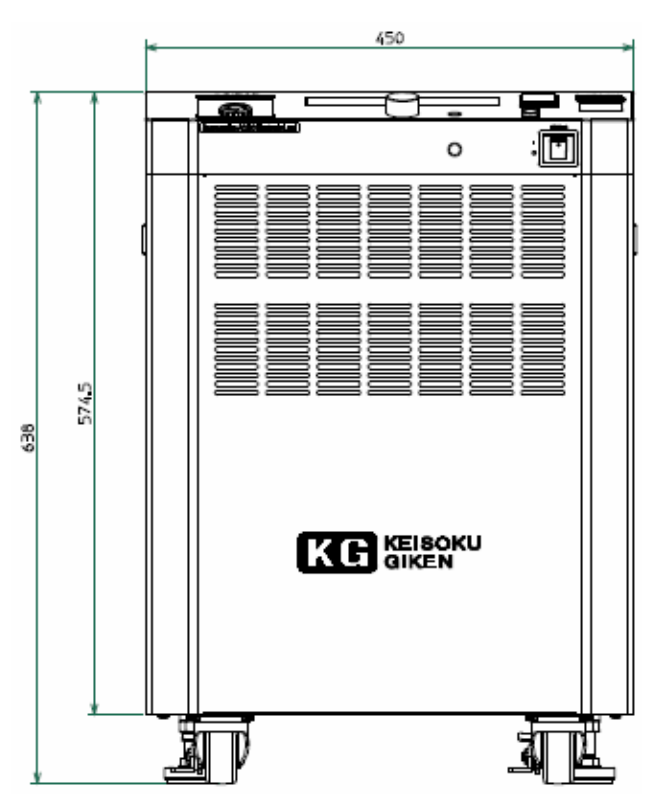

**NT-AA-10KE-L** 外形寸法図 **1** 単位:**mm**

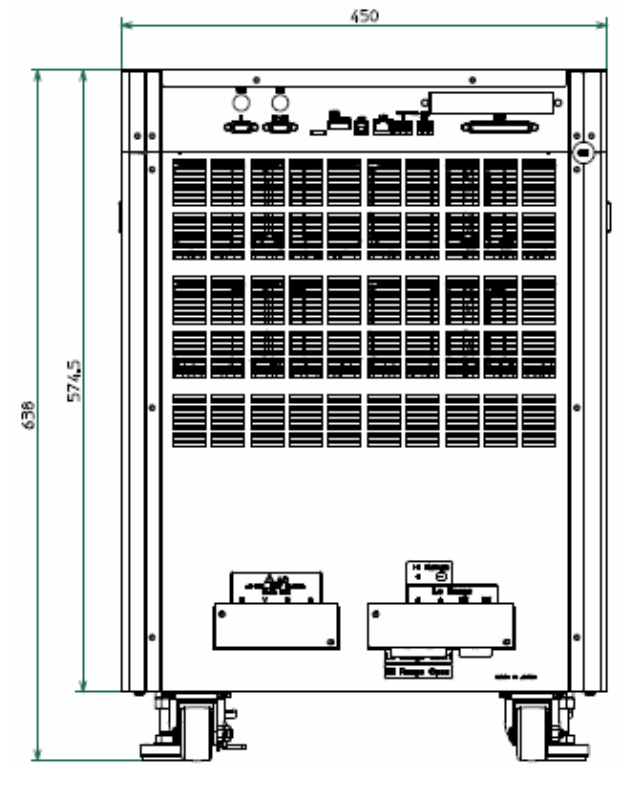

**NT-AA-10KE-L** 外形寸法図 **2** 単位:**mm**

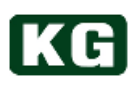

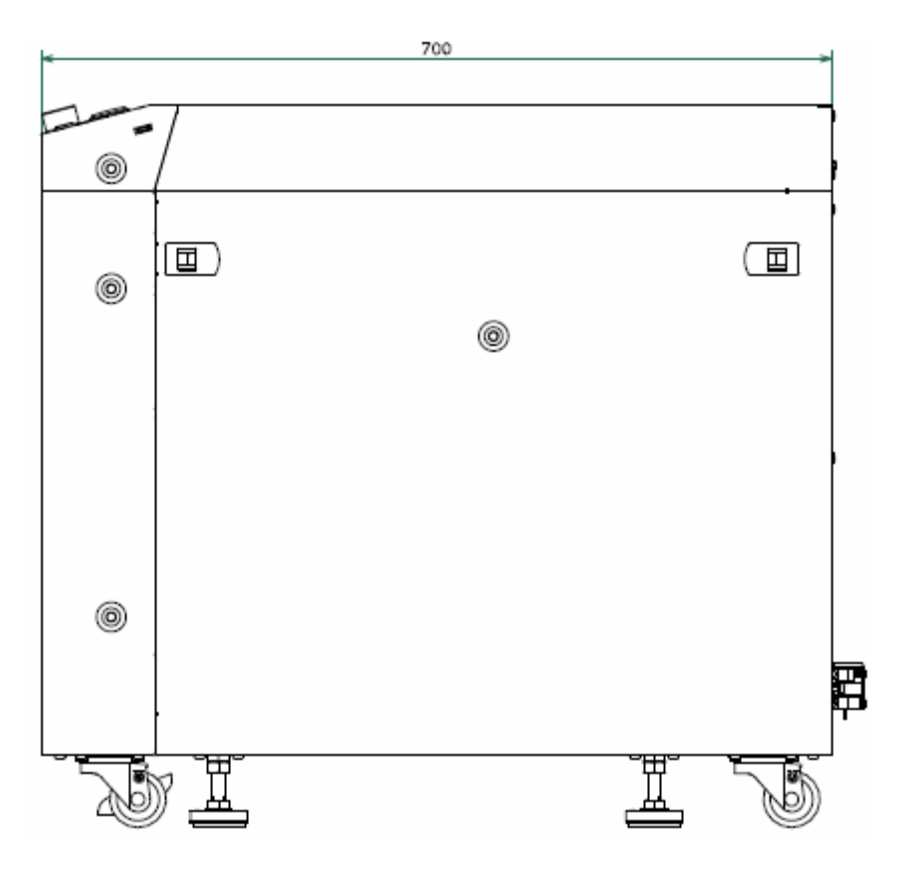

**NT-AA-10KE-L** 外形寸法図 **3** 単位:**mm**

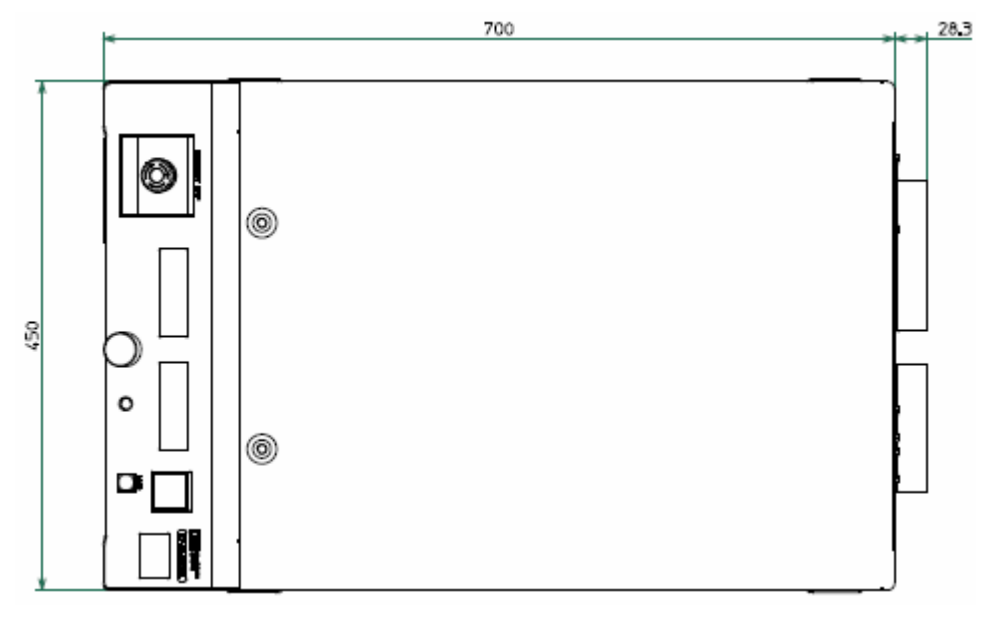

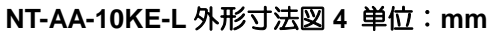

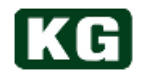

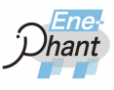

. . . . . . . . . . . . .

# 第8章 各種オプション

## <span id="page-96-0"></span>各種オプション一覧

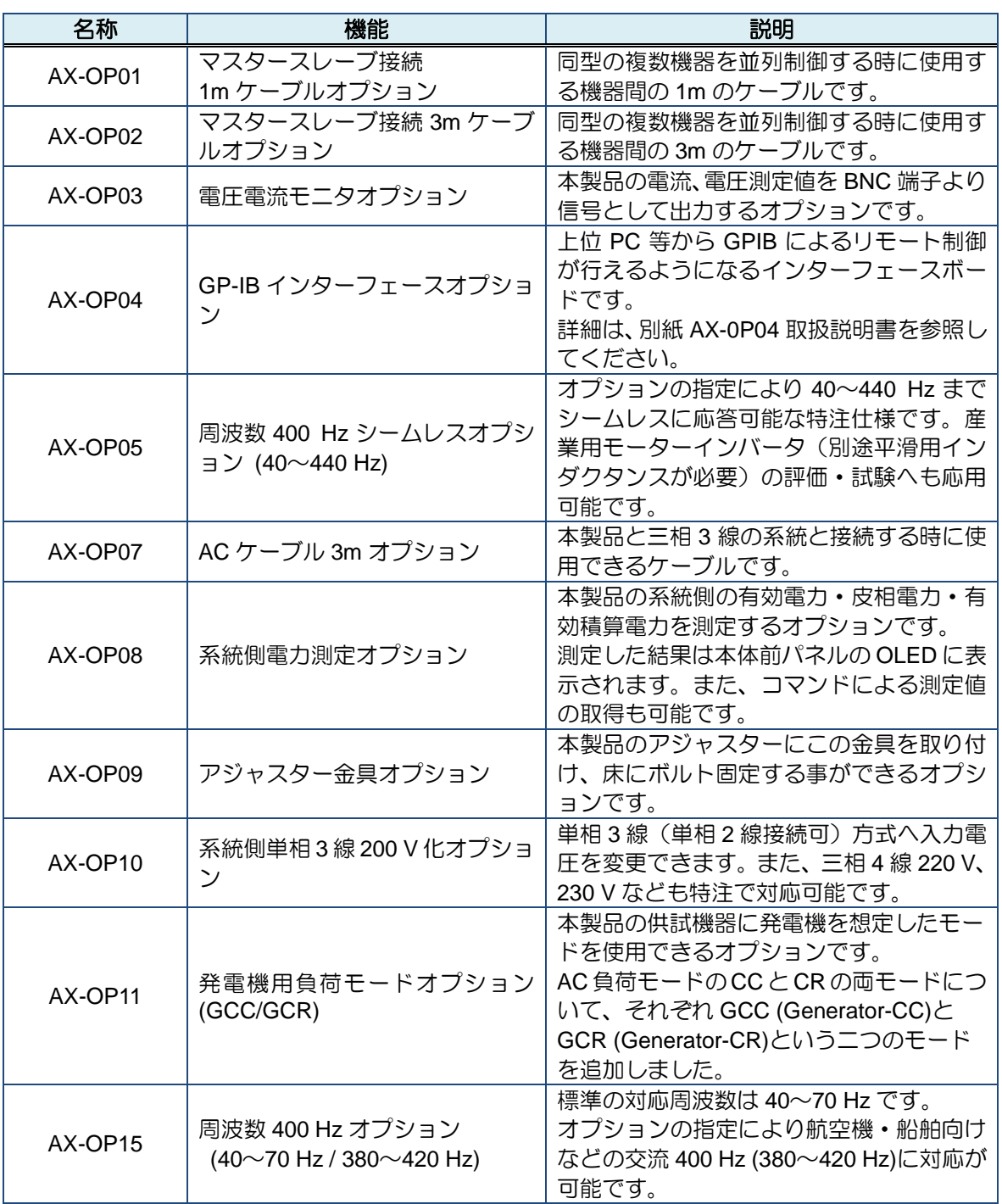

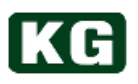

# 第9章 保守・校正

長期にわたり、ご利用いただくために、定期的な保守・点検を行ってください。

### 清掃

本器の汚れは、やわらかい布または、湿らせた布で適宣に拣きとってください。

<mark>◆ 注意</mark> 機器を破損することがあります。 ◆ 必ず電源スイッチを OFF にし、電源および出力の配線を外してから行ってくだ さい。 プラスチック類を変質させる恐れのある有機溶剤(ベンゼン・アセトン等)は 使用しないでください。また溶剤などの液体が、機器内部へしみ込む事のない よう注意してください。 フィルタの清掃は「[\(6\)](#page-11-0) [フィルタの清掃について](#page-11-0)(p[.12\)](#page-11-0)」を参照してください。

## 入力電源コード

被覆の破れやプラグのがた、割れなどがないか確認・点検してください。

△● 警告 感電の危険があります。 被覆の破れなどがありますと、感電の危険があります。すぐに使用を中止して ください。

付属品の購入は、購入元の代理店または当社までお問い合わせください。

## 校正

本器の校正は、購入元の代理店または当社までご依頼ください。

### 保管

本器を長時間使用しない場合は、ビニール・カバーをかぶせる、ダンボールに入れる等を 行い、埃を防ぎ、直射日光の当たらない乾燥した場所に保管してください。 保存温度範囲は 0 ~ 50 ℃ です。

### 回生型交直両用電子負荷 取扱説明書

**Re-Generative AC/DC Electronic Load Ene-phant Series**

**NT-AA-10KE-L**

**M-2387-01 Rev. 2.5**

株式会社 計測技術研究所 日吉事業所 住所: 〒212-0055 川崎市幸区南加瀬 4-11-1 URL<https://www.keisoku.co.jp/pw/> 本製品についてのお問い合わせに付きましては以下にご連絡ください。 営業的なお問い合わせ TEL: 044-223-7950 FAX: 044-223-7960 E-mail: [PWsales@hq.keisoku.co.jp](mailto:PWsales@hq.keisoku.co.jp) 技術的なお問い合わせ TEL: 044-223-7970 FAX: 044-223-7960

E-mail[: PW-support@hq.keisoku.co.jp](mailto:PW-support@hq.keisoku.co.jp)

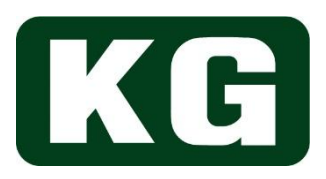

回生型交直両用電子負荷 取扱説明書 M-2387-01 Rev. 2.5

> Ene-phant Series NT-AA-10KE-L